# **РУКОВОДСТВО ПОЛЬЗОВАТЕЛЯ** Программный модуль «Конвейерная обработка и множественное визирование документов»

## **АННОТАЦИЯ**

Руководство пользователя программного модуля «Конвейерная обработка и множественное визирование документов» соответствует версии 14.30. АС «Бюджет» и АС «УРМ».

Руководство пользователя ПМ «Конвейерная обработка и множественное визирование документов» включает в себя:

- описание состава модулей и общего алгоритма настройки ПМ «Конвейерная обработка и множественное визирование документов»;
- описание терминов, принципов обработки электронных документов и особенностей применения ПМ в работе АС «Бюджет» и АС «УРМ»;
- − описание интерфейсов РМ Администратор состояний;
- описание особенностей работы с графическим редактором в интерфейсе (99.10) Графический редактор схем документооборота;
- рекомендации по работе системы состояний согласно определенной заранее схеме визирования на примере платежного поручения.

## **Содержание**

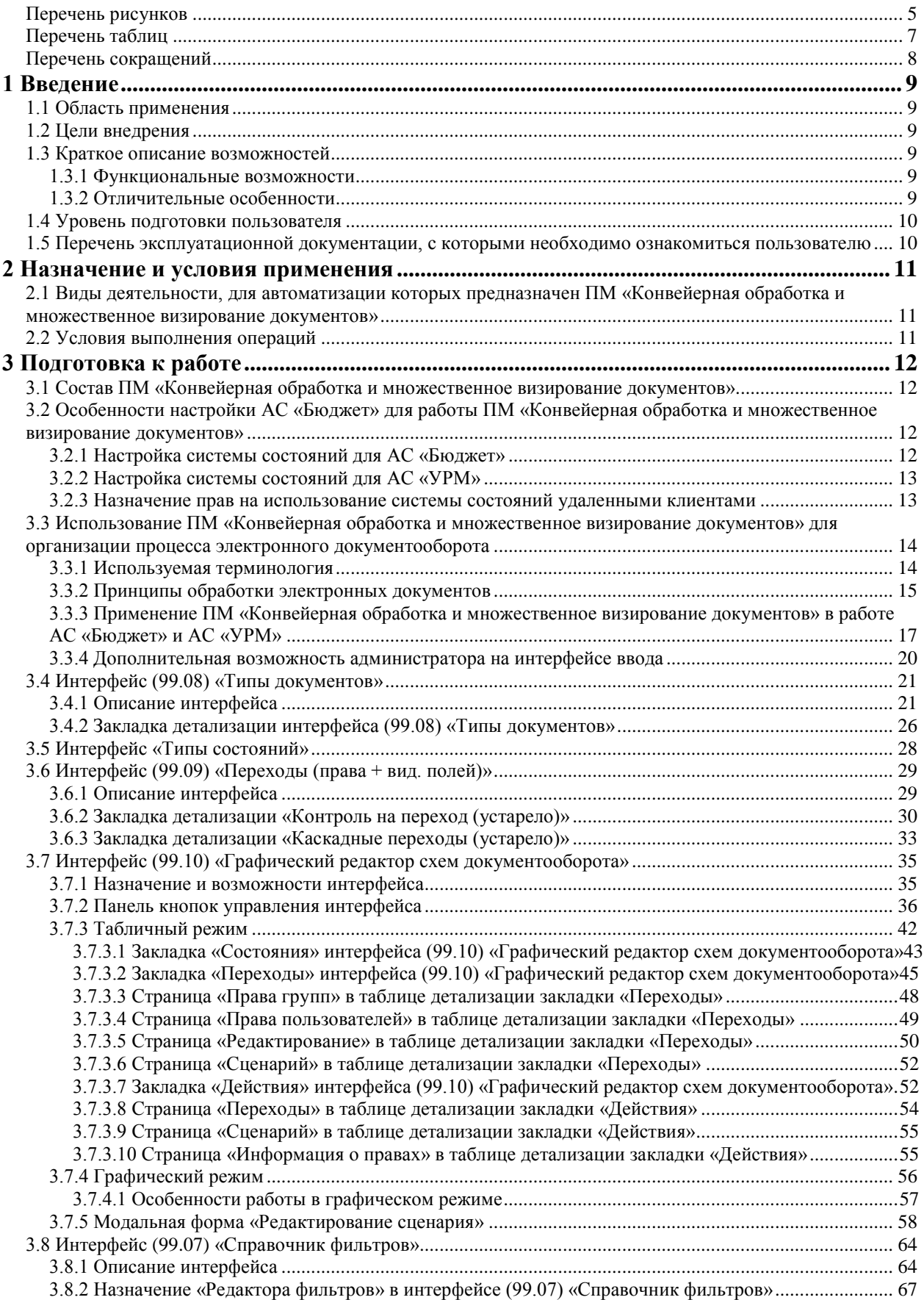

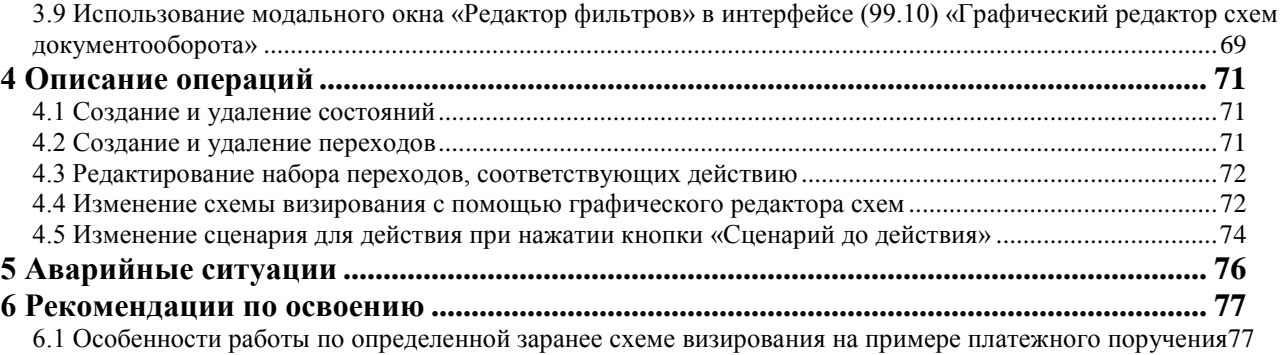

## <span id="page-4-0"></span>**Перечень рисунков**

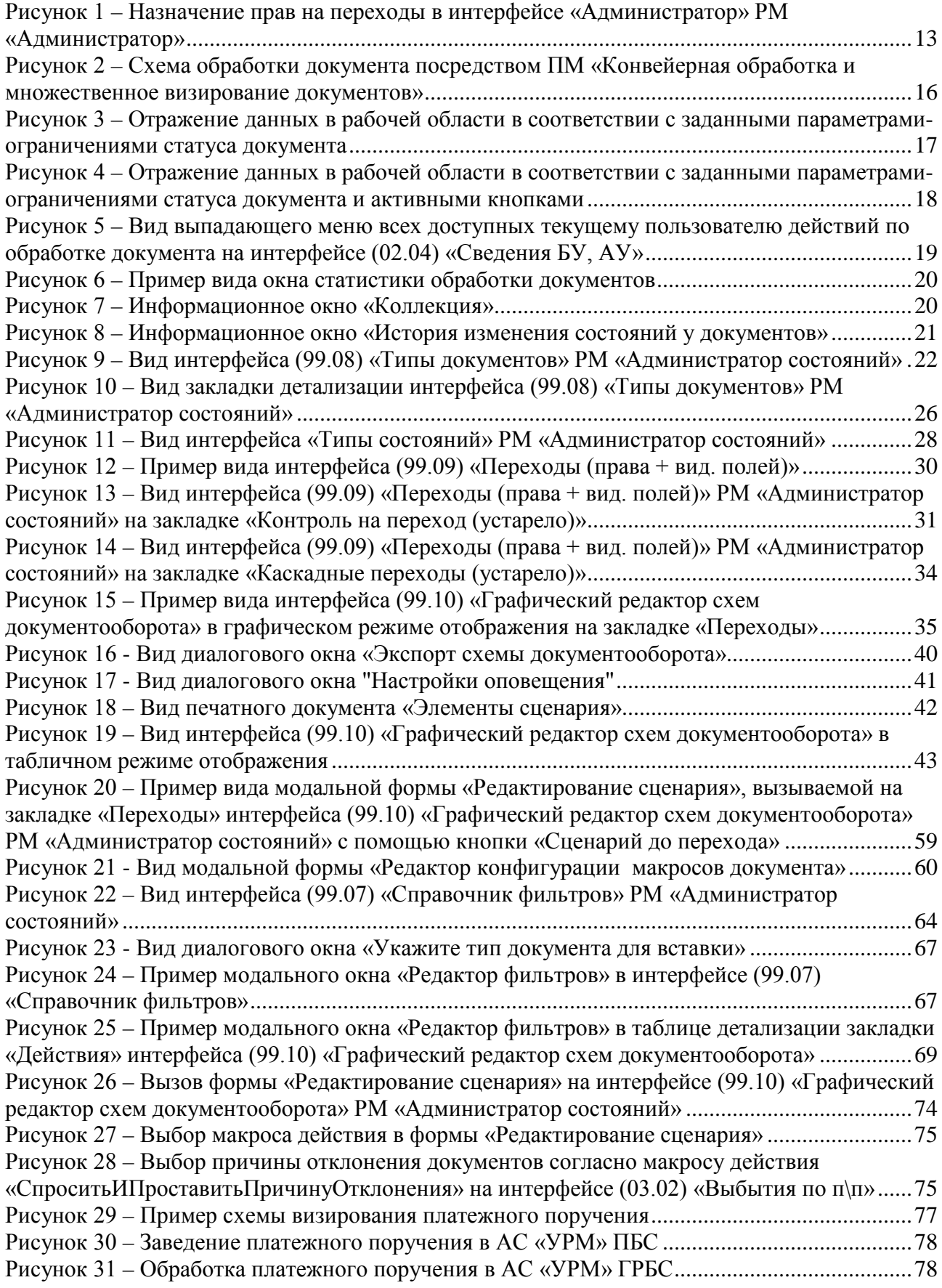

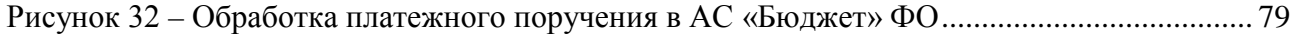

## <span id="page-6-0"></span>**Перечень таблиц**

Ë

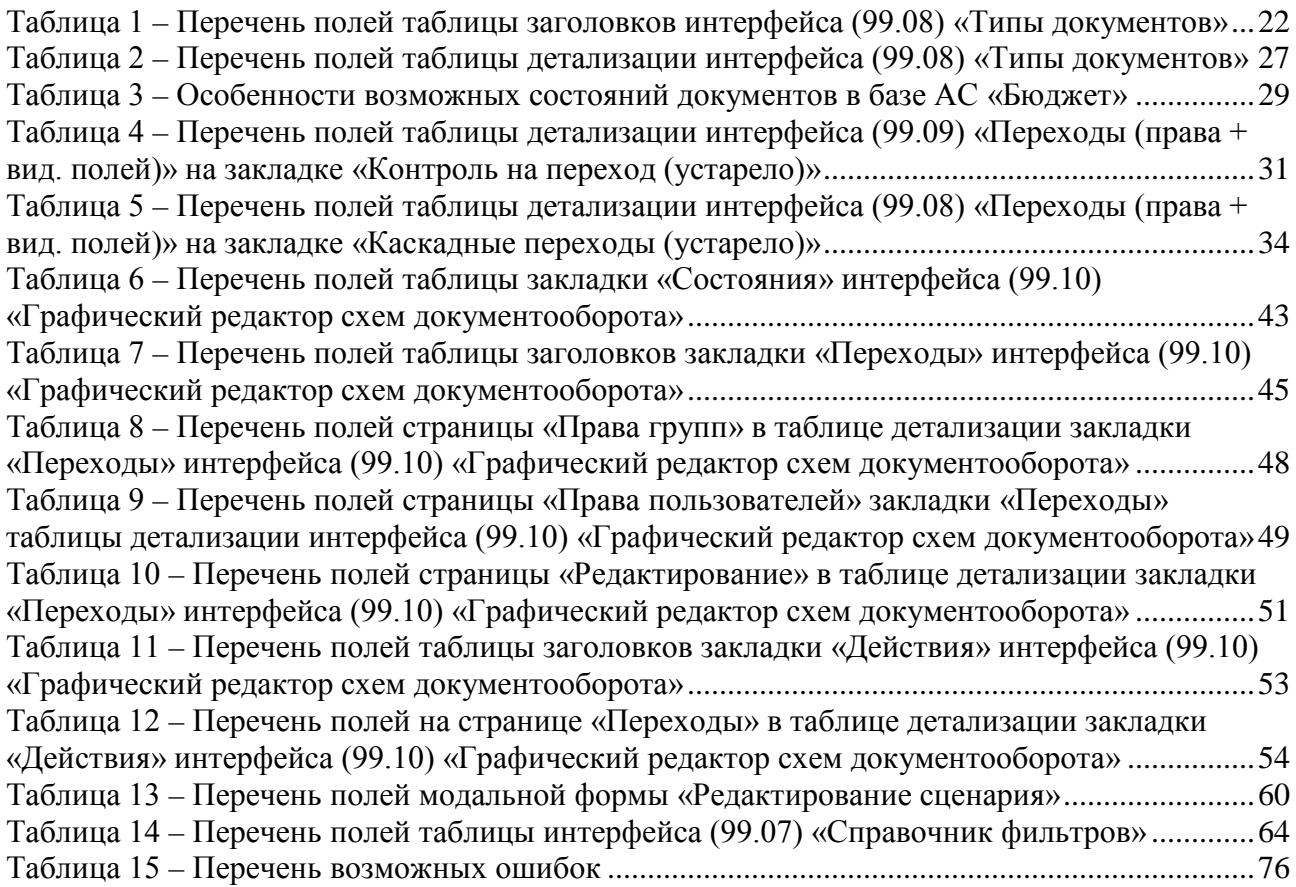

## <span id="page-7-0"></span>**Перечень сокращений**

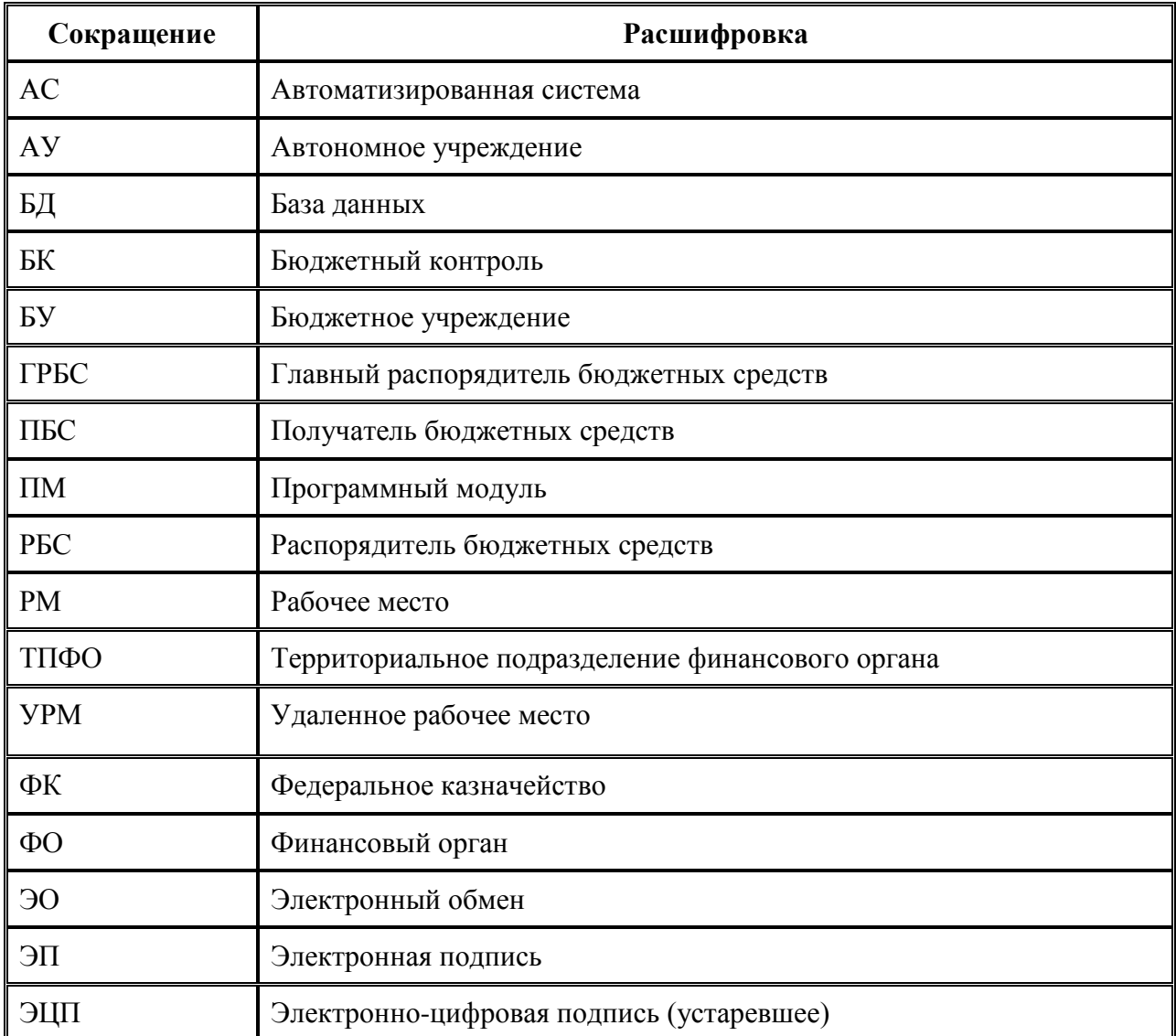

## <span id="page-8-0"></span>**1 ВВЕДЕНИЕ**

## <span id="page-8-1"></span>**1.1 Область применения**

ПМ «Конвейерная обработка и множественное визирование документов» предназначен для организации системы электронного документооборота и поддержания ее в актуальном состоянии в соответствии с утвержденными регламентами исполнения бюджета.

## <span id="page-8-2"></span>**1.2 Цели внедрения**

- − Внедрение технологии конвейерной обработки документооборота и множественного визирования документов различными исполнителями в пределах зоны их ответственности.
- − Существенная экономия времени на согласование и утверждение документов, позволяющая повысить эффективность выполнения должностных обязанностей, а также качество принимаемых решений.
- − Повышение оперативности взаимодействия специалистов ФО, ТПФО, ГРБС, РБС, ПБС, БУ, АУ.

### <span id="page-8-3"></span>**1.3 Краткое описание возможностей**

#### <span id="page-8-4"></span>**1.3.1 Функциональные возможности**

ПМ «Конвейерная обработка и множественное визирование документов» обеспечивает:

- Реализацию принципа конвейерной обработки данных для всех типов документов, существующих в системе.
- Настройку произвольных маршрутов движения документов между участниками электронного документооборота в соответствии с принятыми регламентами исполнения бюджета, в том числе разветвленных маршрутов.
- − Создание неограниченного количества этапов (состояний), по которым может пройти документ в течение всего жизненного цикла документа.
- Использование многократного визирования документов несколькими пользователями по маршруту в течение всего жизненного цикла документа.
- Блокировку документа при изменении его статуса одним из пользователей, для исключения одновременной работы над документом нескольких сотрудников.

#### <span id="page-8-5"></span>**1.3.2 Отличительные особенности**

− *Построение системы управляемого электронного документооборота, охватывающей всех участников процесса исполнения бюджета.* Маршруты обработки документов могут быть проложены не только между специалистами и структурными подразделениями финансового органа, но и за его пределами, включая главных распорядителей, распорядителей и получателей средств бюджета.

- − *Возможность дальнейшего повышения эффективности документационного управления внедрением ЭП.* Совместное использование с ПМ «Применение ЭП в АС «Бюджет» и АС «УРМ» позволяет построить систему защищенного управляемого электронного документооборота, обеспечивающую юридическую достоверность как электронных документов в целом, так и виз (других отметок) на электронных документах.
- − *Наличие функциональных возможностей, позволяющих визуализировать документооборот при автоматизации бизнес-процессов.* Помимо стандартных интерфейсов настройки реализован графический редактор схем документооборота, с использованием которого возможно:
	- представление системы состояний в графическом и табличном виде;
	- внесение изменений в существующую схему состояний путем добавления новых состояний и переходов непосредственно на графической схеме;
	- назначение прав на переходы для пользователей и групп пользователей;
	- редактирование сценариев действий, совершаемых при изменении состояния документа пользователем: вызов контролей, формирование печатных документов, автосоздание связанных документов, выполнение каскадных переходов и т.д.;
	- − контроль корректности задания схемы документооборота;
	- анализ статистики использования существующих состояний и переходов для оптимизации схемы документооборота.

## <span id="page-9-0"></span>**1.4 Уровень подготовки пользователя**

Пользователь должен обладать:

- навыками в работе с персональным компьютером;
- <span id="page-9-1"></span>навыками и практическим опытом работы в АС «Бюджет» и АС «УРМ».

## **1.5 Перечень эксплуатационной документации, с которыми необходимо ознакомиться пользователю**

Перед началом работы с ПМ «Конвейерная обработка и множественное визирование документов» пользователи должны ознакомиться со следующими документами:

- Руководство пользователя АС «Бюджет»;
- − Руководство администратора АС «Бюджет»;
- Руководство пользователя АС «УРМ»;
- Руководство администратора АС «УРМ».

## <span id="page-10-0"></span>**2 НАЗНАЧЕНИЕ И УСЛОВИЯ ПРИМЕНЕНИЯ**

## <span id="page-10-1"></span>**2.1 Виды деятельности, для автоматизации которых предназначен ПМ «Конвейерная обработка и множественное визирование документов»**

Виды деятельности, для автоматизации которых предназначен ПМ «Конвейерная обработка и множественное визирование документов», описаны в [п.1.1 «Область](#page-8-1)  [применения»](#page-8-1) текущего руководства пользователя.

Работа с функциональными возможностями описана в [п. 1.3 «Краткое описание](#page-8-3)  [возможностей».](#page-8-3)

## <span id="page-10-2"></span>**2.2 Условия выполнения операций**

Выполнение операций, описанных в разделе 4 данного руководства пользователя, возможно только в случае, если пользователь системы обладает соответствующими правами на операции с документами.

## <span id="page-11-0"></span>**3 ПОДГОТОВКА К РАБОТЕ**

## <span id="page-11-1"></span>**3.1 Состав ПМ «Конвейерная обработка и множественное визирование документов»**

Работу ПМ «Конвейерная обработка и множественное визирование документов» в АС «Бюджет» обеспечивают:

− модули:

− **DocStates.ocx** – модуль, отвечающий за реализацию интерфейсов администрирования состояний документов;

− **DocStatesDraw.ocx** – модуль, предназначенный для редактирования схем документооборота в графическом виде;

− **[StateManage.](http://slackware.krista.ru/bdocs/technology/Sys_Development/States/2007/Параметры.htm)ocx** – модуль, обеспечивающий высокоуровневый интерфейс для выполнения действий в системе состояний (переходов-состояний);

- − скрипты регистрации (файлы с расширением \*.sql);
- − шаблоны контролей, печатных документов, сценариев;
- − схемы состояний;
- макросы для переходов и действий.

Со стороны АС «УРМ» все необходимые для работы шаблоны и модули входят в стандартную поставку и подключаются при наличии лицензии на данный ПМ.

Все настройки системы состояний осуществляются на РМ Администратор состояний АС «Бюджет». В состав РМ входят интерфейсы: (99.08) Типы документов, Типы состояний, (99.09) Переходы (права+вид. полей), (99.10) Графический редактор схем документооборота, (99.10) Справочник фильтров.

## <span id="page-11-2"></span>**3.2 Особенности настройки АС «Бюджет» для работы ПМ «Конвейерная обработка и множественное визирование документов»**

#### <span id="page-11-3"></span>**3.2.1 Настройка системы состояний для АС «Бюджет»**

При работе с ПМ необходимо настроить систему состояний на интерфейсах РМ Администратор состояний. Импорт схемы системы состояний осуществляется на интерфейсе (99.10) Графический редактор схем документооборота с помощью кнопки **Импорт схемы документооборота**. Если схема не настроена, то настройки производятся в соответствии с рекомендациями, описанными в п. 3.7 «Интерфейс (99.10) «Графический редактор схем [документооборота»](#page-34-0) текущего руководства.

#### <span id="page-12-0"></span>**3.2.2 Настройка системы состояний для АС «УРМ»**

Настройка схемы системы состояний для АС «УРМ» производится через синхронизацию ввода данных. Для этого достаточно нажать кнопку **Полная синхронизация** в АС «УРМ» перед началом работы.

#### <span id="page-12-1"></span>**3.2.3 Назначение прав на использование системы состояний удаленными клиентами**

В соответствии со схемой системы состояний необходимо прописать права на переходы для групп пользователей.

Права группам пользователей назначаются на интерфейсе Администратор РМ Администратор в разделе **Группы**. Выбрав конкретную группу («ФинОрган», «ГРБС», «ПБС», др.), в детализации записи на закладке Назначение прав укажите в поле Тип объекта значение «Переходы». Затем в поле Имя объекта выберите из справочника нужный переход для документа соответствующего типа и в поле Право укажите требуемое право на этот переход, как показано на [рисунке](#page-12-2) 1.

<span id="page-12-2"></span>*Рисунок 1 – Назначение прав на переходы в интерфейсе «Администратор» РМ «Администратор»*

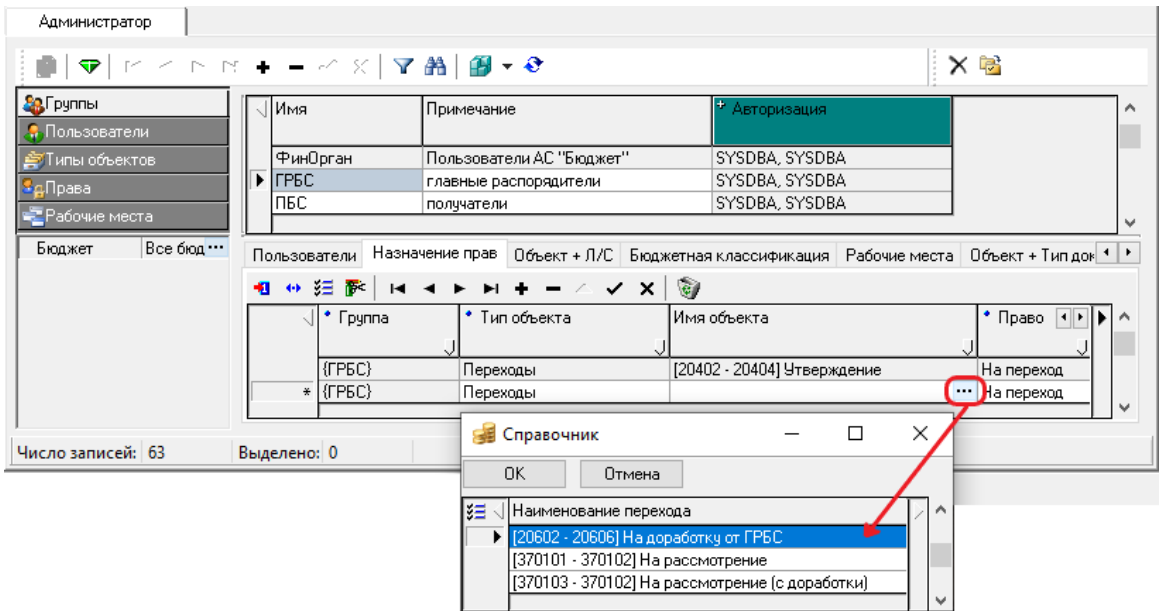

## <span id="page-13-0"></span>**3.3 Использование ПМ «Конвейерная обработка и множественное визирование документов» для организации процесса электронного документооборота**

#### <span id="page-13-1"></span>**3.3.1 Используемая терминология**

- − **Тип документа** число в формате 99.99, которое идентифицирует интерфейс системы. Интерфейсы системы получают информацию о своем типе в момент инициализации, чтобы потом использовать его в различных целях. Они распространяются централизованно и не могут быть изменены клиентами. В АС «Бюджет» назначенные коды интерфейсов, определяющие типы документов, можно посмотреть в поле заголовка Код объекта интерфейса (99.13) Объекты РМ Администратор или в поле Код интерфейса интерфейса (99.08) Типы документов РМ Администратор состояний.
- − **Состояние –** определенный этап в обработке документа. Текущее состояние определяет возможные пути дальнейшего изменения документа (возможные следующие состояния, возможные изменения атрибутов).
- − **Начальное состояние**  то состояние, в котором оказывается документ при создании (вставке). Начальных состояний может быть несколько. Выбор начального состояния для документа определяется правами создающего его пользователя на переходы из этого начального состояния. Выбирается то начальное состояние, на которое имеются права.
- − **Переход –** это связь между двумя состояниями документа: начальным (из которого переходят) и конечным (в которое переходят). Переход символизирует деятельность по переводу документа с одного этапа обработки на другой. Совокупность переходов и состояний определяет цепочку прохождения документа.
- − **Обратный переход –** особый тип перехода, который применяется, чтобы указать на то, что переход используется для возврата в предыдущее состояние в цепочке (т.е. отнесения документа на более ранний этап обработки), и что наложенные во время последнего перехода подписи более не действительны и не должны учитываться. В цепочке переходов может быть цикл (т.е. возможность неоднократного прохождения одного и того же документа по замкнутому набору состояний). Это допускается только в том случае, если в этот цикл входит хотя бы один обратный переход (ограничение связано с тем, что в процессе работы системы возникает необходимость восстановить последовательность подписания документов, а циклы этому препятствуют).
- − **Шаблон выборки** аналогичен шаблону макроотчетов, но не имеет части, описывающей визуализацию выбранных данных. Шаблоны выборки используются для получения данных в системе обработки состояний, возможности сохранения изменений в документе при совершении обработки на различных этапах и наложения ЭП. Хранятся шаблоны выборки в специальной структуре каталогов (в каталоге **…\Новые отчеты\Ресурсы**). Наборы атрибутов колонок, а также функциональность шаблонов выборок расширены по сравнению с шаблонами макроотчетов, чтобы удовлетворять дополнительным требованиям таких задач, как наложение и проверка ЭП.
- − **Действие** механизм, позволяющий пользователю выполнить перевод документа из одного состояния в другое. Действия бывают:
	- − простые связанные с одним переходом, который должен выполниться для документа;
	- − сложные связанные с несколькими переходами, один из которых может выполниться для документа (какой именно переход выполнять, определяется макросом действия).

Действие определяет атомарную логическую связанность этапов обработки между собой за счет объединения в себе одного или нескольких переходов. При этом оно может символизировать собой отображение кнопки на интерфейсе (картинка, подсказка и т.п.), при нажатии на которую оно и будет активизироваться, либо выполнение себя некоторым альтернативным способом.

- − **Право на переход** определяет собой право пользователя по осуществлению деятельности на изменение состояния документа из начального (для перехода) в конечное (для перехода), а также возможности и допустимости с точки зрения ЭП изменения некоторых атрибутов документа на этом этапе обработки.
- − **Проверка ЭП**  в результате проверки документа может быть принято одно из трех решений:
	- «Запрещение» документ или подпись некорректны, или произведенные изменения недопустимы. Дальнейшее подписание документа и движение по схеме невозможны (кроме администратора).
	- «Предупреждение» документ изменен, но, технически, эти изменения допустимы. Пользователь должен сам оценить изменения документа и принять решения об их логической корректности.
	- «Документ не менялся или он только заведен» в этом случае никаких дополнительных действий или проверок со стороны пользователя обычно не требуется.
- − **Параметр «Состояние» на панели параметров интерфейса** чтобы данный параметр отображался на панели параметров интерфейса ввода, для соответствующего документа должна быть настроена и включена для использования схема состояний, а пользователю даны права на осуществление переходов. Вложенные параметры-состояния отображаются в соответствии с заданными правами на переход («из состояния» или «в состояние»). Если нет прав ни на одно состояние, то параметр не отображается. За контроль отображения отвечает панель параметров запроса интерфейса ввода.
- − **Каскадный переход**  это такой переход, когда система при переводе документа в новое состояние изменяет состояние и всех входящих в него (подчиненных) документов.

#### <span id="page-14-0"></span>**3.3.2 Принципы обработки электронных документов**

Принцип обработки электронных документов подразумевает переход документов из одного состояния в другое, и от одного участника к другому. На каждом этапе движения электронный документ находится в определенном состоянии, которое подлежит закреплению. Для каждого электронного документа составляется перечень состояний, а также схема разрешенных состояний и переходов. Допускаются сложные схемы согласования электронных документов, когда в процессе участвуют главные распорядители, распорядители и получатели бюджетных средств, территориальные подразделения финансового органа, а также структурные подразделения внутри финансового органа, как показано на [рисунке](#page-15-0) 2.

Общая последовательность действий при переходе в новое состояние:

- − проверяются права пользователя на данный переход;
- выбираются электронные документы, которые переводятся в новое состояние;
- если для нового состояния нужна электронная подпись (ЭП), то выполняется проверка активной ЭП: ее наличие, корректность, а также неизменность значимых атрибутов документа;
- вносятся изменения в электронные документы (например, указывается дата принятия, документ включается в реестр и так далее), в том числе указывается номер состояния, в которое переводится документ;
- если для нового состояния нужна ЭП, то выбранные документы подписываются с помощью закрытого ключа сотрудника.

На время выполнения перечисленных действий обрабатываемые документы блокируются от редактирования другими сотрудниками. Кроме того, вся перечисленная совокупность действий рассматривается как одна транзакция, т.е. либо все эти действия будут успешно выполнены, либо не выполнится ни одно из них.

Исходные документы хранятся в основной базе данных. Для наложения на них ЭП создается их описание в виде xml-документа определенного формата. Описание документа в xml-формате, электронная подпись и служебные данные подписанного документа сохраняются в специальном хранилище подписанных документов АС «Бюджет», которое представляет собой отдельную базу данных. Обеспечивается выгрузка данных из хранилища подписанных документов АС «Бюджет» в файловую систему.

<span id="page-15-0"></span>*Рисунок 2 – Схема обработки документа посредством ПМ «Конвейерная обработка и множественное визирование документов»*

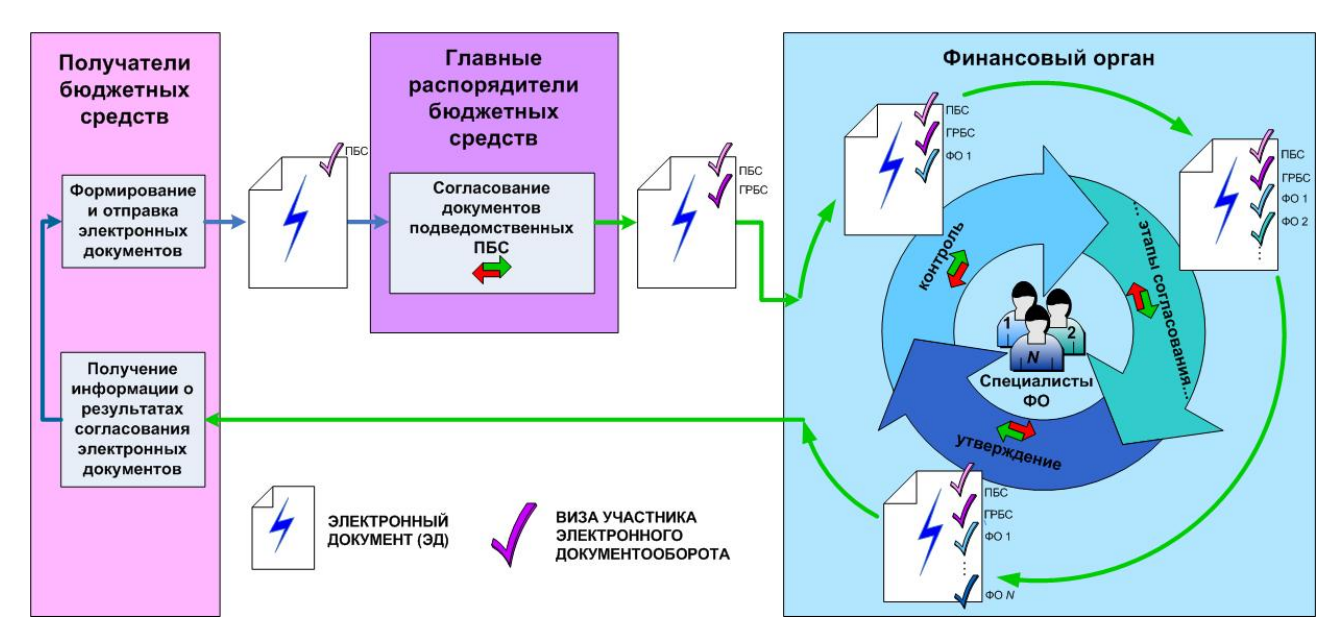

Настройки ПМ «Конвейерная обработка и множественное визирование документов» и систем состояний осуществляются на интерфейсах РМ Администратор состояний:

- на интерфейсе (99.08) Типы документов приводится полный перечень допустимых типов документов системы, указывается возможность и условия использования системы состояний на интерфейсах ввода, включая признак наложения ЭП;
- интерфейс Типы состояний предназначен для отражения всех возможных типов состояний документов, служащих для структурирования схемы, формализации направления движения документа и самых общих стадий обработки;
- интерфейс (99.09) Переходы (права+вид. полей) содержит полный список всех переходов и входящих в них состояний для всех типов документов, служит для определения перечня активных контролей, выполняемых на каждом этапе обработки документа, а также для регистрации связанных (каскадных) переходов;
- интерфейс (99.10) Графический редактор схем документооборота позволяет настраивать схемы состояний документов различных типов в удобном для пользователя графическом и табличном виде, назначать права на переходы, определять перечень редактируемых полей на интерфейсах ввода на разных этапах обработки, задавать необходимость наложения и проверки ЭП на переходах, определять сценарии, которые будут выполняться до/после совершения перехода/действия.
- Интерфейс (99.07) Справочник фильтров предназначен для отображения системных и создания пользовательских фильтров, позволяющих выполнять переходы и действия над теми документами, состояния которых удовлетворяют определенным условиям.

Сама система состояний, настраиваемая на интерфейсах РМ Администратор состояний, используется на многих интерфейсах ввода АС «Бюджет» и АС «УРМ». Настроенная схема состояний для АС «УРМ» передается при полной синхронизации данных с АС «Бюджет».

#### <span id="page-16-0"></span>**3.3.3 Применение ПМ «Конвейерная обработка и множественное визирование документов» в работе АС «Бюджет» и АС «УРМ»**

С помощью интерфейсов РМ Администратор состояний настраиваются отдельно взятые интерфейсы ввода. На основе этих настроек на интерфейсах ввода АС «Бюджет» и АС «УРМ» (при наличии соответствующих прав у пользователя, который активизирует эти интерфейсы) создается дополнительная панель инструментов с кнопками для выполнения доступных данному пользователю действий по переводу документа в определенное состояние, на панели параметров-ограничений появляются дополнительные параметрыограничения статуса документа, в таблицах интерфейса ввода открываются для редактирования именно те поля, которые разрешены для редактирования при выполнении текущего перехода.

При использовании системы состояний для удобства отображения необходимых в данный момент для анализа и обработки документов используются параметры-ограничения статуса документа. Для этого на панели параметров-ограничений есть группа параметровограничений Состояние документа. Установленный флаг-галочка напротив выбранного состояния позволяет отбирать в рабочую область тот перечень документов, статус которых соответствует установленному. Можно настроить для отражения в интерфейсе выборку документов, находящихся в разных состояниях, как показано на [рисунке](#page-16-1) 3.

<span id="page-16-1"></span>*Рисунок 3 – Отражение данных в рабочей области в соответствии с заданными параметрами-ограничениями статуса документа*

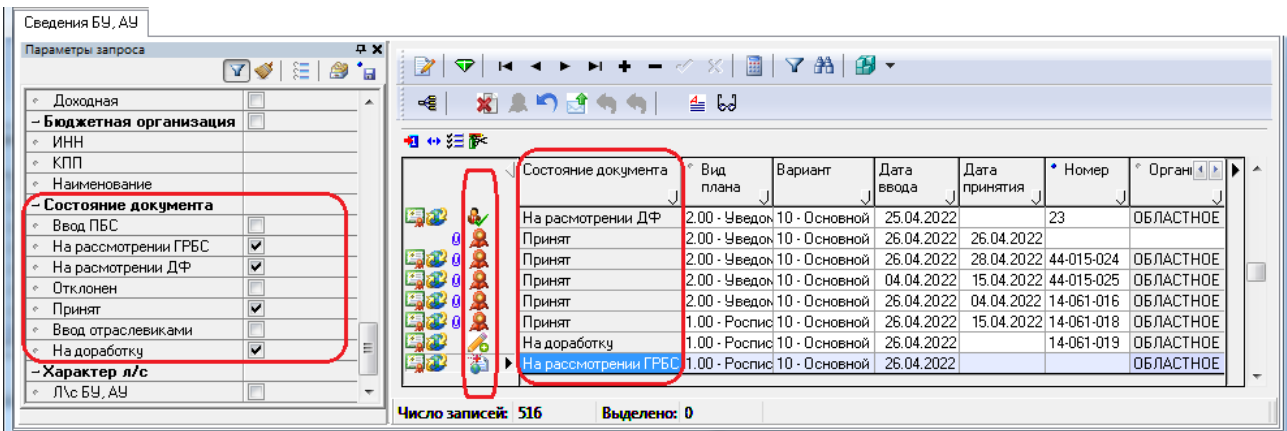

Права на ввод документа, редактирование отдельных атрибутов на той или иной стадии его обработки, право передачи документа на следующий этап обработки отдельным специалистом и другое определяются текущим состоянием документа. Для этого на интерфейсах ввода используется дополнительное поле Состояние документа, доступное только для просмотра. В поле статуса записи (в рабочей области слева от документа) также проставляется значок, отражающий состояние документа.

При изменении состояния документа меняется и значение поля Состояние документа, которое используется во всех интерфейсах ввода для отображения текущего состояния документа.

В зависимости от конкретного интерфейса последовательность действий при прохождении документов может отличаться.

На панели параметров отдельных интерфейсов для перевода документов из одного состояния в другое используются кнопки состояний, которые видны пользователю только при наличии у него определенного набора прав на обработку документа данного типа. Для каждого пользователя доступен свой набор кнопок состояния, согласно назначенным ему правам на интерфейсах РМ Администратор состояний.

В зависимости от настроенной схемы системы состояний на очередном этапе обработки документа пользователем становятся доступными отдельные кнопки. Например, в интерфейсе (02.04) Сведения БУ, АУ при определенной схеме визирования конкретному пользователю на одном этапе доступны кнопки **Из «На рассмотрении ГРБС» в «Отклонение»** и **НаОтправку**, как показано на [рисунке](#page-17-0) 4, а на другом этапе обработки – **Из «На рассмотрении ГРБС» в «Отклонение»**, **Из «На рассмотрении ДФ» в «Принять»** и **Вернуть на доработку** (на [рисунке](#page-18-0) 5 эти кнопки показаны в активном состоянии).

<span id="page-17-0"></span>*Рисунок 4 – Отражение данных в рабочей области в соответствии с заданными параметрами-ограничениями статуса документа и активными кнопками*

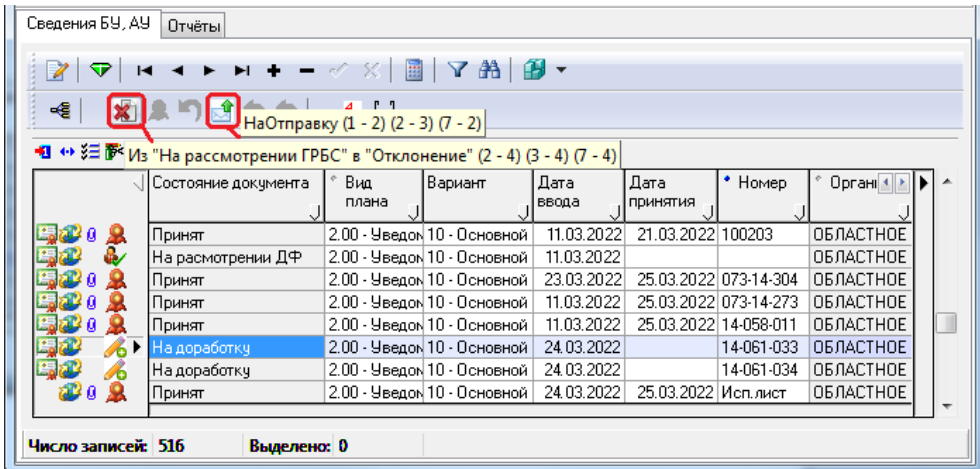

При нажатии первой кнопки **Все действия** показывается выпадающее меню всех доступных данному пользователю в текущем интерфейсе действий по обработке документа, как показано на [рисунке](#page-18-0) 5.

<span id="page-18-0"></span>*Рисунок 5 – Вид выпадающего меню всех доступных текущему пользователю действий по обработке документа на интерфейсе (02.04) «Сведения БУ, АУ»*

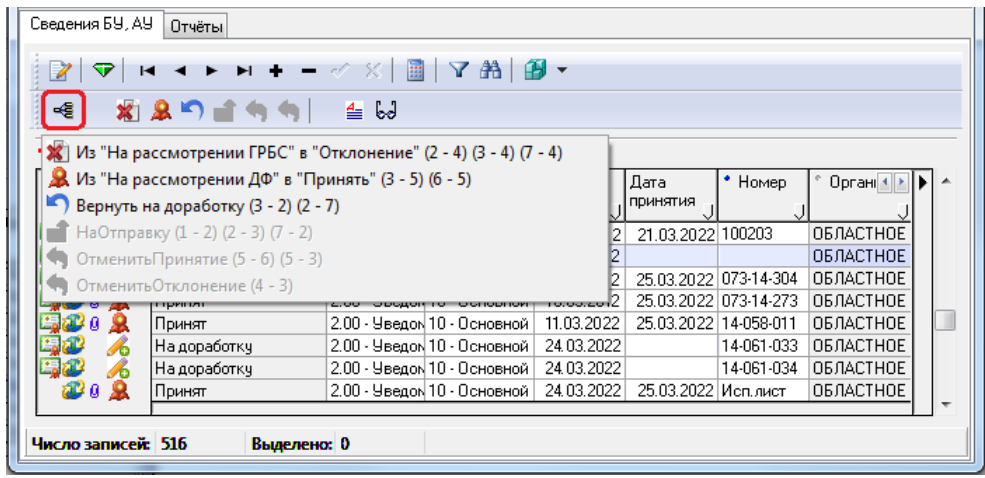

Далее на панели инструментов расположены те же самые кнопки для изменения состояния документа, но уже в линейном виде. Сделано это для удобства опытных пользователей, которые знают, какой кнопке сопоставлено какое именно действие при переводе документа в другое состояние, поэтому им не нужно нажимать лишний раз кнопку **Все действия.** 

#### В выпадающем меню кнопки **Все действия** напротив каждого действия (команды меню) показаны соответствующие этому действию переходы. Переходов у одного действия может быть несколько, они показаны в виде последовательности пар изменения состояний (начальное состояние - конечное состояние). Выполняются только те переходы, у которых начальное состояние совпадает с текущим состоянием выбранных документов. Соответственно на панели кнопок управления будут активны только те кнопки состояний, по которым можно провести доступные для текущего состояния документа действия.

Работа ПМ «Конвейерная обработка или множественное визирование документов» заключается в переводе документов из одного состояния в другое, поэтому входными рабочими данными будут первичные документы. На интерфейсе ввода надо выделить документ, который требуется перевести в другое состояние, и нажать на нужную кнопку изменения состояния для выполнения соответствующих действий. Если все условия соблюдены и проверки выполнены корректны, то документ будет переведен в требуемое состояние. Если документы не были выделены, то будет обрабатываться текущая запись.

В результате работы ПМ «Конвейерная обработка или множественное визирование документов» осуществляется изменение текущих документов, которые были обработаны согласно алгоритмам обработки, заложенным в том действии, которое в данный момент выполняется. При этом документы не всегда могут быть обработаны, для успешной обработки необходимы корректные начальные данные.

Если документ не получилось обработать, то появляется информационное окно с указанием ошибки, возникшей при переводе документа из состояния в состояние, и затем результат обработки отражается в окне «Результат изменения состояния у документов», как показано на [рисунке](#page-19-1) 6.

#### <span id="page-19-1"></span>*Рисунок 6 – Пример вида окна статистики обработки документов*

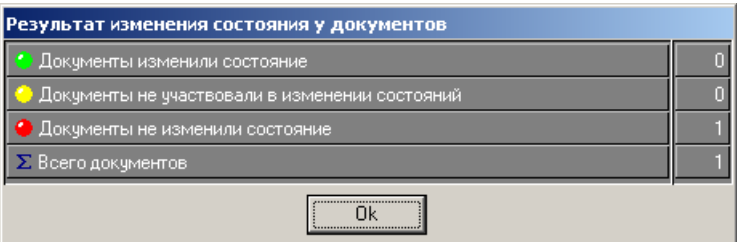

Из окна статистики обработки документов видно, шариками какого цвета будут отмечены документы в зависимости от результатов изменения состояния. Соответствующие цветные шарики отражаются в поле статуса записи сразу после изменения состояния у документа.

При корректной обработке документов информационные сообщения появляться не будут, а документы изменят свое состояние. При этом изменится значение поля Состояние документа, используемое на всех интерфейсах ввода, на которых назначена система состояний. Также могут меняться дополнительные атрибуты документа или значения полей интерфейса в зависимости от настроек характеристик отдельно взятого перехода.

#### <span id="page-19-0"></span>**3.3.4 Дополнительная возможность администратора на интерфейсе ввода**

На интерфейсах ввода кроме основных кнопок по переводу документов в разные состояния используются также дополнительные кнопки, расширяющие возможности администратора:

 $\triangleq$  **Документы из отчетницы** – показывает служебную информацию о коллекции, которая переходит в распоряжение макроса дополнительной обработки.

В данном информационном окне указывается путь к раскладке документа, с помощью которого осуществляется выбор данных из интерфейса ввода, список первичных ключей документа, загружаемые данные, а также другая служебная информация (имя пользователя, раскладка и т.п.), как показано на [рисунке](#page-19-2) 7.

#### <span id="page-19-2"></span>*Рисунок 7 – Информационное окно «Коллекция»*

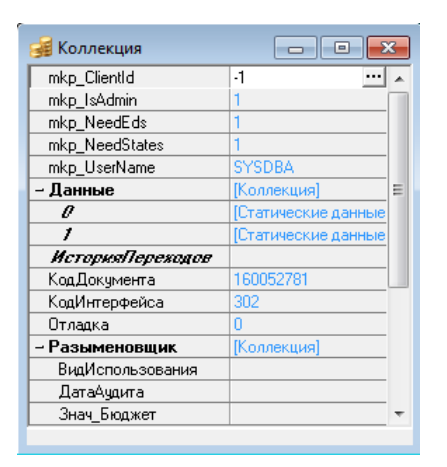

**60 история изменений состояний** – показывает историю выделенного документа, как показано на [рисунке](#page-20-2) 8. Для каждого этапа обработки документа выводится информация о том, какой был выполнен переход, начальное и конечное состояние, имя пользователя, который осуществил данное действие и дата совершения перехода.

<span id="page-20-2"></span>*Рисунок 8 – Информационное окно «История изменения состояний у документов»*

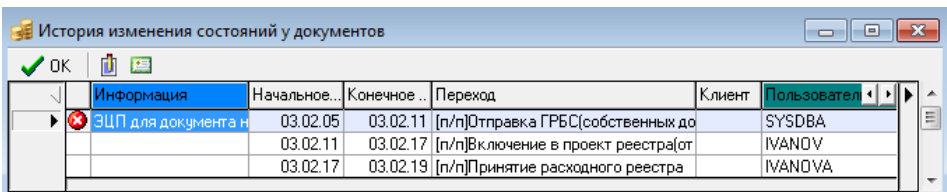

Для использования инструментов отладки во время выполнения переходов системы состояний применяется пункт главного меню программы **Сервис\Управление\Система состояний**, содержащий следующий список опций:

- − **Отладка сценариев переходов** предназначена для запуска в режиме отладки сценариев, назначенных на переход, при выполнении соответствующих переходов;
- **Отладка сценариев действий** предназначена для запуска в режиме отладки действий, назначенных на переход, при выполнении соответствующих переходов;
- **Вызывать контроли в режиме предконтроля** предназначена для настройки возможности просмотра данных бюджетного контроля, назначенного на переход, при выполнении соответствующего перехода. Если опция установлена, то при выполнении в интерфейсе перехода системы состояний, на который назначены определенные виды бюджетного контроля, в случае непрохождения контроля контроль выполняется, как предварительный, т.е. с отражением формы предварительного контроля, отражающей данные, участвующие в данном контроле;
- − **Протокол выполнения** предназначена для включения протоколирования действий (времени начала/завершения разных элементов сценария, количества записей и т.п.). После включения опции в системном трее появляется соответствующий значок «Протокол расчетов». Протокол ведется для сценариев при переходе документа из одного состояния в другое;
- **Отключить вызов контролей** данная опция по молчанию выключена, позволяет отключить вызов контролей во время изменения состояний документов. При включенной опции переход документов из состояния в состояние осуществляется без срабатывания назначенных контролей на переходы по системе состояния.

<span id="page-20-0"></span>Данные опции доступны только пользователю SYSDBA.

### **3.4 Интерфейс (99.08) «Типы документов»**

#### <span id="page-20-1"></span>**3.4.1 Описание интерфейса**

В интерфейсе (99.08) Типы документов перечисляются все возможные типы документов системы (включая обобщенные, справочники классификаторов и т.д.) и определяется, будет ли на интерфейсе с соответствующим типом документов использоваться система состояний. Флаг-галочка, установленный в поле Исп. состояния напротив выбранного типа документа, означает, что для него будет применяться система состояний, как показано на [рисунке](#page-21-0) 9.

<span id="page-21-0"></span>*Рисунок 9 – Вид интерфейса (99.08) «Типы документов» РМ «Администратор состояний»*

| Типы докчментов                   |                                           |                       |                                |    |                                                      |     |              |  |  |
|-----------------------------------|-------------------------------------------|-----------------------|--------------------------------|----|------------------------------------------------------|-----|--------------|--|--|
|                                   | $\frac{1}{2}$ $\frac{1}{2}$ $\frac{1}{2}$ |                       |                                |    |                                                      |     |              |  |  |
| 粗分细胞                              |                                           |                       |                                |    |                                                      |     |              |  |  |
|                                   |                                           |                       | ∬Код и… ј °Тип документа       |    | ) Исп. состояния [J Информация для б[J ° Примечание. | лэп | $\leftarrow$ |  |  |
|                                   | ▶                                         |                       | 02.01 Роспись по ПБС (расходы) | ∣✔ | BudNotifyIRVERSION=R                                 | ∣v  |              |  |  |
|                                   |                                           | $02.02$ СБР (расходы) |                                |    | BudNotifulRVERSION=R                                 |     |              |  |  |
|                                   |                                           |                       | 02.03 Кассовый план (расходы)  |    | BudNotify[RVERSION=F]                                |     |              |  |  |
|                                   |                                           |                       | 02.04 Сведения БУ, AУ          | ⊻  | BudNotify[RVERSION=F                                 |     |              |  |  |
|                                   |                                           |                       | 02.05 Бюджет                   | ⊽  | BudNotify[RVERSION=R                                 | ⊽   |              |  |  |
|                                   |                                           |                       |                                |    |                                                      |     | $\checkmark$ |  |  |
| Число записей: 244<br>Выделено: 0 |                                           |                       |                                |    |                                                      |     |              |  |  |

При попытке активации системы состояний путем установки флага-галочки в поле Исп. состояния для какого-либо типа документа выполняется проверка конфигурационного файла **Krista.Proof.xml** сервера проверки достоверности на наличие права на использование ПМ, соответствующего данному интерфейсу:

В случае отсутствия лицензии возникает соответствующее предупреждающее сообщение, и флаг галочка в поле Исп. состояния не сохраняется.

Интерфейс (99.08) Типы документов содержит таблицу заголовков и таблицу детализации. Ввод и удаление записей в заголовке и детализации интерфейса (99.08) Типы документов запрещены, разрешается только редактирование и просмотр данных. Перечень полей таблицы заголовков интерфейса представлен в [таблице](#page-21-1) 1.

<span id="page-21-1"></span>*Таблица 1 – Перечень полей таблицы заголовков интерфейса (99.08) «Типы документов»*

| Название поля                | Значение поля                                                                                                    | Способ ввода значения                 |  |
|------------------------------|----------------------------------------------------------------------------------------------------|---------------------------------------|--|
| Код интерфейса               | Уникальный код интерфейса                                                                                                    | Нередактируемое поле                  |  |
| Тип документа                | Тип первичного электронного документа                                                                                                    | Нередактируемое поле                  |  |
| Исп. состояния               | Признак использования системы состояний для<br>электронных документов данного типа (изменения<br>по состояниям над отдельным типом документов<br>могут производиться не с одного интерфейса<br>ввода). При снятии флага-галочки все сделанные<br>настройки системы состояний не сбрасываются, и<br>при повторной установке флага-галочки система<br>состояний для электронных документов данного<br>типа снова готова к работе.<br>Примечание - Это удобно, например, для<br>отладочных целей | Установка/снятие флага-галочки        |  |
| Информация для<br>блокировки | Имя таблицы в базе данных, которая является<br>заголовком данного типа документов. Таблицы, где<br>используется электронный документооборот,<br>содержат поле Rversion, используемое для<br>блокировки выбранных документов.<br>Поле используется при совершении перехода<br>документа из одного состояния в другое для<br>исключения воздействия на этот документ со<br>стороны других пользователей в момент перехода                                                                       | Ввод и редактирование с<br>клавиатуры |  |
| Имя таблицы УРМ              | Название таблицы в базе данных для<br>осуществления блокировки в АС «УРМ»                                                                                                    | Ввод и редактирование с<br>клавиатуры |  |

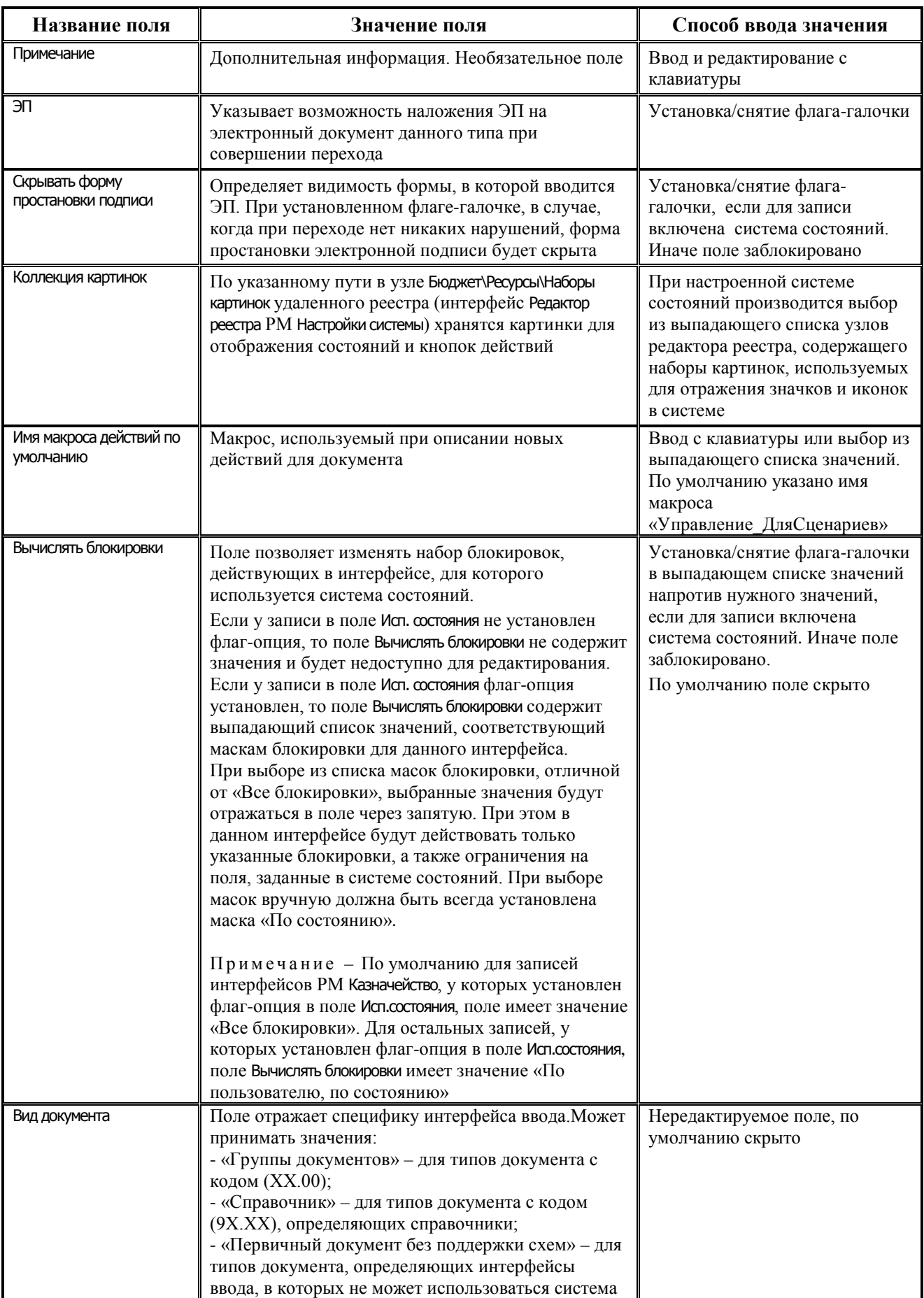

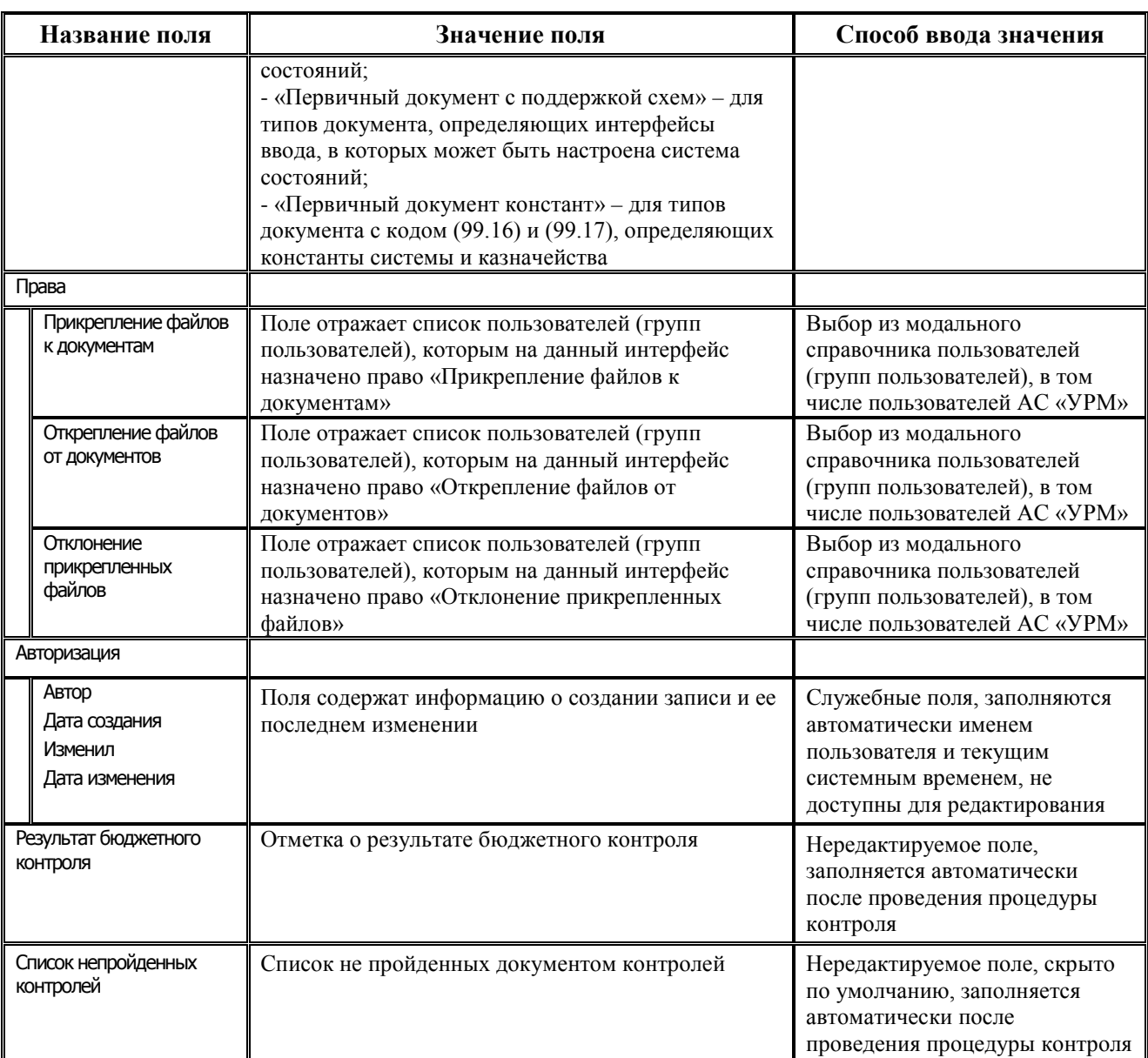

В интерфейсе (99.08) Типы документов с помощью кнопок **Предварительный контроль** и **Постконтроль** обеспечивается выполнение следующих видов контроля, позволяющих осуществлять логическую проверку правильности схемы:

- «(99.08.01) Контроль схемы» контроль проверяет выполнимость следующих условий в схеме состояний для документа выбранного типа:
	- − Связаны все состояния переходами все состояния должны быть связаны переходами;
	- − Достижимы все неначальные состояния в любое состояние, не являющееся начальным, должен быть путь с использованием только прямых переходов (для которых не установлена опция Обратный в заголовке закладки Переходы интерфейса Графический редактор схем документооборота) хотя бы из одного начального состояния;
	- Из всех начальных и промежуточных состояний есть переходы проверяется, что в схеме из всех начальных и промежуточных состояний имеются переходы;
	- − В схеме есть начальные и конечные состояния в схеме состояний должно быть хотя бы одно состояние с типом «начальное состояние» или «пользовательское начальное состояние» и хотя бы одно с типом «конечное состояние».
- «(99.08.02) Контроль схемы предупредительный» контроль проверяет выполнимость следующих условий в схеме состояний для документа выбранного типа:
	- − Достижимы все неначальные состояния с помощью переходов, на которые выданы права достижимость всех неначальных состояний с использованием только тех прямых переходов, на которые назначены права хотя бы одному пользователю или группе пользователей;
	- − Достижимы все неначальные состояния с помощью переходов, которые включены в действия достижимость всех неначальных состояний с использованием только тех прямых переходов, которые включены в действия;
	- На все переходы назначены права отсутствуют переходы, на которые не назначены права ни одному пользователю;
	- Все переходы включены в действия определение переходов, не сопоставленных действиям;
	- − Есть пользователи, имеющие права на переходы из нескольких начальных состояний определение пользователей, имеющих права на переходы из более чем одного состояния с типом «Начальное состояние»;
	- В схеме отсутствуют циклические переходы проверка отсутствия в схеме цикличных переходов, т.е. проверка переходов для двух состояний по следующему принципу: если для состояний А и Б есть переходы из А в Б и из Б в А, и ни один из этих переходов не помечен как «Обратный», либо ни один не помечен как «Прямой»;
	- − В схеме отсутствуют переходы, одновременно входящие в действие Бюджета и действие УРМ проверка отсутствия переходов, одновременно входящих в действие с принадлежностью «Бюджет» и действие с принадлежностью «УРМ»;
	- − Из всех неначальных состояний обратнодостижимы начальные состояния с помощью переходов, входящих в действия – проверяется обратная достижимость, т.е. определение списка состояний, не являющихся начальными, из которых невозможно вернуться (с использованием и прямых, и обратных переходов) хотя бы в одно из начальных состояний;
	- Из всех неначальных состояний обратнодостижимы начальные состояния с помощью переходов, на которые есть права - из всех неначальных состояний обратнодостижимы начальные состояния с использованием только тех переходов, на которые назначены права пользователям или группам пользователей;
	- − Макросы действий и события на формирование параметров существуют в реестре в схеме состояний должны присутствовать макросы действий и события на формирование параметров;
	- Макросы сценариев для переходов и действий существуют в реестре в схеме состояний должны присутствовать макросы и элементы конфигурации сценариев действий (не включая действий с принадлежностью УРМ) и переходов;
	- Отсутствуют петли с ЭП проверка на отсутствие петель с ЭП;
	- − На переходы действий с принадлежностью УРМ не даны права пользователям Бюджета для действий с принадлежностью «УРМ» проверяется, что права на переходы, входящие в эти действия, не даны пользователям АС «Бюджет»; при этом выводится список пользователей, не принадлежащих группе «УРМ», которым даны права на переходы;
	- − На переходы действий с принадлежностью Бюджет не даны права пользователям УРМ для действий с принадлежностью «Бюджет» проверяется, что права на переходы, входящие в эти действия, не даны пользователям АС «УРМ»; при этом выводится список пользователей, не принадлежащих группе «Бюджет», которым даны права на переходы;

− Во всех действиях с принадлежностью УРМ при наличии конечного состояния можно отклонить документ из конечного состояния - для действий с принадлежностью «УРМ» проверяется, что для всех конечных состояний, связанных с этим действием, существуют переходы с типом «Отклонен» (т.е. можно отклонить документ, находящийся в конечном состоянии).

#### <span id="page-25-0"></span>**3.4.2 Закладка детализации интерфейса (99.08) «Типы документов»**

На закладке детализации интерфейса (99.08) Типы документов отражаются (без права редактирования) все поля выбранного в заголовке интерфейса ввода (типа документа), как показано на [рисунке](#page-25-1) 10, при этом указывается:

- принадлежность этих полей к заголовку или какой-либо закладке таблицы детализации;
- − принадлежность к АС «Бюджет» или АС «УРМ»;
- возможность редактирования поля с интерфейса ввода.

Эти поля документа в дальнейшем используются для разграничения прав на изменение атрибутов документа на различных этапах обработки документа (назначение права на редактирование поля при переходе производится на странице Права пользователей в таблице детализации закладки Переходы интерфейса (99.10) Графический редактор схем документооборота).

<span id="page-25-1"></span>*Рисунок 10 – Вид закладки детализации интерфейса (99.08) «Типы документов» РМ «Администратор состояний»*

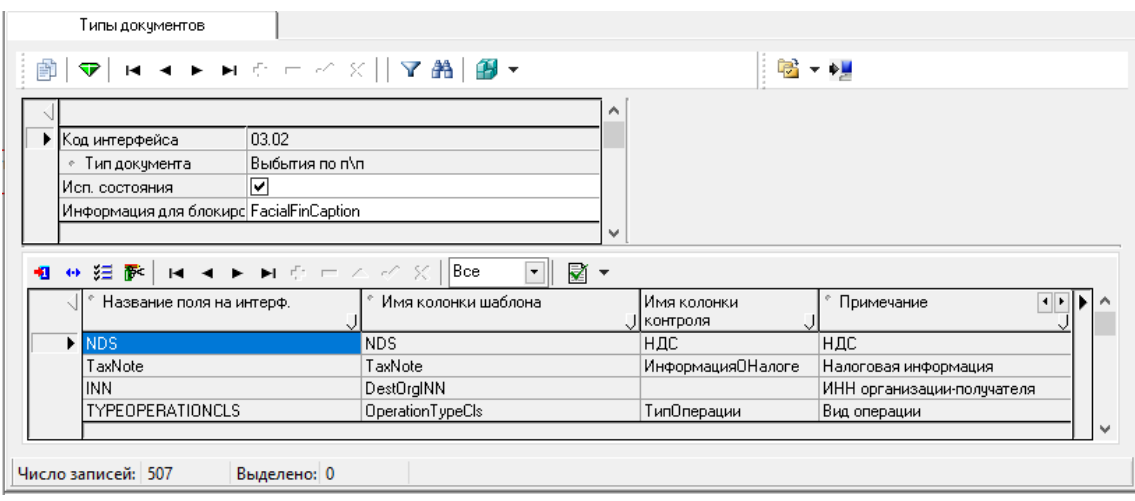

В поле Имя колонки шаблона указывается имя поля данных, описываемого соответствующим ресурсным шаблоном \*.eds (из каталога **…\Новые отчеты\Ресурсы**). В этом шаблоне содержатся дополнительные атрибуты, необходимые для контроля санкционированных изменений документа при использовании электронной подписи (ЭП), системы состояний документов и отправки документов из АС «УРМ» в АС «Бюджет» (при отсутствии наложенной ЭП).

На панели кнопок управления таблицы детализации, кроме стандартных, размещаются:

- **Е Проверить поля документа** кнопка предназначена для получения информации о соответствии задания полей на интерфейсе ввода, либо в ресурсном шаблоне, описывающем, какие данные будут выбираться в системе состояний. Полученная информация отражается в дополнительном окне «Результаты проверки полей» на закладках Дополнительные поля на интерфейсе и Поля, отсутствующие на интерфейсе. Выпадающее меню кнопки **Проверить поля документа** содержит следующие команды: **Проверить поля на интерфейсе**, **Проверить поля в шаблоне**, которые помогают делать выборку информации по выбранному направлению. Существует возможность получения информации о полях, отсутствующих в интерфейсе, но указанных в блокировках, а
- окно с выпадающим списком возможных групп принадлежности полей и значением Все позволяет произвести фильтрацию в соответствии с принадлежностью к определенному варианту использования (либо в АС «Бюджет», либо в АС «УРМ», либо совсем без ограничений). При выборе соответствующего значения из списка в таблице данных остается информация

также о полях, которые никогда не редактируются на этом интерфейсе;

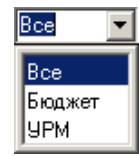

о полях, у которых наименование поля Принадлежит соответствует выбранному значению из списка.

Перечень полей таблицы детализации интерфейса представлен в [таблице](#page-26-0) 2.

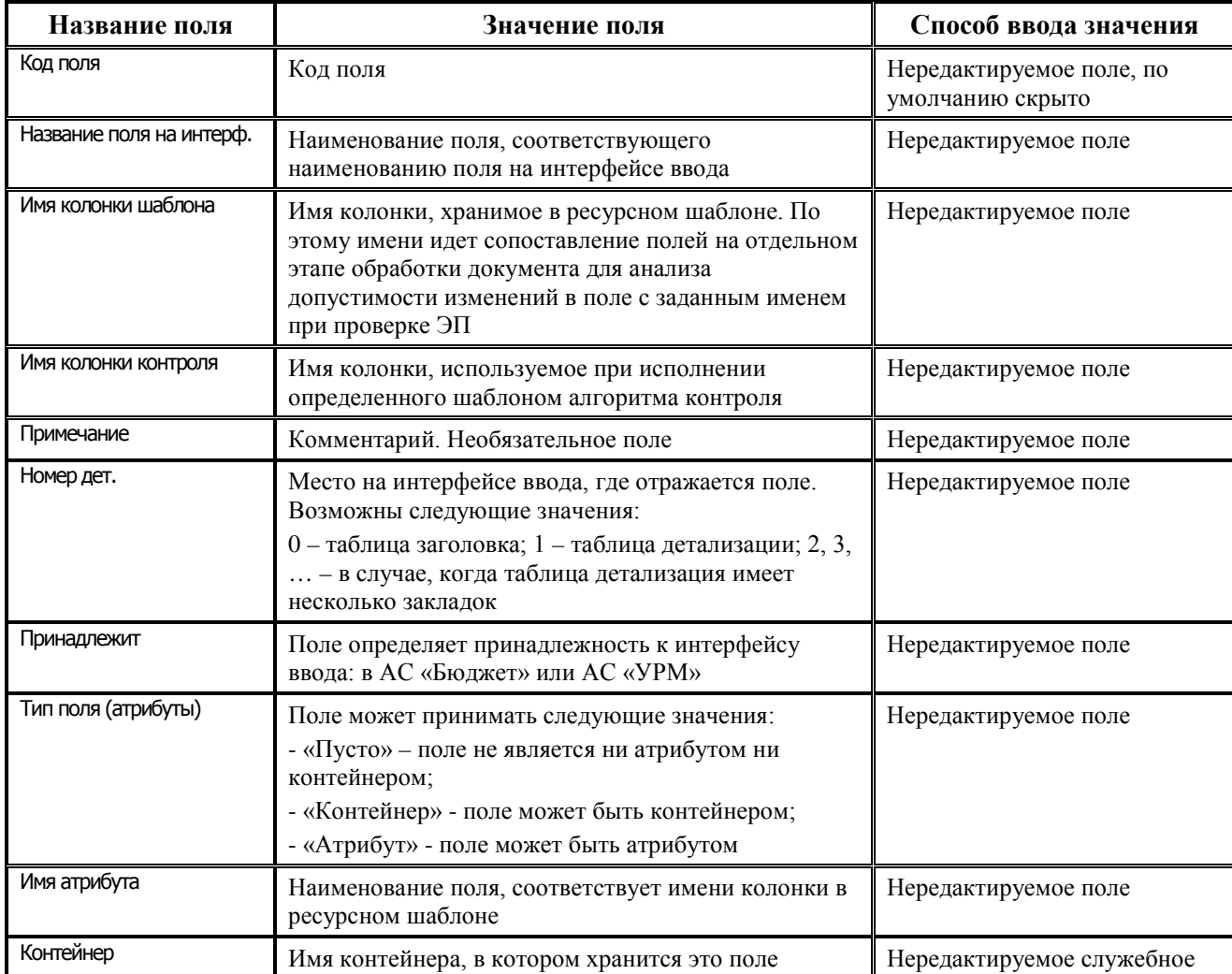

<span id="page-26-0"></span>*Таблица 2 – Перечень полей таблицы детализации интерфейса (99.08) «Типы документов»*

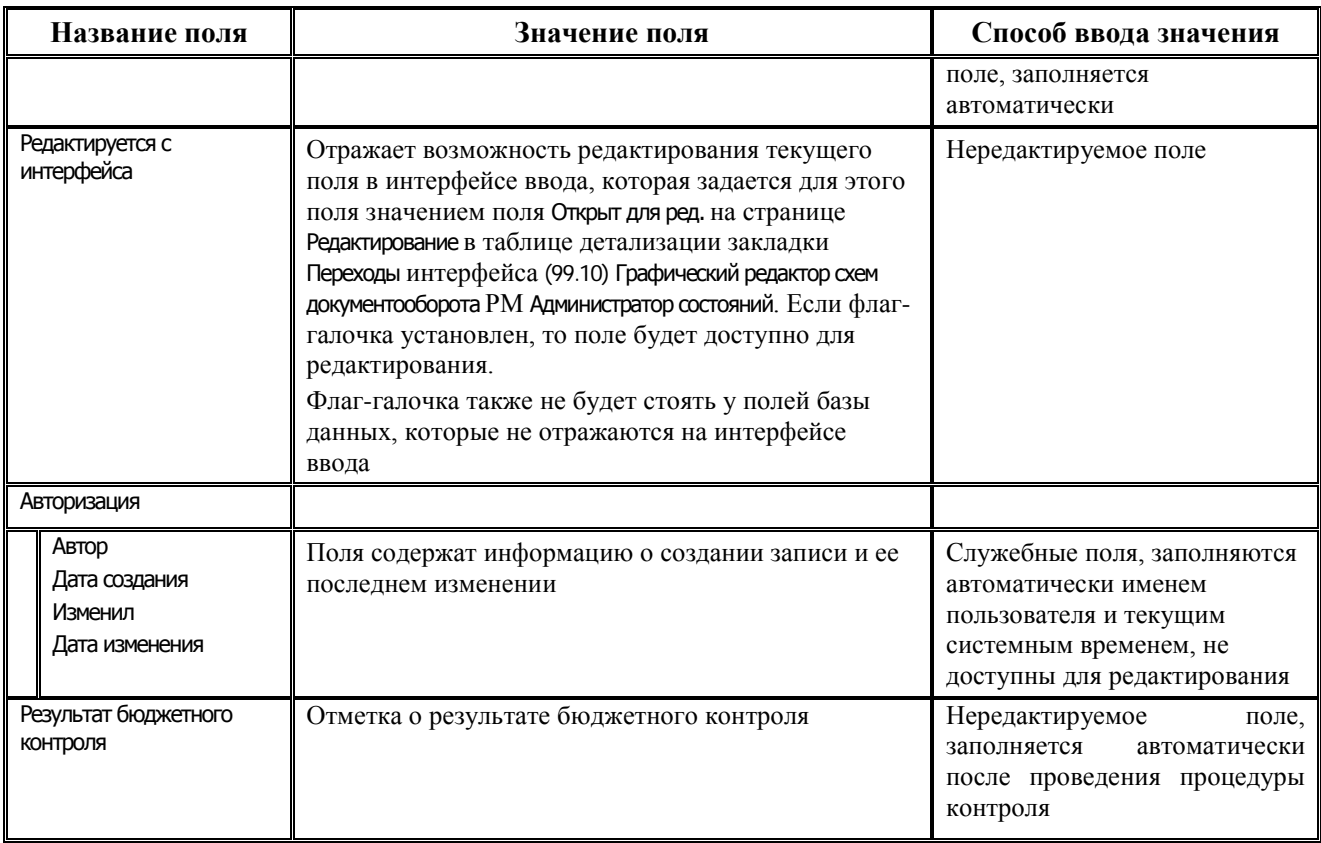

## <span id="page-27-0"></span>**3.5 Интерфейс «Типы состояний»**

Интерфейс Типы состояний предназначен для отражения всех возможных типов состояний документов, которые служат для структурирования схемы, формализации направления движения документа и самых общих стадий обработки.

Перечень типов состояний документов в АС «Бюджет» является фиксированным, следовательно, администратор не может его изменять.

Интерфейс Типы состояний имеет линейную структуру, содержит стандартную панель кнопок управления и рабочую область. Вид интерфейса показан на [рисунке](#page-27-1) 11.

<span id="page-27-1"></span>*Рисунок 11 – Вид интерфейса «Типы состояний» РМ «Администратор состояний»*

| Типы состояний   |     |                              |                |  |  |
|------------------|-----|------------------------------|----------------|--|--|
| ❤                |     |                              |                |  |  |
| 粗分细菌             |     |                              |                |  |  |
|                  | Kog | Название тип сост.           | * Авторизация  |  |  |
|                  |     | <b>П</b> Начальное состояние | SYSDBA, SYSDBA |  |  |
|                  |     | 1 Отклонен                   | SYSDBA, SYSDBA |  |  |
|                  |     | 2 Конечное состояние         | SYSDBA, SYSDBA |  |  |
|                  |     | 3 Промежуточное состояние    | SYSDBA, SYSDBA |  |  |
|                  |     | 4 Пользовательское начальное | SYSDBA, SYSDBA |  |  |
|                  |     | 5 Пользовательское отклонен  | SYSDBA, SYSDBA |  |  |
|                  |     | 6 Промежчточное              | SYSDBA, SYSDBA |  |  |
|                  |     | 10 Для чточнения             | SYSDBA, SYSDBA |  |  |
|                  |     |                              |                |  |  |
| Число записей: 8 |     | Выделено: 0                  |                |  |  |

Перечень полей таблицы данных интерфейса Типы состояний:

- − Код код типа состояния;
- − Название тип сост. название типа состояния; особенности возможных состояний документов в базе данных АС «Бюджет» представлены в [таблице](#page-28-2) 3;
- − Авторизация (Автор, Дата создания, Изменил, Дата изменения) поля содержат информацию о создании записи и ее последнем изменении.

<span id="page-28-2"></span>*Таблица 3 – Особенности возможных состояний документов в базе АС «Бюджет»*

| Код<br>состояния | Название<br>состояния               | Особенность состояния                                                                                                    |  |  |
|------------------|-------------------------------------|----------------------------------------------------------------------------------------------------|--|--|
| $\Omega$         | Начальное<br>СОСТОЯНИЕ              | Исходное состояние документа, которое должно обязательно быть задано для<br>совершения последующих переходов из состояния в состояние. Начальное<br>состояние документа позволяет вводить, исключать и редактировать записи в<br>документе, при этом все действия осуществляются на интерфейсе Типы<br>документов. При любом другом состоянии документ заблокирован |  |  |
| 1                | Отклонен                            | Один из видов последнего состояния цепочки переходов. Данное состояние<br>введено для того, чтобы обозначить, что документ выпадает из дальнейшей<br>обработки                                                                                                    |  |  |
| $\overline{2}$   | Конечное<br>состояние               | Последнее возможное состояние документа, при котором осуществляется<br>утверждение документа                                                                                                    |  |  |
| 3                | Промежуточное<br>СОСТОЯНИЕ          | Переходное состояние документа, которое имеет место между начальным и<br>конечным состояниями                                                                                                    |  |  |
| 4                | Пользовательское<br>начальное       | Один из видов исходного состояния. Пользовательское начальное аналогично<br>Начальному состоянию, оно является дополнительным, его появление зависит от<br>необходимой схемы обработки документов. Используется для разделения<br>ввода документов по схеме                                                                                                    |  |  |
| 5                | Пользовательское<br><b>ОТКЛОНЕН</b> | Один из видов последнего состояния цепочки переходов. Пользовательское<br>отклонен аналогично Отклонен, оно является дополнительным, его появление<br>зависит от необходимой схемы обработки документов. Используется для<br>разделения отклонений документов по схеме                                                                                              |  |  |
| 6                | Промежуточное                       | Один из видов промежуточных состояний при обработке документов, между<br>начальным и конечным в цепочке переходов                                                                                                    |  |  |
| 10               | Для уточнения                       | Один из видов промежуточных состояний в цепочке переходов                                                                                                    |  |  |

## <span id="page-28-0"></span>**3.6 Интерфейс (99.09) «Переходы (права + вид. полей)»**

#### <span id="page-28-1"></span>**3.6.1 Описание интерфейса**

Интерфейс (99.09) Переходы (права + вид. полей) содержит полный список всех возможных переходов и входящих в них состояний для документов всех типов системы и предназначен для определения перечня активных контролей, выполняемых на каждом этапе обработки документа, а также для формирования каскадных переходов.

Примечание – В настоящее время для настройки переходов рекомендуется вместо данного интерфейса использовать интерфейс (99.10) Графический редактор схем документооборота.

Интерфейс (99.09) Переходы (права + вид. полей) содержит таблицу заголовков и таблицу детализации с двумя закладками: Контроль на переход (устарело), Каскадные переходы (устарело).

В заголовке интерфейса отображается либо весь перечень возможных переходов и входящих в них состояний, либо перечень переходов для выбранного типа документа (регулируется в окне фильтрации), как показано на [рисунке](#page-29-1) 12. Ввод и удаление данных в таблице заголовков запрещены. Данные о характеристиках переходов в таблицах интерфейса отображаются всегда после настройки системы состояний, независимо от того, установлен ли флаг-галочка в поле заголовка Исп. состояния интерфейса (99.08) Типы документов для конкретного типа документов (будет или нет использоваться система состояний при обработке документа этого типа).

<span id="page-29-1"></span>*Рисунок 12 – Пример вида интерфейса (99.09) «Переходы (права + вид. полей)»*

| Переходы (права+вид. полей)                                   |                        |                                                                  |                                                           |                                                            |              |                                                     |  |  |  |
|---------------------------------------------------------------|------------------------|------------------------------------------------------------------|-----------------------------------------------------------|------------------------------------------------------------|--------------|-----------------------------------------------------|--|--|--|
| 19 t<br><b>? ▽ + + + +</b> ← = ≪ %    ▼ <b>A</b>   <i>B</i> + |                        |                                                                  |                                                           |                                                            |              |                                                     |  |  |  |
| 相 ↔ 狂萨 Bce                                                    |                        |                                                                  |                                                           |                                                            |              |                                                     |  |  |  |
|                                                               | , (Перех… <u> ၂ ∣</u>  | Название перехода                                                | j ∣ип документа                                           | ال Haчaльное состоян…ال Koнeчное состояние)   ® Примечание |              |                                                     |  |  |  |
|                                                               | $\triangleright$ 03-05 | Принятие на рассмотрении                                         | Итоги конкурса                                            | На рассмотрении                                            | Утвержден    | Принятие на рассмотрении                            |  |  |  |
|                                                               | 03-07                  | Аннулирование на рассмотрении                                    | Итоги конкчрса                                            | На рассмотрении                                            | Аннулирован  | Аннулирование на рассмотрении                       |  |  |  |
|                                                               | 05-07                  | Аннулирование                                                    | Итоги конкурса                                            | Утвержден                                                  | Аннулирован  | Аннулирование                                       |  |  |  |
|                                                               | 07-05                  | Восстановление аннулированного                                   | Итоги конкурса                                            | Аннулирован                                                | Утвержден    | Восстановление аннулированноги                      |  |  |  |
|                                                               | $ 07-10 $              | Удаление аннулированного                                         | Итоги конкурса                                            | Аннулирован                                                |              | На удаление аннулиро(Чдаление аннулированного)      |  |  |  |
|                                                               | 02-04                  | Отклонение                                                       | Заявка на закупку проду На согласовании ФО                |                                                            | ∣Отклонен ФО |                                                     |  |  |  |
|                                                               | 16-04                  | Отклонение уточнения                                             | Заявка на закупку проду Уточнение на повторно Отклонен ФО |                                                            |              |                                                     |  |  |  |
|                                                               | $ 01-02 $              | Передача документа на рассмотрение Документы исполнения   Создан |                                                           |                                                            |              | На рассмотрении ГРБ(Передача документа на рассмотг) |  |  |  |
| Число записей: 414                                            |                        | Выделено: 0                                                      |                                                           |                                                            |              |                                                     |  |  |  |

На панели кнопок управления интерфейса, помимо стандартных кнопок, расположено

окно фильтрации с выпадающим списком возможных значений типов документов и значением «Все». Причем в выпадающем списке содержатся типы только тех документов, для которых в заголовке интерфейса Типы документов определена обработка по системе состояний. При выборе соответствующего значения из списка производится ограничение выборки

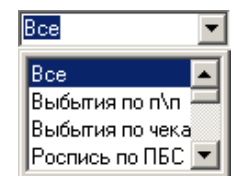

данных, в таблице заголовков будут отображаться те переходы, у которых значение поля Тип документа соответствует выбранному значению из выпадающего списка окна фильтрации.

Таблица заголовков содержит следующие поля:

- − Переход связь между двумя состояниями документа: начальным (из которого переходят) и конечным (в которое переходят). Поле представляет собой первичный ключ для перехода, состоящий из идентификаторов начального (АА) и конечного (ВВ) состояния вида (АА-ВВ);
- Название перехода наименование перехода;
- − Тип документа тип первичного документа системы;
- − Начальное состояние наименование начального этапа в обработке документа;
- − Конечное состояние наименование конечного этапа в обработке документа;
- − Примечание дополнительная информация о процессе перехода из состояния в состояние;
- − Авторизация (Автор, Дата создания, Изменил, Дата изменения) поля содержат информацию о создании записи и ее последнем изменении.

#### <span id="page-29-0"></span>**3.6.2 Закладка детализации «Контроль на переход (устарело)»**

Закладка Контроль на переход (устарело) таблицы детализации интерфейса (99.09) Переходы (права + вид. полей) в основном предназначена для работы с дополнительным ПМ «Учет государственных (муниципальных) контрактов и договоров», который поставляется и настраивается по отдельному договору.

На закладке Контроль на переход (устарело) определяются перечень и условия выполнения видов контролей, которые будут выполняться при совершении переходов документа указанного типа (согласно окну фильтрации в заголовке интерфейса).

Для всех записей заголовка о доступных переходах для документа указанного типа (согласно окну фильтрации заголовка) в таблице детализации на закладке Контроль на переход (устарело) отображается одинаковый перечень всех контролей, зарегистрированных на странице Контроли закладки Контроль интерфейса (99.01) Администратор отчетов и окружения интерфейсов РМ Администратор с классом контроля, соответствующим коду документа (запись заголовка интерфейса (99.08) Типы документов РМ Администратор состояний). Для всех возможных переходов документа указанного типа активация выбранных видов контролей производится путем установки флагов-галочек в поле Включить соответствующих записей детализации, как показано на [рисунке](#page-30-0) 13.

<span id="page-30-0"></span>*Рисунок 13 – Вид интерфейса (99.09) «Переходы (права + вид. полей)» РМ «Администратор состояний» на закладке «Контроль на переход (устарело)»*

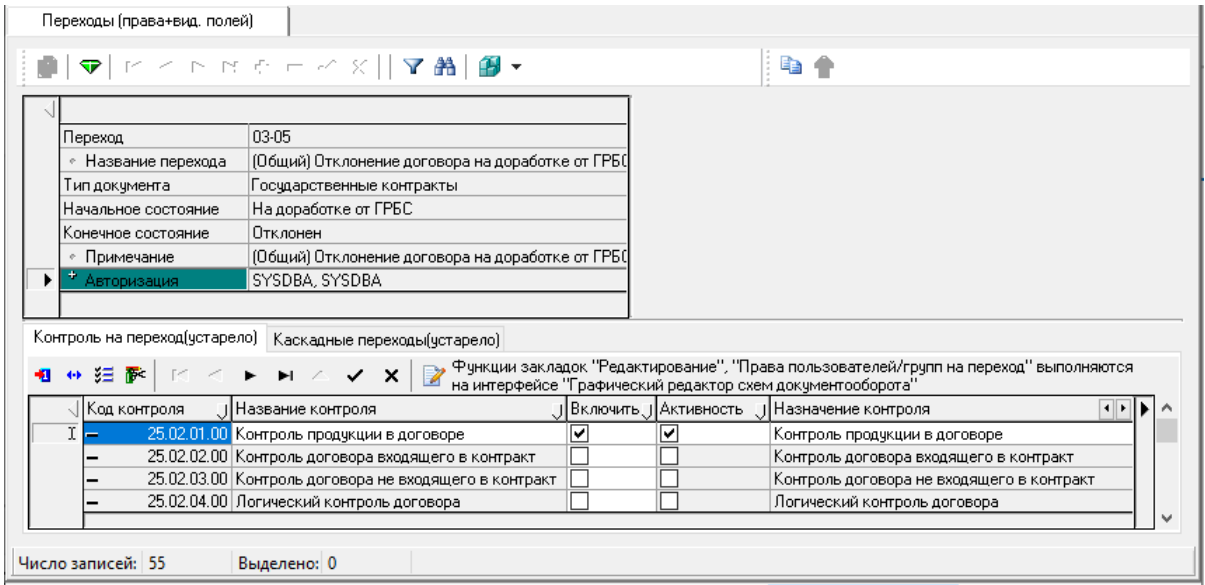

Примечание – На закладке Контроль на переход (устарело) запрещено изменять данные в случае, если для указанного в заголовке перехода существует сценарий на переход, заданный на закладке Переходы интерфейса (99.10) Графический редактор схем документооборота с помощью кнопок **Сценарий до перехода**, **Сценарий после перехода**, где задействованы контроли, перечисленные на текущей закладке детализации.

Перечень полей на данной закладке детализации представлен в [таблице](#page-30-1) 4.

<span id="page-30-1"></span>*Таблица 4 – Перечень полей таблицы детализации интерфейса (99.09) «Переходы (права + вид. полей)» на закладке «Контроль на переход (устарело)»*

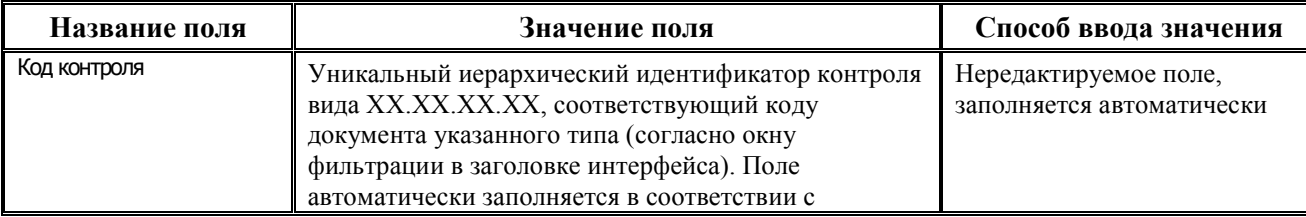

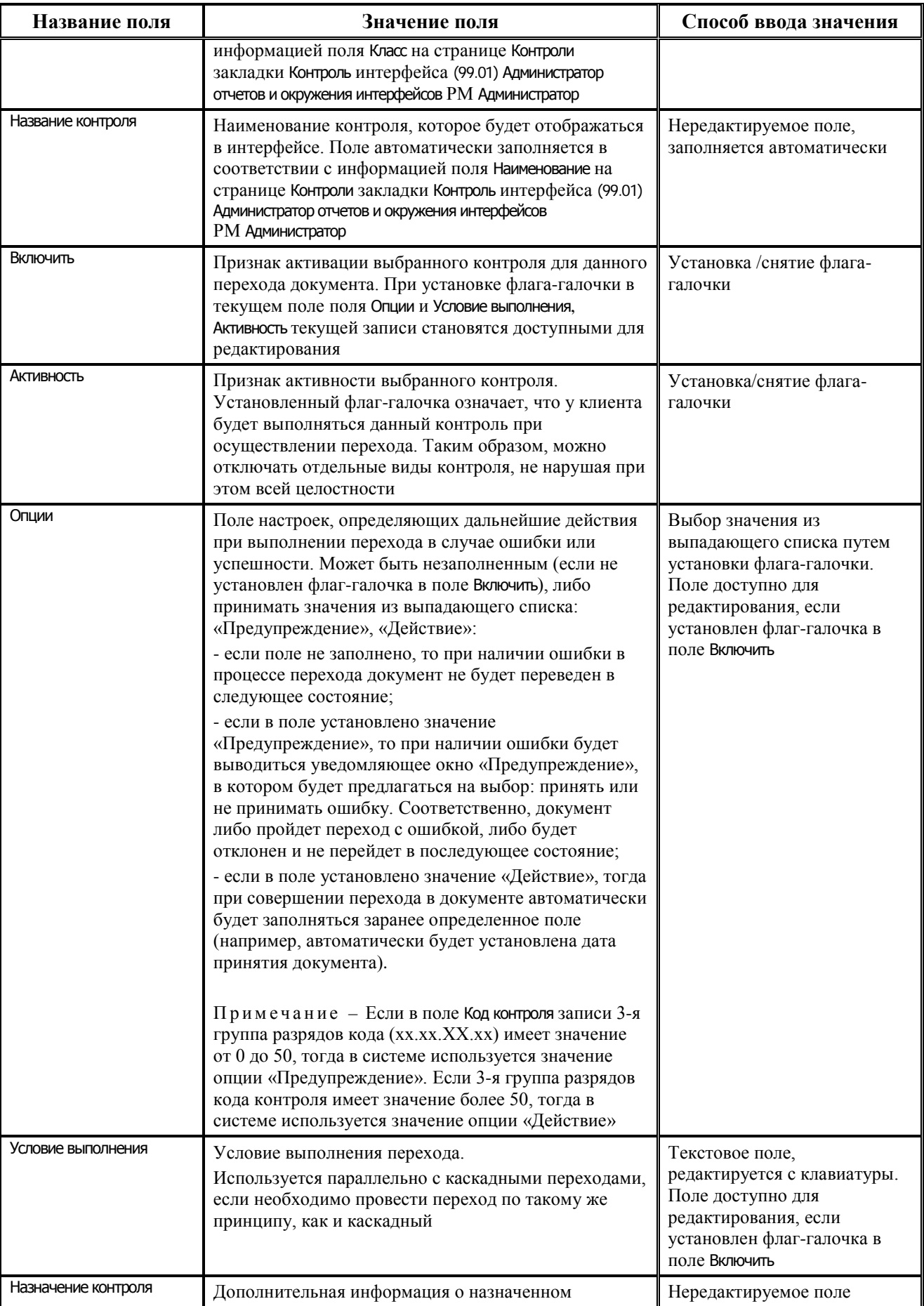

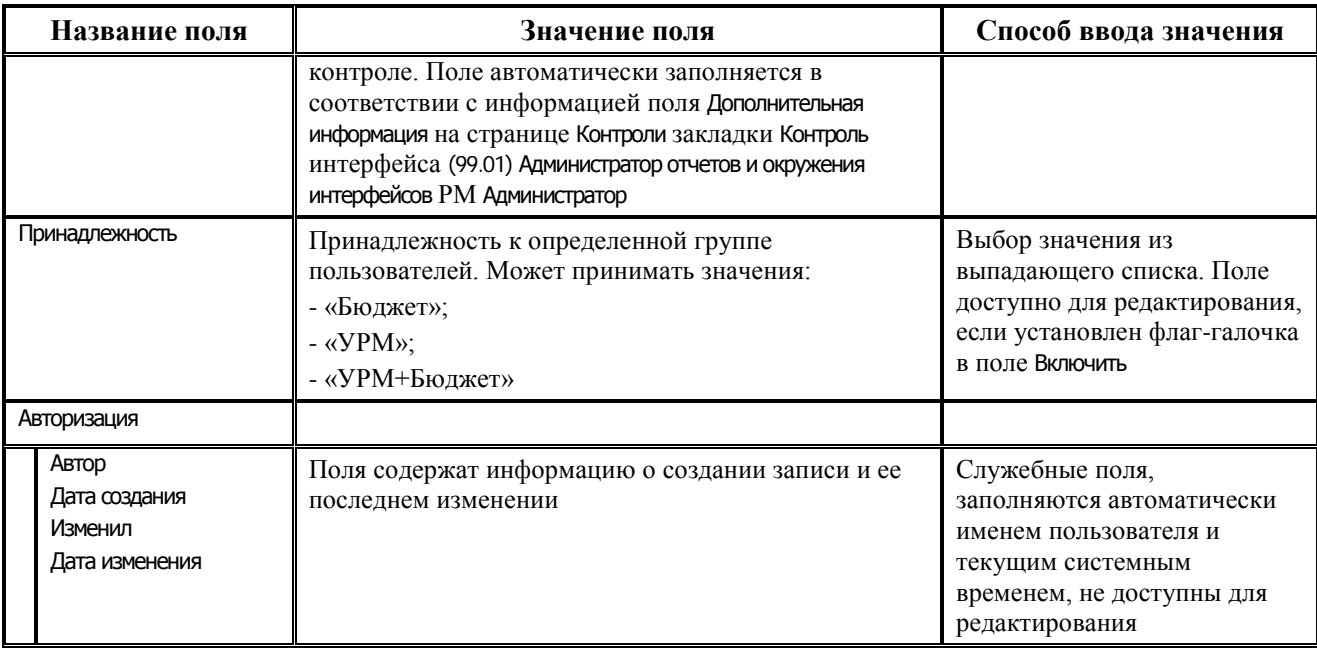

На панели кнопок управления закладки детализации Контроль на переход (устарело), помимо стандартных, расположена кнопка **Открыть управляющий макрос контроля**, предназначенная для просмотра и редактирования макроса контроля в дополнительном окне «Редактор программ».

### <span id="page-32-0"></span>**3.6.3 Закладка детализации «Каскадные переходы (устарело)»**

Закладка Каскадные переходы (устарело) таблицы детализации интерфейса (99.09) Переходы (права + вид. полей) в основном предназначена для работы с дополнительным ПМ «Учет государственных (муниципальных) контрактов и договоров», который поставляется и настраивается по отдельному договору.

На закладке Каскадные переходы (устарело) производится регистрация связанных (каскадных) переходов, разрешается ввод и удаление записей, как показано на [рисунке](#page-33-0) 14. В свою очередь, каскадный переход – это такой переход, когда система при переводе одного документа в новое состояние изменяет состояние и всех связанных с ним документов. Например, утверждение распоряжения (реестра) на оплату расходов руководителем влечет за собой перевод всех включенных в него платежных поручений в состояние «Принят к исполнению».

<span id="page-33-0"></span>*Рисунок 14 – Вид интерфейса (99.09) «Переходы (права + вид. полей)» РМ «Администратор состояний» на закладке «Каскадные переходы (устарело)»*

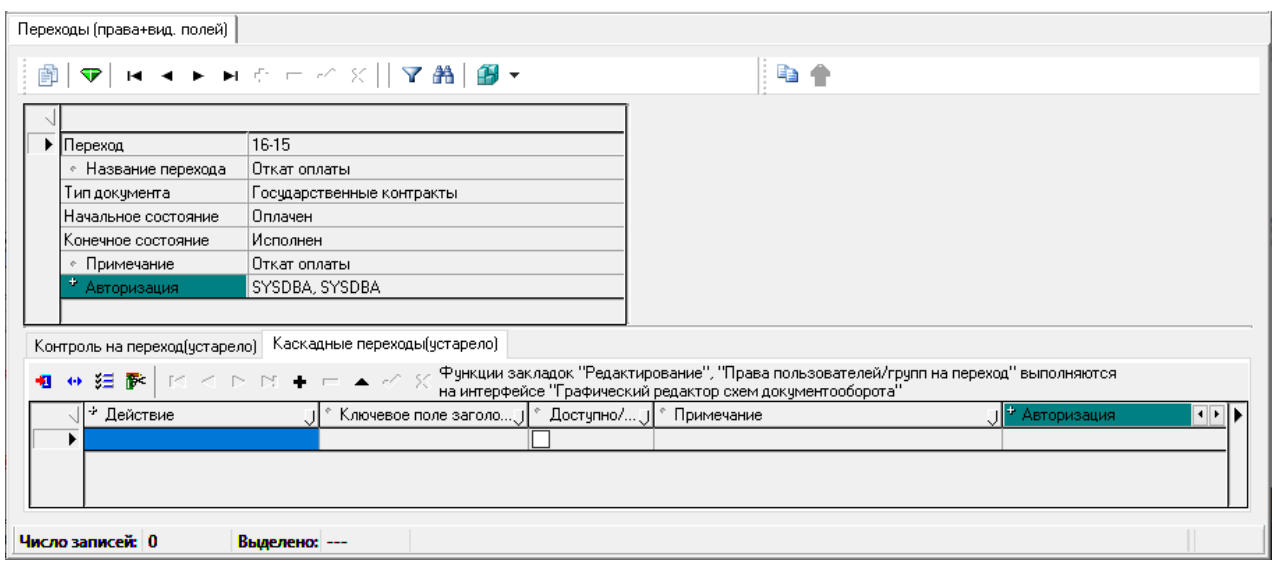

Перечень полей на данной закладке детализации представлен в [таблице](#page-33-1) 5.

<span id="page-33-1"></span>*Таблица 5 – Перечень полей таблицы детализации интерфейса (99.08) «Переходы (права + вид. полей)» на закладке «Каскадные переходы (устарело)»*

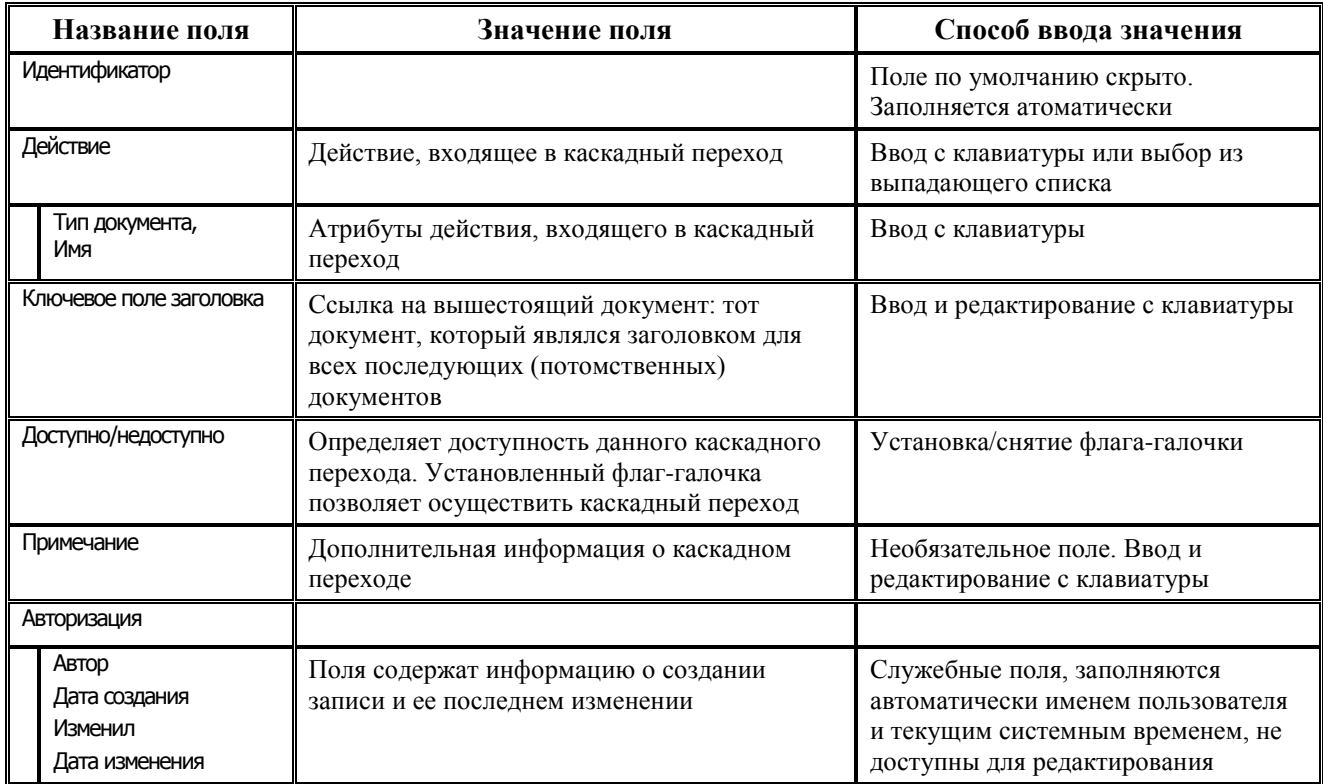

## <span id="page-34-0"></span>**3.7 Интерфейс (99.10) «Графический редактор схем документооборота»**

#### <span id="page-34-1"></span>**3.7.1 Назначение и возможности интерфейса**

Интерфейс (99.10) Графический редактор схем документооборота предназначен для представления системы состояний в графическом или табличном виде, что позволяет настроить схемы этапов прохождения документов в удобном для пользователя режиме отображения данных. Пример вида интерфейса показан на [рисунке](#page-34-2) 15.

<span id="page-34-2"></span>*Рисунок 15 – Пример вида интерфейса (99.10) «Графический редактор схем документооборота» в графическом режиме отображения на закладке «Переходы»*

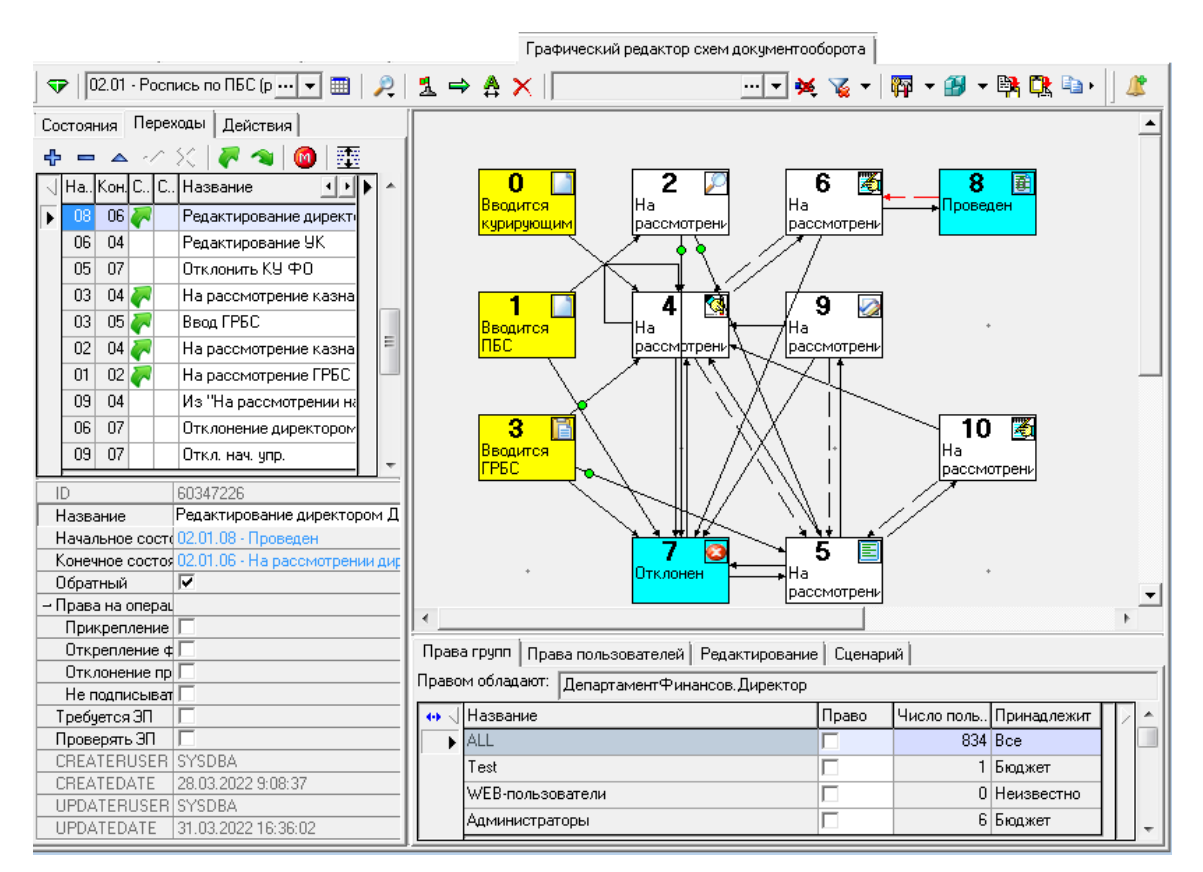

Данный интерфейс позволяет:

- вносить изменения в существующую схему состояний путем добавления новых состояний, переходов, действий, настраивать схему прохождения электронных документов;
- задавать перечень возможных состояний электронного документа выбранного типа и их специфических атрибутов;
- назначать права на переходы отдельным пользователям и группам пользователей;
- − определять перечень редактируемых полей на интерфейсах ввода на различных этапах обработки;
- задавать необходимость наложения и проверки ЭП на переходах;
- сопоставлять переходам допустимые действия, назначать сценарии, которые будут выполняться до/после совершения перехода/действия.

Интерфейс (99.10) Графический редактор схем документооборота может отражать настройки системы состояний в двух режимах, переключаемых с помощью кнопки **Вид интерфейса**: табличном и графическом.

Формирование каждого этапа схемы прохождения документа в автоматизированной системе включает настройку трех элементов: *Состояние* («Создан», «На рассмотрении», «Принят» и др.), *Переходы* («Направлен на доработку», «Ввод» и др.), *Действия* («На отправку», «Отклонение отраслевым» и др.). Этапом можно называть именно каждое последующее состояние документа и выполняемые в рамках него действия. Настройка каждого элемента схемы осуществляется на отдельной одноименной закладке (Состояние, Переходы, Действия).

Настроить схему прохождения документов можно для всех интерфейсов (документов) автоматизированной системы. Для этого на панели кнопок управления расположено окно, содержащее коды и названия интерфейсов. Для настройки схемы документооборота на каком-либо интерфейсе следует выбрать в окне нужный объект.

Закладки Состояние, Переходы и Действия для обоих режимов представления данных имеют одинаковые параметры настройки, но структура отображения параметров в интерфейсе различна.

Элемент *Состояние* характеризует состояние документа в определенный момент времени, после совершения какого-либо действия над документом. При графическом изображении состояние выделяется с помощью квадрата.

Элемент *Переход* – можно обозначить как определенный шаг от одного состояния к другому для осуществления последнего. На графике переход обозначается стрелкой.

Элемент *Действие* служит для указания действия, которое совершается с документом в момент перехода из одного состояний в другое и на графике обозначается стрелкой.

#### <span id="page-35-0"></span>**3.7.2 Панель кнопок управления интерфейса**

Окно фильтрации «Выбора типа документа» <sup>03.02 Выбытия по полития</sup> на панели кнопок управления содержит выпадающий список кодов и названий интерфейсов, для которых используется система состояний, а также кнопку с троеточием **для вызова модальной** формы.

Значение типа документа также можно выбрать из модальной формы «Выбор типа документа», содержание которой соответствует информации из интерфейса (99.08) Типы документов РМ Администратор состояний. Данная форма предназначена как для выбора, так и для редактирования уже существующих типов документов. В ней можно выбрать тип документа, для которого система состояний пока не используется, для дальнейшей настройки состояний и переходов в нем. Также можно установить/снять признак Исп. состояния для определенного интерфейса, после чего в текущем интерфейсе отразятся/скроются данные, соответствующие выбранному типу документа и т.д. В данной форме нельзя добавлять новые типы документов и удалять существующие.

Окно «Фильтр по правам» ПБС - предназначено для выбора пользователя или группы пользователей, которым будет доступна возможность фильтрации видимости состояний и переходов. Выбор пользователей и групп пользователей осуществляется через модальную форму «Выбор фильтра по правам», вызываемую при нажатии кнопки с троеточием . В данном окне фильтрации есть также возможность выбора одной группы пользователей из выпадающего списка (эта возможность используется для быстрого выбора наиболее часто используемого режима фильтрации).
Модальная форма «Выбор фильтра по правам» включает две закладки: Фильтровать по пользователям (содержит список пользователей системы из раздела **Пользователи** интерфейса Администратор) и Фильтровать по группам (содержит список всех групп пользователей из раздела **Группы** интерфейса Администратор). Выбор пользователя или группы на соответствующей закладке формы осуществляется путем установки флага-галочки напротив нужного пользователя или группы. При выборе нескольких пользователей или групп в окне фильтрации по пользователям они отразятся через запятую.

Выбор пользователя или группы в окне фильтрации по пользователям означает, что в рабочей области интерфейса отразятся переходы, на которые назначены права данному пользователю или группе пользователей. При этом все состояния, связанные с этими переходами, будут выделены отдельным цветом.

В модальной форме «Выбор фильтра по правам» содержатся кнопки, помогающие организовать работу на закладках:

- Выбранные при нажатии на данную кнопку у всех выбранных (выделенных) записей активной закладки установится флаг-галочка; при повторном нажатии флаги-галочки снимутся;
- все – при нажатии на данную кнопку у всех записей активной закладки установится флаг-галочка; при повторном нажатии флаги-галочки снимутся;
- Инвертировать при нажатии на данную кнопку у всех записей активной закладки флаг изменится на противоположный (флаг-галочка либо будет установлен, либо будет снят).

Панель кнопок управления интерфейса (99.10) Графический редактор схем документооборота содержит следующие кнопки (и в табличном, и в графическом режиме):

- **Е Вид интерфейса** предназначена для переключения режима отображения данных из табличного (кнопка нажата) в графический (кнопка не нажата) и наоборот;
- **→ Фильтр по правам** предназначена для фильтрации по правам, содержит выпадающее меню:
	- <del>У</del> не фильтровать обычный режим отображения, в графическом и табличном режимах отражаются все переходы и состояния, независимо от назначенных на них прав доступа;
	- − отражаются только переходы, доступные пользователю (группе пользователей), т.е. те, на которые назначено право доступа выбранным в окне фильтрации пользователям (группам пользователей). Переходы, на которые выбранным в окне фильтрации пользователям или группам пользователей права не назначены, не отражаются. При этом:
		- в табличном режиме на закладках Состояния и Переходы строки с недоступными состояниями и переходами выделяются серым цветом;
		- в графическом режиме на закладке Состояния и Переходы строки с недоступными состояниями и переходами выделяются серым цветом. А также, состояния, связанные с недоступными переходами, на графической панели (на схеме) выделяются серым цветом, а переходы скрываются.

При выборе режима **В** скрыть переходы кнопка **У фильтр по правам** принимает вид **Фильтр по правам**;

ОТМЕТИТЬ ПЕРЕХОДЫ режим аналогичен тому, что действует при фильтре • скрыть переходы кроме переходов, доступных пользователю  $(\text{rp}\text{y}\text{m}\text{r})$ HO пользователей), на графической панели (на схеме) отражаются недоступные ему (им) переходы, выделенные серым цветом. При выборе данного режима кнопка

**У Фильтр по правам** принимает вид **У Фильтр по правам;** 

• Фильтр по состояниям - кнопка позволяет скрывать в графической области переходы для определенных состояний. При нажатии кнопки  $\mathbb{R}$  • Фильтр по состояниям в графической области интерфейса будут скрываться переходы, соответствующие выбранным состояниям. При этом кнопка будет принимать вид  $\mathbf{Y}$ .

Можно произвести настройку отображения фильтра по состояниям. Для этого в выпадающем списке кнопки выберите пункт **Настроить**, при выборе которого появится модальная форма «Скрыть переходы для состояний» со списком всех возможных состояний для документа указанного типа. В модальной форме выберите состояния, являющиеся конечными, начальными или промежуточными для переходов, которые необходимо скрыть, отметьте их флагами-галочками в поле без названия и подтвердите выбор нажатием кнопки ОК.

- 霤 • Доп. функции - предназначена для вызова дополнительных функций, содержит выпадающее меню:
	- **Вывод статистики переходов** позволяет для каждого перехода просмотреть информацию о количестве выполнений перехода и времени последнего перехода. При выборе данного пункта соответствующая информация отражается в полях Кол-во вызовов и Последний вызов на закладке Переходы данного интерфейса. Данная функция доступна только в табличном режиме интерфейса;
	- >>> Открытые поля для маршрута ... позволяет просмотреть список полей, которые могли измениться (были открыты для редактирования хотя бы в одном из переходов) при движении документа по нескольким переходам – маршруту. Функция доступна во всех режимах;
	- Выделить переходы Бюджет позволяет выделить в интерфейсе переходы, которым сопоставлены действия с принадлежностью «Бюджет» и «Все». Данная функция доступна только в графическом режиме интерфейса;
	- Выделить переходы УРМ позволяет выделить в интерфейсе переходы, которым сопоставлены действия с принадлежностью «Бюджет» и «УРМ». Данная функция доступна только в графическом режиме;
	- **Сохранить картинку...** позволяет сохранить графический вид схемы состояний для данного интерфейса в файл разного формата:\*.emf, \*.wmf или \*.bmp. По умолчанию сохраняемому файлу присваивается расширение \*.emf. Данная функция доступна только в графическом режиме;
	- Настроить вид схемы позволяет настроить внешний вид состояний и переходов на графической панели. Имеется возможность выбора цвета для состояний различных типов. При выборе данного пункта меню открывается модальная форма «Настройки вида схемы», в поле Цвет которой задается цвет отражения для каждого типа состояния;
- Сохранить настройки интерфейса предназначена для настроек интерфейса, содержит выпадающее меню команд:
	- Загрузить настройки интерфейса по умолчанию;
	- Сохранить настройки интерфейса по умолчанию;

# В Сохранить настройки интерфейса;

# Удалить настройки интерфейса.

- **ВА Экспорт схемы документооборота** вызываются последовательно диалоговые окна, в первом из которых указываются настройки, учитываемые в процессе экспорта схемы состояний (конфигурации и содержимого макросов переходов и действий для сценариев), а во втором задается полный путь для сохранения схем в файлы \*.XML или в один файл \*.XSHM. При экспорте выходной файл получает версию экспорта. Окно «Экспорт схемы состояний» (рисунок 16) содержит параметры:
	- Тип экспорта определяет характеристики выполнения экспорта схемы состояний, тем самым изменяя вид таблицы диалогового окна; значение параметра выбирается из выпадающего списка:
		- «Сохранять редактируемость полей, состояния, переходы, действия» при экспорте схемы состояний вместе с названием полей будут выгружаться все режима состояний. Особенности **ВЫГРУЗКИ** настройки схемы схемы путем установки флага-галочки в расположенных ниже определяются дополнительных параметрах окна «Экспорт схемы состояний», содержащих соответствующие настройки, наименование которых отражает их назначение (Сохранять права пользователей, Сохранять права групп, Сохранять расположение состояний на схеме, Сохранять клиентские макросы, Сохранять централизованные макросы). При выполнении экспорта схемы состояний в экспортируемый файл включаются данные каскадных переходов и видов контроля (если таковые имеются). По умолчанию установлены флаги-галочки у параметров Сохранять права пользователей, Сохранять права групп, Сохранять расположение состояний на схеме;
		- «Сохранять только редактируемость полей» при экспорте схемы состояний будут выгружаться только названия полей без каких-либо дополнительных настроек;
	- Удалять несуществующие переходы и состояния регулирует возможность удаления из старой схемы несуществующих переходов и состояний перед выполнением экспорта (если нет ссылок на эти состояния в истории переходов) путем установки/снятия флага-галочки;
	- Полностью заменять список открытых полей если опция установлена, то при импорте этой схемы произойдет полная замена открытых для редактирования полей (удаление всех старых и добавление всех из файла);
	- Экспорт документов задает перечень типов документов, для которых будет производиться экспорт схем состояний для нескольких интерфейсов одновременно. Схема для каждого выбранного типа документа может быть сохранена в соответствующий ему файл формата XML или в один сводный XSHM-файл. Выбор осуществляется путем установки флагов-галочек в выпадающем списке доступных значений. соответствующих названиям интерфейсов ввода, на которых используются состояния. По умолчанию флаг-галочка установлен для типа документа, указанного в окне фильтрации выбора документа.

#### <span id="page-39-0"></span>*Рисунок 16 - Вид диалогового окна «Экспорт схемы документооборота»*

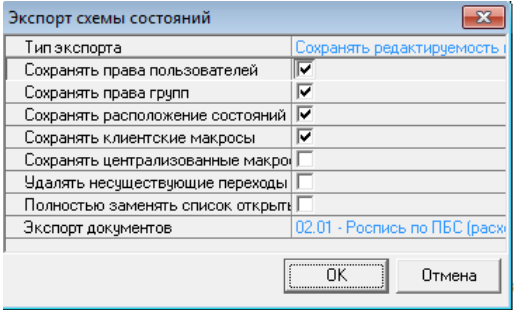

Примечание – При попытке экспорта схемы с помощью кнопки **Экспорт схемы документооборота** для интерфейса, у которого в интерфейсе (99.08) Типы документов РМ Администратор состояний не установлен флагопция в поле Исп. состояния, возникает сообщение: *«Для корректного экспорта следует включить использование состояний у данного типа документа»*.

**ГА Импорт схемы документооборота** – вызывается диалоговое окно, в котором задается полное имя файла формата \*.XSHM или \*.XML, откуда будут импортироваться данные схемы состояний для одного или нескольких типов документов в базу данных. Перед проведением импорта удаляются старые сценарии действия. При импорте проверяется соответствие версий. Если файл выгружен в старой версии, то при импорте возникает ошибка «Неподдерживаемая версия импортируемого файла».

#### Примечание :

1 . При импорте открытых полей, в случае, если поля базы не совпадают с импортируемыми, сообщение об этом выводится один раз со списком всех не совпадающих полей и имеет следующий вид *«Поля БД [...] не совпадают с импортируемыми, поэтому они были исключены из списка открытых полей для состояний»*. Вместе с именем поля указывается его принадлежность к автоматизированной системе (АС «Бюджет» или АС «УРМ»). После закрытия предупреждения несоответствующие поля исключаются из списка открытых для редактирования полей - флаг-галка не будет установлена на закладке Редактирование для данных полей.

2. При импорте схемы на интерфейс (99.10) Графический редактор схем документооборота по кнопке НА Импорт **схемы документооборота** история импорта теперь фиксируется в ветке реестра Версии блоков\СхемаСостояний (интерфейс Редактор реестра).

- **ЕЗ Копировать схему документооборота** (только для пользователя SYSDBA) позволяет переносить права на состояния и переходы, а также открытых для редактирования полей (при полном совпадении имени поля на интерфейсах). При нажатии на кнопку появляется модальное окно «Копирование схемы состояний» с параметрами:
	- − Копировать на определяет интерфейс, на который будет копироваться схема, выбор производится из выпадающего списка с названиями интерфейсов;
	- − Копировать права на состояния и переходы при установке флага-галочки параметра в ходе копирования схемы будут скопированы и права на состояния и переходы;
	- − Копировать открытые поля при установке флага-галочки параметра появляется возможность копировать открытые для редактирования поля (только при полном совпадении имени поля на интерфейсах).

Примечание – После включения режима разработчика надо обновить страницу интерфейса. При копировании схемы на интерфейс, где уже используется система состояний, возникает информационное сообщение-вопрос: *«На выбранном интерфейсе уже используется система состояний! Продолжить?»*. При выборе значения «Да» копирование схемы будет продолжено.

- <sup>1</sup> **Настройки оповещения** вызывает диалоговое окно ([рисунок](#page-40-0) 17), в котором задаются параметры оповещений при переводе документа в какое-либо состояние:
	- − Включить если флаг включен, то при работе пользователя в системе для него будут отражаться сообщения о переводе документов в определенное состояние, если данному пользователю назначено право «Право на оповещение» на данное состояние. Если флаг выключен, то оповещения о переводе документов для пользователя выводиться не будут;
	- − Вид сообщения позволяет выбрать, в каком виде будет выводиться оповещение о смене документом состояния:
		- «Всплывающее окно» окно с оповещением всплывает в правом верхнем углу рабочего окна системы. Используется по умолчанию;
		- − «Сообщение (не рекомендуется)» окно с оповещением открывается по центру экрана.
	- Звуковой сигнал если флаг установлен, то сообщение о переводе документов в определенное состояние (если данному пользователю назначено право «Право на оповещение» для данного состояния) сопровождается звуковым сигналом.
	- − Периодичность вызова (мин) интервал в минутах, через который будет выполняться проверка изменения состояний документов. По умолчанию параметр имеет значение «1», что соответствует одной минуте. При попытке сохранения в параметре отрицательного значения – сохраняется значение по умолчанию.

<span id="page-40-0"></span>*Рисунок 17 - Вид диалогового окна "Настройки оповещения"*

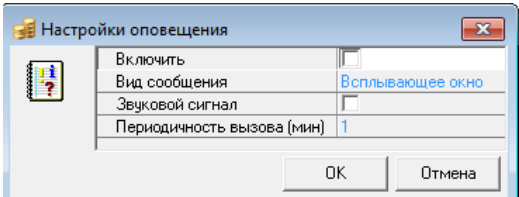

Примечание – Оповещение о смене документом состояния пользователь будет получать при его текущем сеансе работы с АС «Бюджет» независимо от того, на каком интерфейсе он находится. При этом пользователь должен иметь права на переходы, использующие данное состояние.

При переходе в графический режим (т.е. после отжатия кнопки **Вид интерфейса**) доступными становятся следующие кнопки управления:

- **Р. Выбор масштаба** предназначена для изменения масштаба графа, имеет выпадающий список значений:
	- − при выборе данного значения масштаб графа уменьшается;
	- − масштаб, настроенный по умолчанию;
	- − при выборе данного значения масштаб графа увеличивается;
- **Добавить состояние** предназначена для добавления нового состояния в существующую схему документооборота на выбранном интерфейсе;
- $\rightarrow$  **Добавить переход** предназначена для добавления перехода в существующую схему;
- **Федактировать действие** предназначена для изменения зависимости между переходами и действиями, которым они соответствуют;

**Х удалить выделенное** – предназначена для удаления выделенных состояний и переходов.

Бюджетный контроль в интерфейсе (99.10) Графический редактор схем документооборота РМ Администратор состояний производится с помощью кнопок **Предварительный контроль** и **Пост контроль**. Выпадающий список содержит контроли (99.10.01) Контроль графической схемы и (99.10.02) Контроль графической схемы (предупредительный), позволяющие осуществлять логическую проверку правильности схемы (аналогичны контролям в интерфейсе (99.08) Типы документов).

В интерфейсе (99.10) Графический редактор схем документооборота обеспечивается формирование при нажатии кнопки **Печатный документ** печатного документа (99.10.01) Элементы сценария, который служит для отражения и просмотра элементов сценария в печатном виде. Документ формируется на основе данных страниц Переходы, Сценарий закладки Действия, вид документа показан на [рисунке](#page-41-0) 18.

<span id="page-41-0"></span>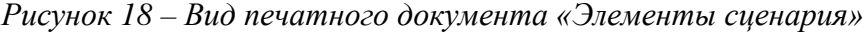

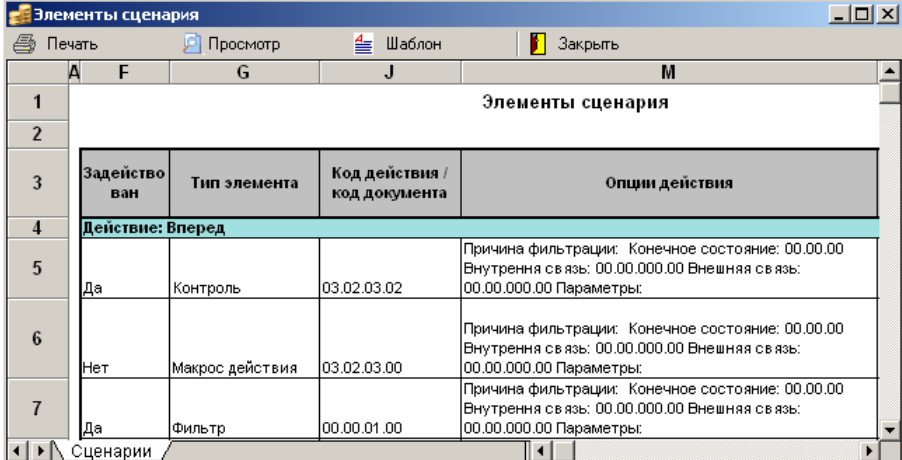

# **3.7.3 Табличный режим**

Табличный режим активируется в случае, когда кнопка **Вид интерфейса** нажата. Тогда данные системы состояний группируются в интерфейсе в виде таблиц, расположенных на трех закладках заголовков, как показано на [рисунке](#page-42-0) 19.

<span id="page-42-0"></span>*Рисунок 19 – Вид интерфейса (99.10) «Графический редактор схем документооборота» в табличном режиме отображения*

| Графический редактор схем документооборота                                               |          |                                                                                                    |       |                                                                     |        |                       |              |  |
|------------------------------------------------------------------------------------------|----------|----------------------------------------------------------------------------------------------------|-------|---------------------------------------------------------------------|--------|-----------------------|--------------|--|
| ▿                                                                                        |          |                                                                                                    |       |                                                                     |        |                       | ▔▁▁▎▆▏▝▖░▏   |  |
| Состояния Переходы  <br>Действия                                                         |          |                                                                                                    |       |                                                                     |        |                       |              |  |
|                                                                                          | 狂相醉      | $\blacksquare$ $\blacktriangle$ $\blacktriangle$ $\triangleright$ $\triangleright$ $\blacksquare$ $\blacktriangleright$ $\blacksquare$ $\blacktriangleright$ $\blacktriangleright$ $\blacksquare$ $\blacktriangleright$ $\blacktriangleright$ $\blacksquare$ $\blacktriangleright$ $\blacksquare$ $\blacktriangleright$ $\blacksquare$ $\blacksquare$ $\blacktriangleright$ $\blacksquare$ $\blacksquare$ $\blacksquare$ $\blacksquare$ $\blacksquare$ $\blacksquare$ $\blacksquare$ $\blacksquare$ $\blacksquare$ $\blacksquare$ $\blacksquare$ |       | 譱                                                                   |        | ĺм                    |              |  |
|                                                                                          | Название | Начальное состояние                                                                                                    |       | Конечное состояние                                                  |        | Обратный Требуется ЭП | Проверя •  ▶ |  |
| Отклонение<br>Открытие реестра                                                           |          | 03.02.10 - На рассмотрении (03.02.99 - Отклонен                                                                                                    |       | $ 03.02.25\cdot$ Включен в реестр $ \overline{\blacktriangledown} $ |        |                       |              |  |
|                                                                                          |          | 03.02.27 - Принят к оплате                                                                                                    |       |                                                                     |        |                       |              |  |
| 03.02.27 - Принят к оплате<br>Принятие<br>ь                                              |          |                                                                                                    |       | 03.02.98 - Принят                                                   |        |                       |              |  |
| Права групп   Права пользователей   Редактирование   Сценарий                            |          |                                                                                                    |       |                                                                     |        |                       |              |  |
| Правом обладают: МФ.ОРУПБС, МФ.СОКО, МФ.СОРКТ                                            |          |                                                                                                    |       |                                                                     |        |                       |              |  |
| ∣ ↔ √Название<br>Учет Договоров. ФО<br>Финансовые органы мчниципальных образовани $\Box$ |          |                                                                                                    | Право | Число поль Принадлежит                                              |        |                       |              |  |
|                                                                                          |          |                                                                                                    |       |                                                                     | Бюджет |                       |              |  |
|                                                                                          |          |                                                                                                    |       |                                                                     | 35 Bce |                       |              |  |
| > ФинОрган                                                                               |          |                                                                                                    |       | 169 Бюджет                                                          |        |                       |              |  |

### **3.7.3.1 Закладка «Состояния» интерфейса (99.10) «Графический редактор схем документооборота»**

На закладке Состояния задается перечень возможных состояний электронного документа выбранного типа и их специфических атрибутов. Список доступных типов состояний, которые могут быть выбраны в списке значений атрибута Тип состояния текущей закладки интерфейса, определяется записями в интерфейсе Типы состояний. Разрешается ввод, удаление и редактирование данных. Панель кнопок управления, кроме стандартных, содержит и кнопки **Фильтрация данных** и **Поиск (F3)**, доступные только в табличном режиме. Перечень полей таблицы закладки Состояния текущего интерфейса представлен в [таблице](#page-42-1) 6.

<span id="page-42-1"></span>*Таблица 6 – Перечень полей таблицы закладки «Состояния» интерфейса (99.10) «Графический редактор схем документооборота»*

| Название поля   | Значение поля                                                                                                    | Способ ввода значения          |  |  |
|-----------------|----------------------------------------------------------------------------------------------------|--------------------------------|--|--|
| Вкл.            | Признак активации данного состояния<br>документа. Если флаг-галочка не установлен,<br>то в табличном режиме запись о неактивном<br>состоянии становится серого цвета, при<br>графическом режиме на графической панели<br>само неактивное состояние и переходы,<br>ведущие к нему, выделяются серым цветом.<br>Аналогично для заголовка закладки Переходы:<br>переходы, в состав которых входят<br>неактивные состояния, выделяются серым<br>цветом | Установка/снятие флага-галочки |  |  |
| ID              | Иерархический 6-разрядный идентификатор<br>состояния вида XX.XX.XX, который<br>формируется следующим образом: к<br>значению поля Код интерфейса заголовка,<br>которому сопоставлен текущий документ с<br>определенным значением поля Тип документа,<br>добавляется значение поля Номер состояния.<br>Именно поле ID выступает первичным ключом<br>при составлении переходов                                                                        | Нередактируемое поле           |  |  |
| Номер состояния | Номер состояния вида XX, показывающий                                                                                                    | Обязательное поле, ввод и      |  |  |

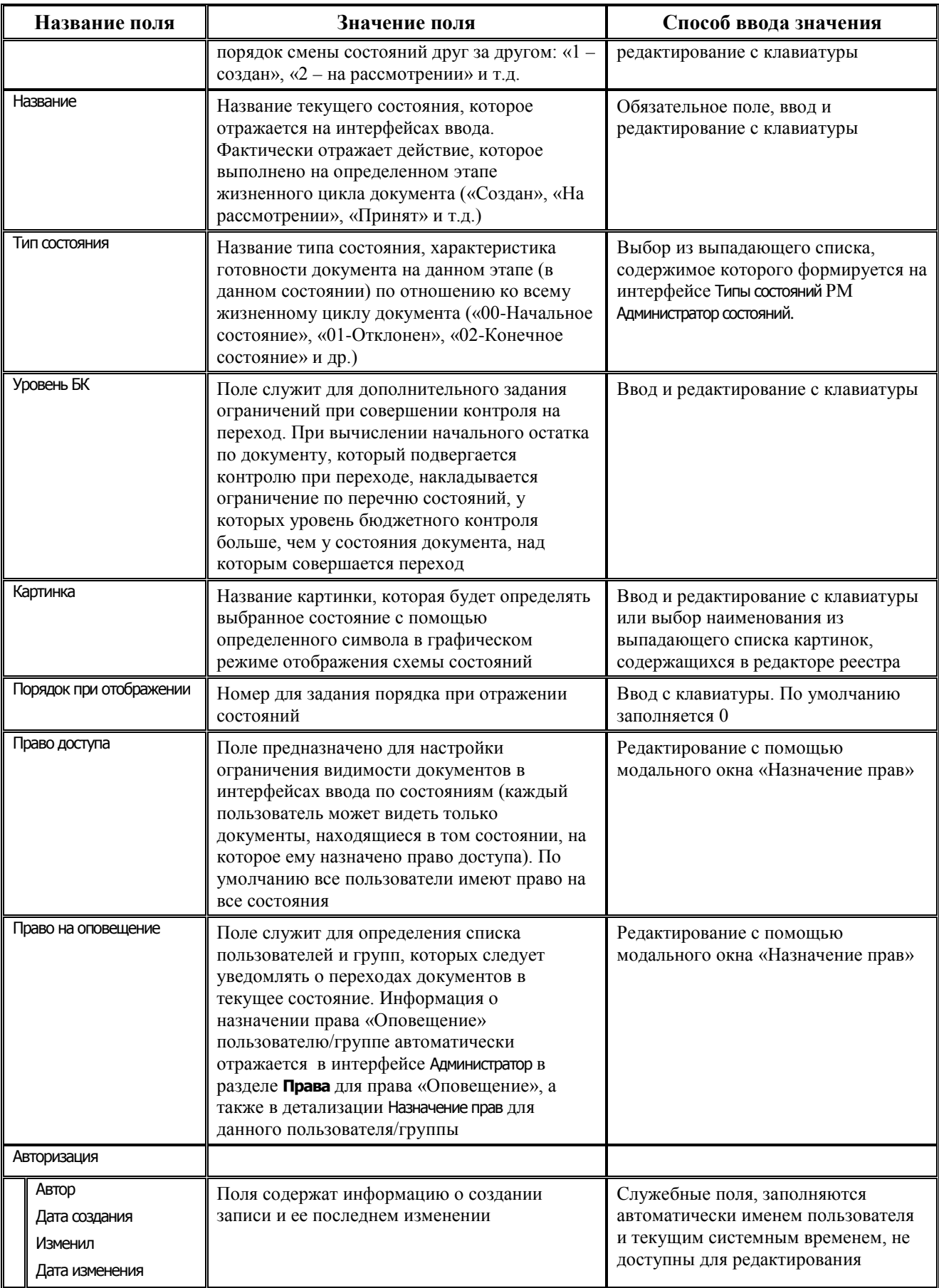

#### **3.7.3.2 Закладка «Переходы» интерфейса (99.10) «Графический редактор схем документооборота»**

Таблица заголовков на закладке Переходы предназначена для задания связей между этапами схем прохождения, возможных для электронного документа выбранного типа, определяет последовательность выполнения обработки, позволяет настроить характеристики перехода документа из одного состояния в другое, а также дает возможность возврата документа на предыдущую стадию обработки.

Именно в таблице заголовков на закладке Переходы из состояний документа составляются переходы, при осуществлении которых документ переводится из начального в конечное состояние. Если переход имеет признак «Обратный», то переход символизирует возврат документа из текущего состояния на предыдущую стадию обработки документа и отмену предыдущей наложенной визы (прямого перехода, после которого документ оказался в текущем состоянии, подвергаемом обратному переходу). Данный признак существенен при использовании ЭП.

Примечание – Пользователю SYSDBA по умолчанию назначаются права на все переходы из состояния в состояние.

В таблице заголовков на закладке Переходы разрешены ввод, редактирование и удаление данных. Таблица детализации содержит четыре страницы: Права групп, Права пользователей, Редактирование, Сценарий. В таблице детализации закладки Переходы для документа заданного типа каждому переходу, выбранному в заголовке, назначаются права пользователей и групп пользователей на данный переход, определяется перечень открытых для редактирования полей на интерфейсе ввода, сопоставляются допустимые сценарии.

На панели кнопок управления таблицы заголовков на закладке Переходы, кроме стандартных и кнопок **Фильтрация данных** и **Поиск (F3)**, доступных только в табличном режиме отображения, размещаются следующие кнопки:

- **← Сценарий до перехода** служит для сопоставления переходу определенной последовательности элементов сценария, которые будут производиться до выполнения перехода. При нажатии на кнопку вызывается форма «Редактирование сценария» (см. п.п. 3.7.5 [«Модальная форма «Редактирование сценария»](#page-57-0));
- **< Сценарий после перехода** служит для сопоставления переходу определенной последовательности элементов сценария, которые будут производиться после выполнения перехода. При нажатии на кнопку вызывается форма «Редактирование сценария» (см. п.п. 3.7.5 [«Модальная форма «Редактирование сценария»](#page-57-0));
- **Удалить неиспользуемые макросы формирования печатных документов** служит для удаления неиспользуемых макросов формирования печатных документов из структуры удаленного реестра по пути Бюджет\Ресурсы\Состояния\Действия\<Тип документа>\Печатный документ.

Перечень полей таблицы заголовков закладки Переходы текущего интерфейса представлен в [таблице](#page-44-0) 7.

<span id="page-44-0"></span>*Таблица 7 – Перечень полей таблицы заголовков закладки «Переходы» интерфейса (99.10) «Графический редактор схем документооборота»*

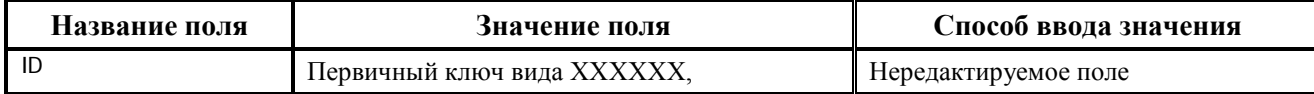

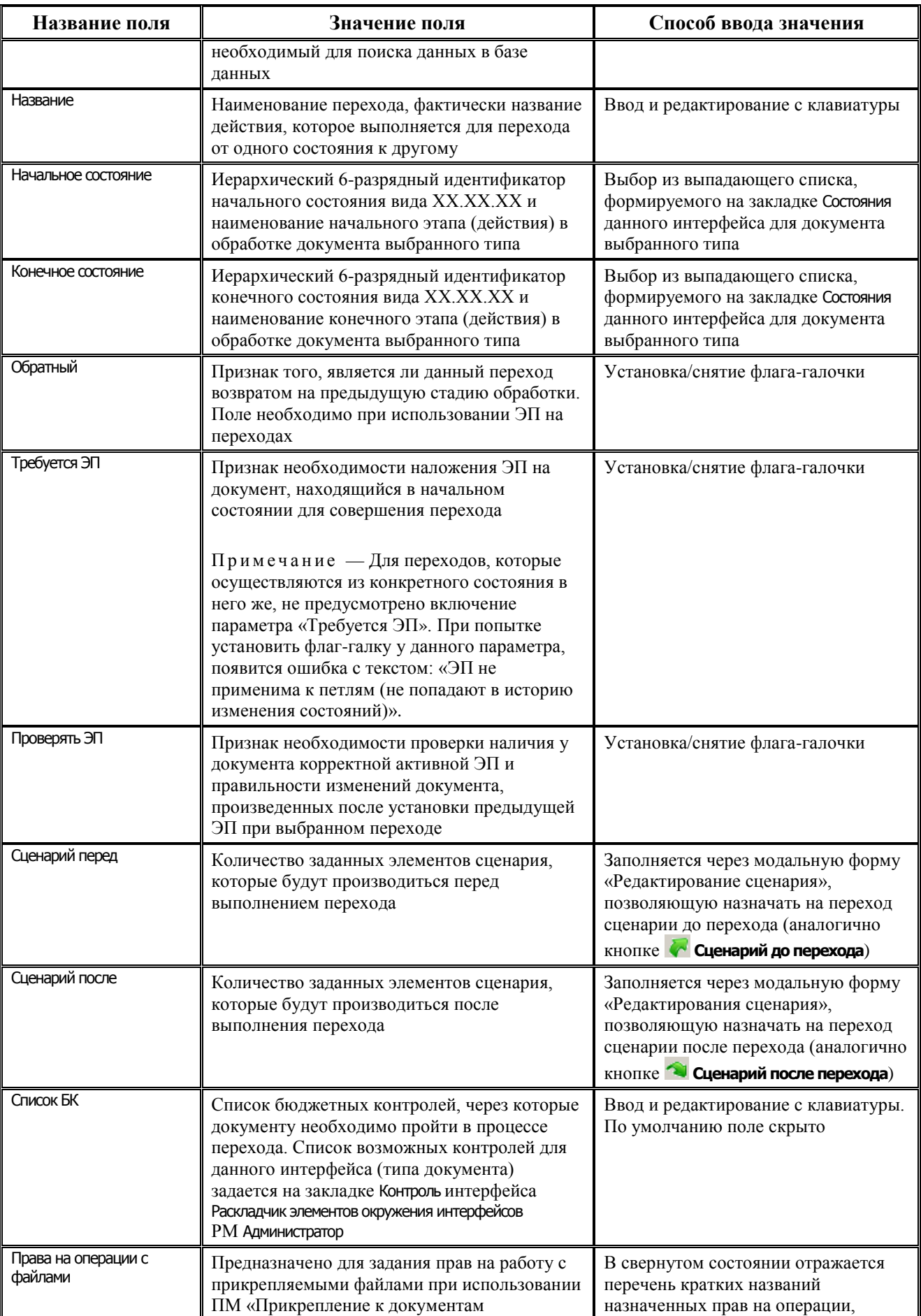

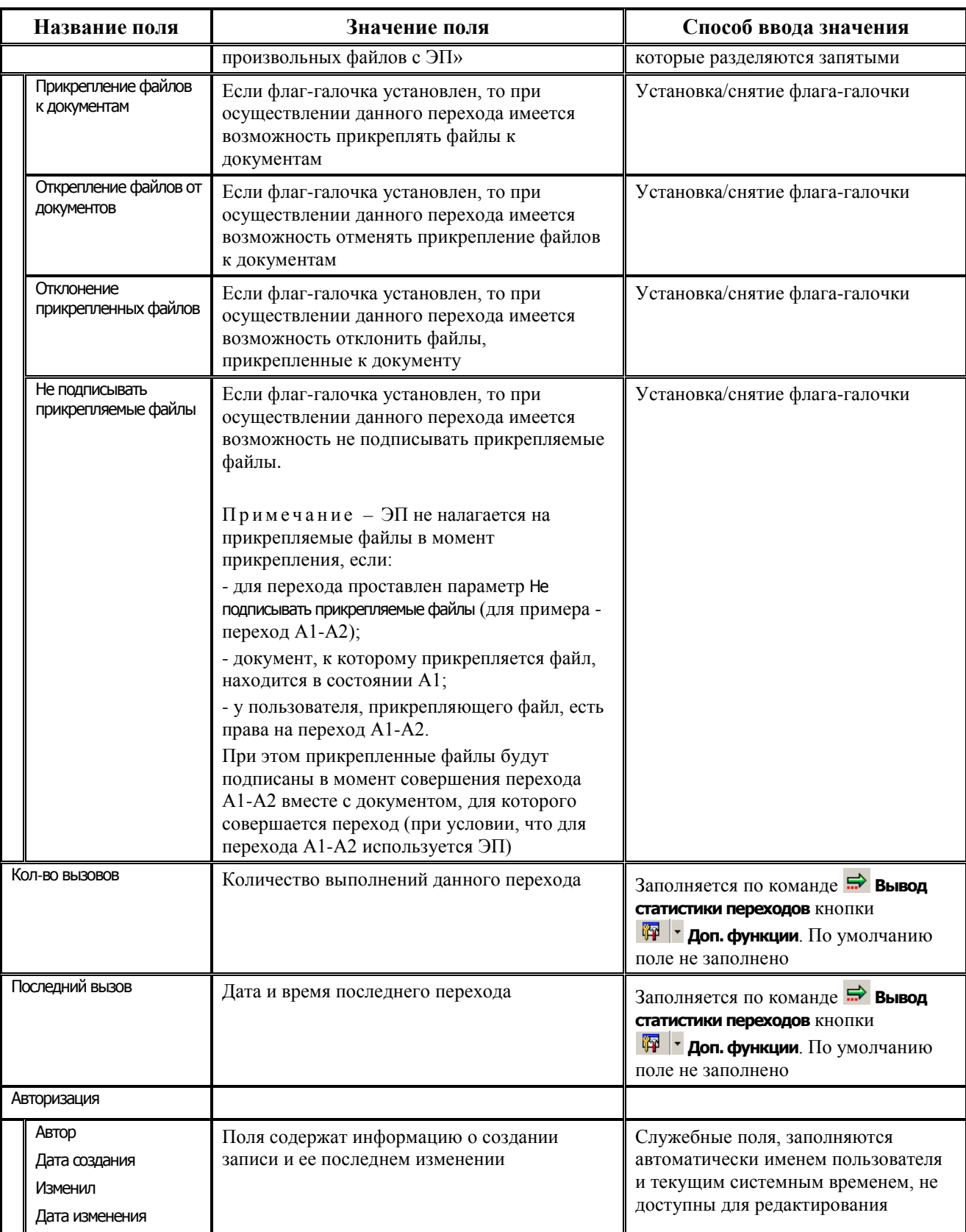

Примечание – Переходы, в состав которых входят неактивные состояния (в записях о которых в заголовке закладки Состояния не установлен флаг-галочка в поле Вкл.), выделяются серым цветом.

В контекстном меню таблицы заголовков переходов, вызываемом правой кнопкой мыши, кроме стандартных команд, содержатся дополнительные команды, позволяющие

назначить на переход права пользователей и групп пользователей, аналогичные другому переходу:

- − **Копировать права** позволяет скопировать в буфер настройки прав на переход. Копирование выполняется для перехода, выделенного курсором.
- **Заменить права** для перехода, выделенного курсором, все права будут удалены и заменены правами, скопированными предварительно из другого перехода.
- **Дополнить права** для перехода, выделенного курсором, к существующим правам будут добавлены права пользователей, скопированные предварительно из другого перехода.

#### **3.7.3.3 Страница «Права групп» в таблице детализации закладки «Переходы»**

Права на переход можно назначать как отдельным пользователям, так и группе пользователей. Назначение прав группе пользователей на переход происходит на странице Права групп в таблице детализации закладки Переходы интерфейса (99.10) Графический редактор схем документооборота, где отображаются все группы пользователей АС «Бюджет» и АС «УРМ». Запрещены ввод и удаление записей на текущей странице детализации, перечень полей которой представлен в [таблице](#page-47-0) 8. В нередактируемом строковом поле Правом обладают над таблицей детализации выводится список всех групп пользователей, имеющих право на переход (у которых в поле Право установлен флаг-галочка).

<span id="page-47-0"></span>*Таблица 8 – Перечень полей страницы «Права групп» в таблице детализации закладки «Переходы» интерфейса (99.10) «Графический редактор схем документооборота»*

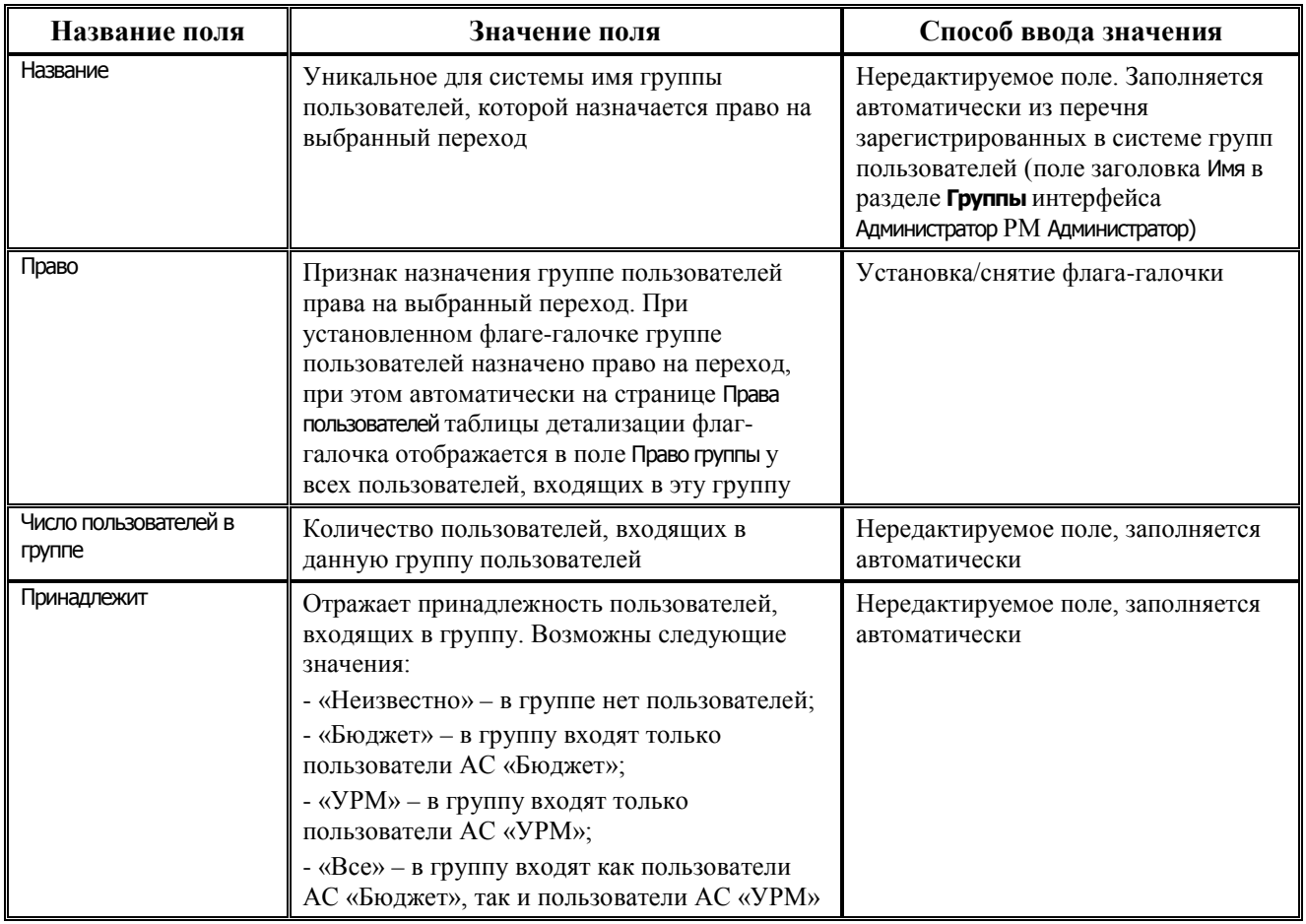

#### **3.7.3.4 Страница «Права пользователей» в таблице детализации закладки «Переходы»**

На странице Права пользователей в таблице детализации закладки Переходы интерфейса (99.10) Графический редактор схем документооборота отображаются все пользователи АС «Бюджет» и АС «УРМ». Текущая страница детализации используется для задания прав пользователям на определенный переход, здесь запрещены ввод и удаление записей. Перечень полей страницы представлен в [таблице](#page-48-0) 9.

В нередактируемом строковом поле Правом обладают над таблицей детализации выводится список всех пользователей, имеющих право на переход (у которых в полях Право или Право группы установлен флаг-галочка). При этом в данном поле отражаются только имена пользователей, которым назначено данное право напрямую, как пользователям (пользователи, унаследовавшие право от группы, которой они принадлежат, в данном поле не учитываются).

<span id="page-48-0"></span>*Таблица 9 – Перечень полей страницы «Права пользователей» закладки «Переходы» таблицы детализации интерфейса (99.10) «Графический редактор схем документооборота»*

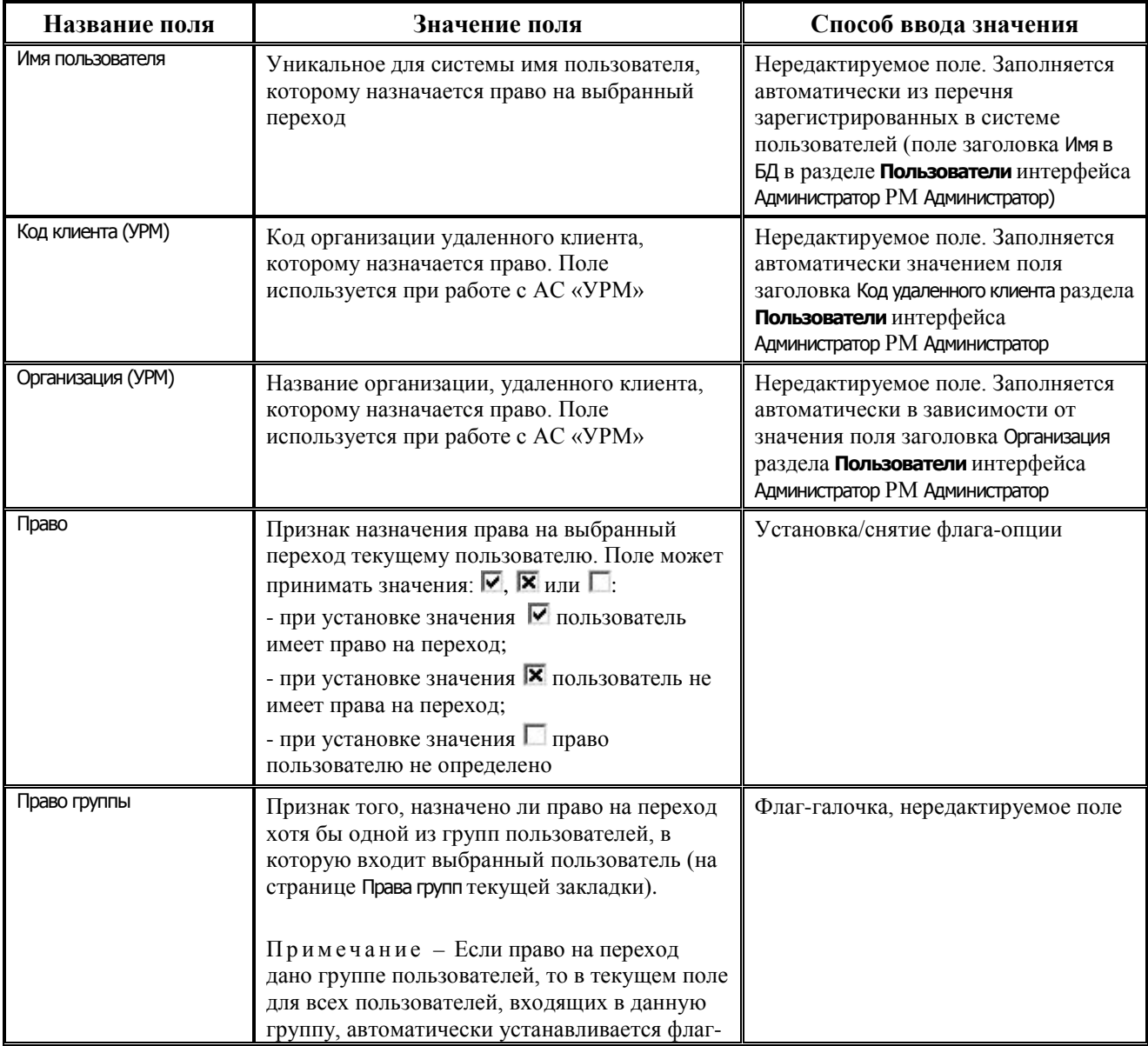

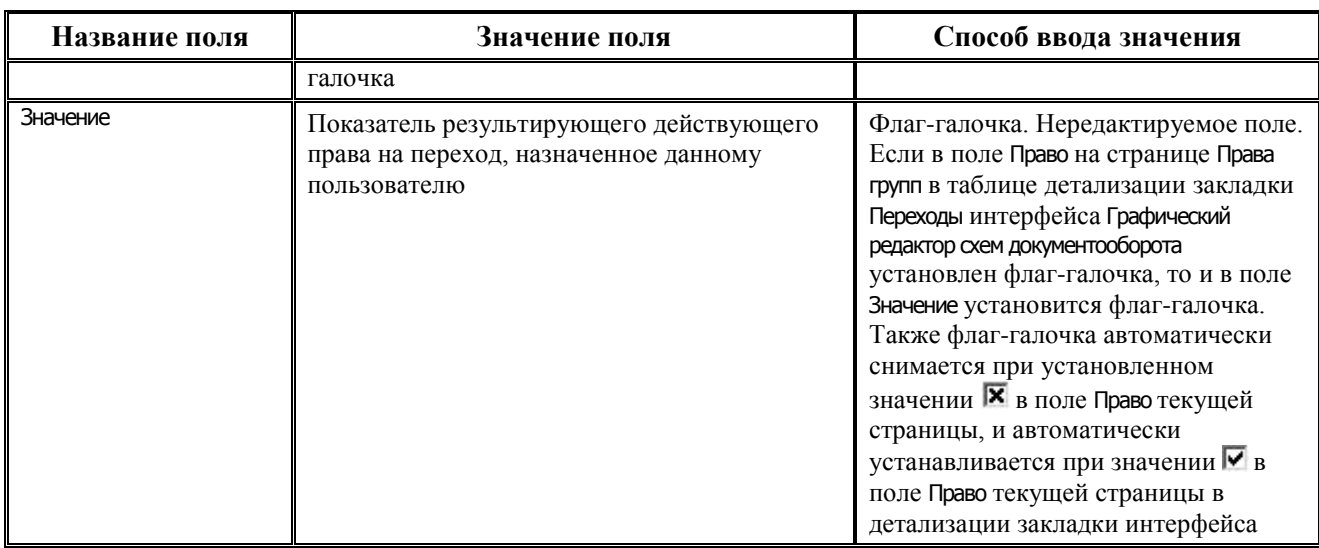

Для колонки Код клиента (УРМ) можно выбрать значение для фильтрации.

В заголовке колонки в нижнем правом углу расположен индикатор фильтрации  $\Box$ , при нажатии на который появляется выпадающий список значений:

- «Все» фильтрация не производится, в таблице отражаются все записи;
- «Клиенты УРМ» в таблице отражаются только записи, у которых поле Код клиента (УРМ) имеет не пустое значение;
- «Клиенты Бюджет» в таблице отражаются только записи, у которых поле Код клиента (УРМ) имеет пустое значение.

При выборе значений «Клиенты УРМ» или «Клиенты Бюджет» индикатор фильтрации выделяется красным цветом **V**, в таблице отобразятся только записи с заданным кодом клиента.

Отмена фильтрации в данной колонке производится нажатием на индикатор фильтрации и выбором значения «Все», при этом он принимает прежний вид

## **3.7.3.5 Страница «Редактирование» в таблице детализации закладки «Переходы»**

На странице Редактирование в таблице детализации закладки Переходы указывается, какие поля можно менять, когда документ находится в состоянии, равном начальному состоянию данного перехода. В перечень полей входят поля, указанные на закладке детализации интерфейса (99.08) Типы документов, у которых в поле Редактируется с интерфейса стоит значение Да.

На панели кнопок управления страницы расположено окно фильтра с выпадающим списком возможного варианта использования поля (в АС «УРМ», в АС «Бюджет» и значение

«Все») и кнопка **Убрать\показать поля только для чтения**. Справа от кнопки в нередактируемом поле Открытые поля отражается через запятую список всех полей, у которых в поле Открыт для ред. текущей страницы установлен флаг-опция  $\overline{\triangledown}$  «Да».

При выборе нужного значения из выпадающего списка окна фильтра в таблице детализации остается информация о полях, у которых значение поля Принадлежит соответствует выбранному значению из списка. Если выбрано

значение «Все», то в таблице данных отражается информация обо всех полях документа, участвующего в процессе перехода.

Кнопка **Убрать\показать поля только для чтения** позволяет скрыть\показать поля выбранного документа, указанные на закладке детализации интерфейса (99.10) Типы документов,

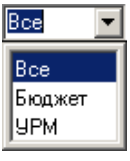

в зависимости от значения, указанного в поле Редактируется с интерфейса (доступно для редактирования в интерфейсе ввода или доступно только для чтения).

Перечень полей страницы Редактирование представлен в [таблице](#page-50-0) 10.

<span id="page-50-0"></span>*Таблица 10 – Перечень полей страницы «Редактирование» в таблице детализации закладки «Переходы» интерфейса (99.10) «Графический редактор схем документооборота»*

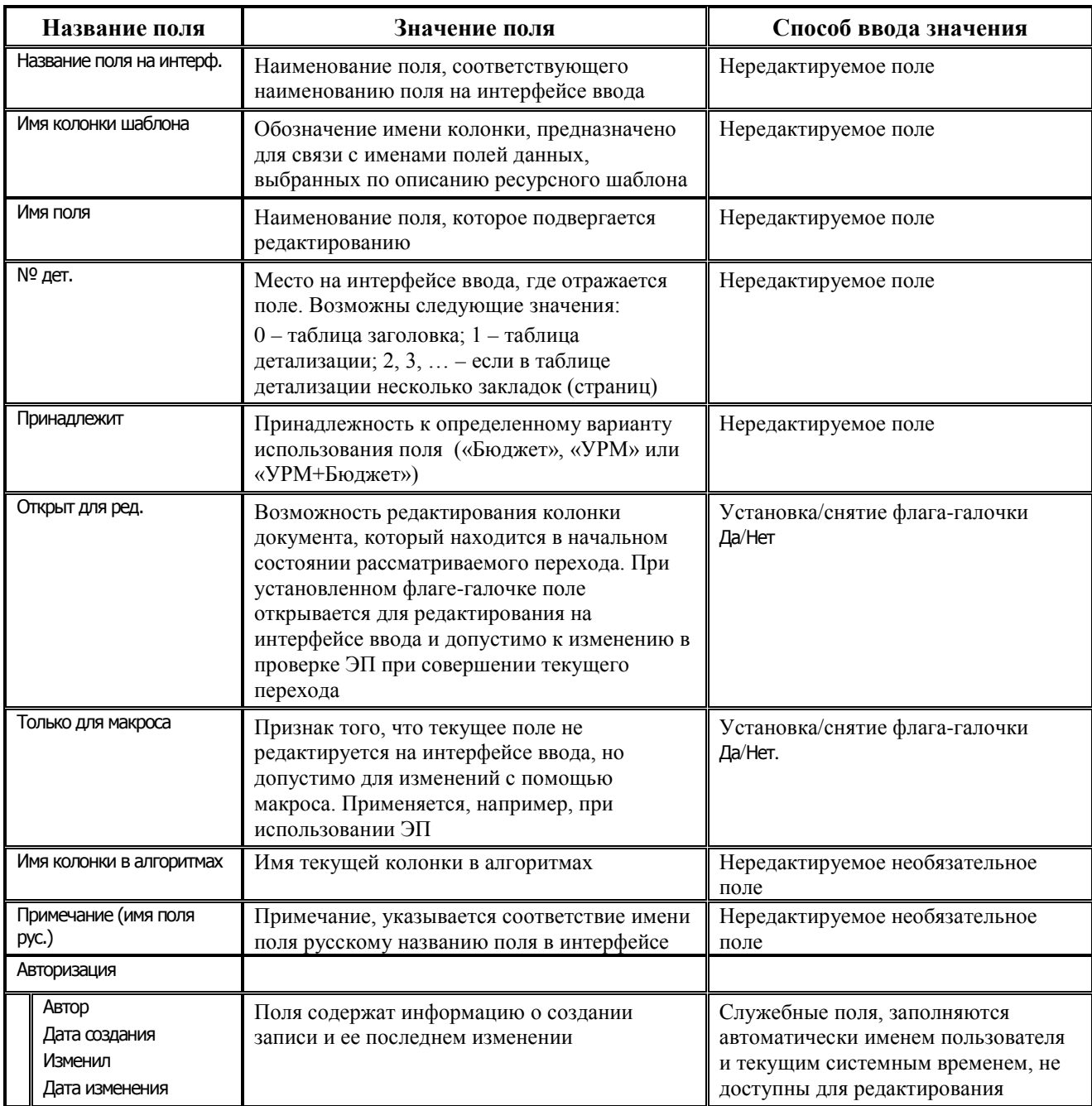

Для всех колонок страницы можно выбрать значение фильтрации. В заголовке каждой колонки в нижнем правом углу расположен индикатор фильтрации , при нажатии на который появляется выпадающий список всех возможных значений данной колонки. При выборе значения из выпадающего списка данные в таблице фильтруются по этому значению. При этом индикатор фильтрации выделяется красным цветом .

Отмена фильтрации в колонке производится нажатием на индикатор фильтрации , при этом он принимает прежний вид J.

#### **3.7.3.6 Страница «Сценарий» в таблице детализации закладки «Переходы»**

Страница Сценарий в таблице детализации закладки Переходы отражает информацию об элементах сценария, сопоставленных выделенному переходу в модальных формах «Редактирование сценария», вызываемых с помощью кнопок **Сеченарий до перехода** и **Сценарий после перехода**. Записи отсортированы по порядку исполнения. Все поля текущей страницы (Тип элемента, Код элемента, Наименование, Вкл., Авторизация (Автор, Дата создания, Изменил, Дата изменения)) нередактируемы, т.к. они заполняются в модальной форме «Редактирование сценария» (см. таблицу в п.п.3.7.5 [«Модальная форма «Редактирование](#page-57-0)  [сценария»\)](#page-57-0). При этом поле Вкл. отражает состояние поля Включить, установленное для данного сценария в модальной форме «Редактирование сценария», вызываемой по кнопке **Сценарий до перехода** и **Сценарий после перехода**.

## **3.7.3.7 Закладка «Действия» интерфейса (99.10) «Графический редактор схем документооборота»**

На закладке Действия интерфейса (99.10) Графический редактор схем документооборота задаются действия, которые будут осуществляться на интерфейсе ввода при обработке документов согласно настроенной системе состояний (в момент перехода из одного состояния в другое). Каждому действию почти всегда сопоставляется дополнительный макрос на макроязыке ABL, который определенным образом обрабатывает данные переводимых документов. Разрешены ввод, редактирование и удаление данных.

Если пользователю назначено право хотя бы на один переход, привязанный к действию (на закладке Действия), то пользователь имеет право и на это действие.

На панели кнопок управления, кроме стандартных и кнопок **Фильтрация данных** и **Поиск (F3)**, доступных только в табличном режиме, размещаются следующие кнопки:

- **© + Удалить неиспользуемые макросы действий** служит для удаления неиспользуемых макросов действий из структуры удаленного реестра по пути Бюджет\Ресурсы\Состояния\ Действия\<Тип документа>. В дополнительном окне отражается список неиспользуемых макросов, из которого можно удалять те, которые больше не понадобятся для работы, путем установки/снятия флага-галочки. Выпадающее меню кнопки содержит следующие команды: **Удалить неиспользуемые макросы действий**, **Удалить неиспользуемые макросы на установку параметров**, которые позволяют удалять макросы из соответствующей группы, исходя из их назначения. При отсутствии неиспользуемых макросов выводится информационное сообщение;
- **← Сценарий до действия** служит для сопоставления действию перевода документа из одного состояния в другое определенной последовательности элементов сценария, которые будут производиться до выполнения действия перевода. При нажатии на кнопку вызывается модальная форма «Редактирование сценария» (см. п.п. 3.7.5 «Модальная [форма «Редактирование сценария»\)](#page-57-0), в которой задаются нужные элементы;
- **<sup>◆</sup> Сценарий после действия** служит для сопоставления действию перевода документа из одного состояния в другое определенной последовательности элементов сценария, которые будут производиться после выполнения действия перевода. При нажатии на кнопку вызывается модальная форма «Редактирование сценария» (см. п.п. 3.7.5 [«Модальная форма «Редактирование сценария»\)](#page-57-0), в которой задаются нужные элементы.

Перечень полей таблицы заголовков закладки Действия представлен в [таблице](#page-52-0) 11.

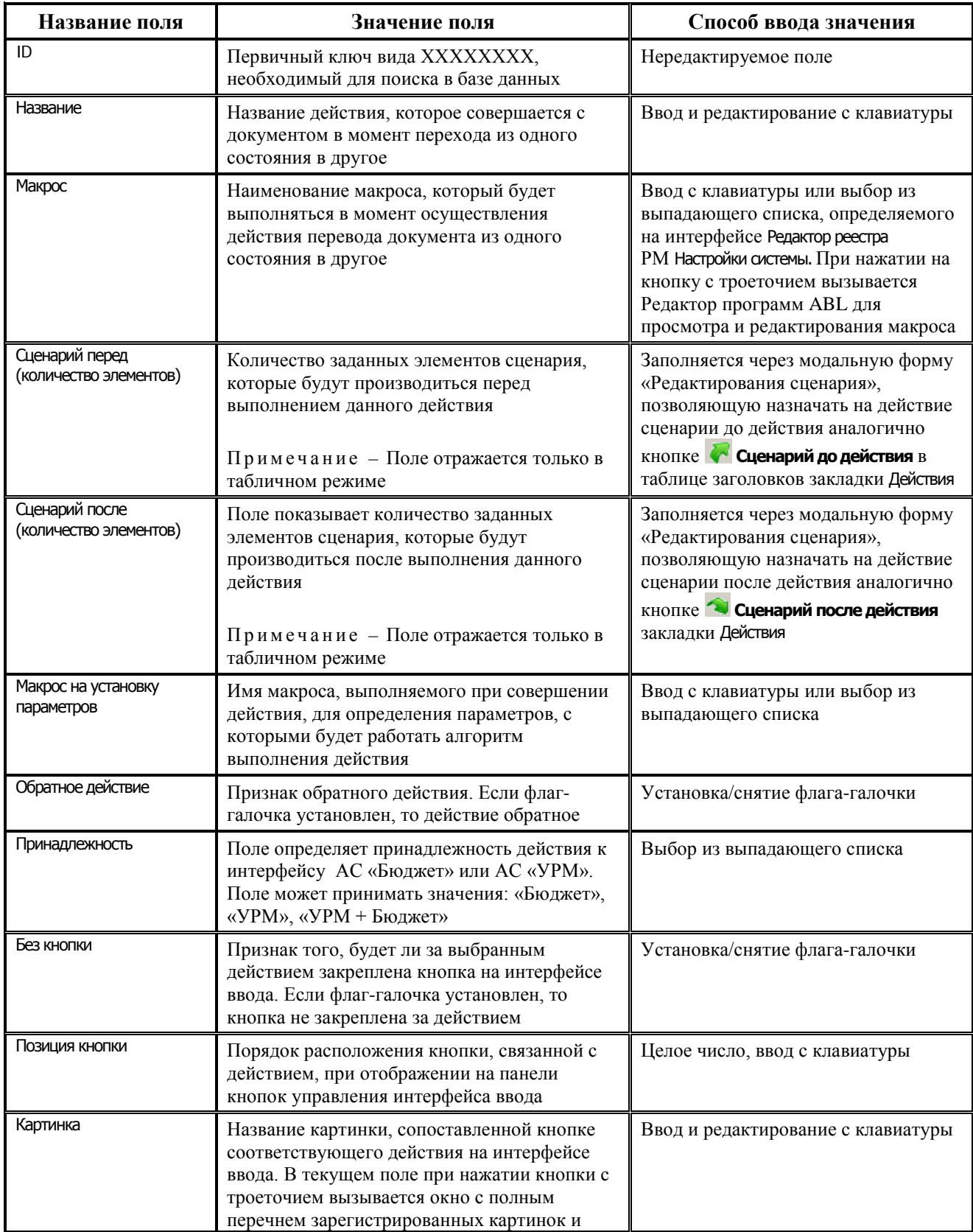

<span id="page-52-0"></span>*Таблица 11 – Перечень полей таблицы заголовков закладки «Действия» интерфейса (99.10) «Графический редактор схем документооборота»*

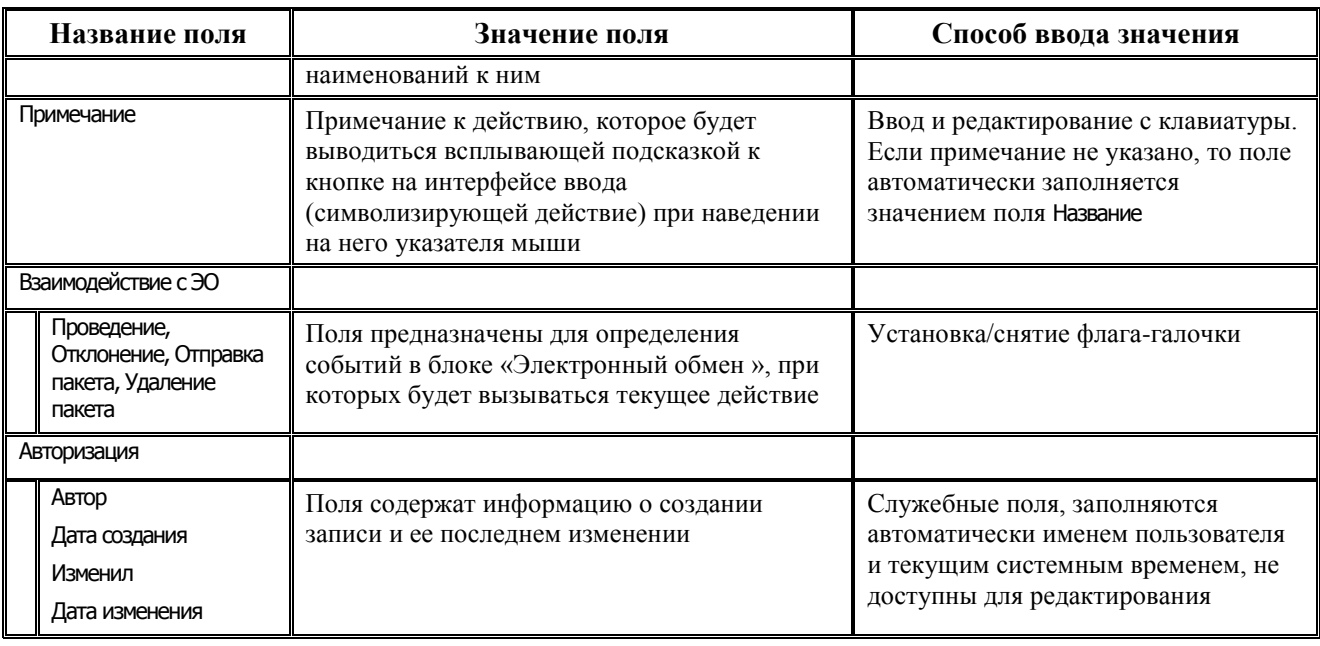

При сохранении новой записи в заголовке выполняется проверка на соответствие переходов указанному действию. Если действию, заданному в поле Название, не сопоставлен ни один переход, то возникает сообщение: «На действие должен быть назначен хотя бы один переход».

Таблица детализации закладки Действия содержит страницы: Переходы, Сценарий, Информация о правах. На страницах в таблице детализации допускается только редактирование данных, ввод и удаление записей запрещены.

## 3.7.3.8 Страница «Переходы» в таблице детализации закладки «Действия»

На странице Переходы в таблице детализации для каждого действия, выбранного в заголовке закладки Действия, отражаются переходы, в состав которых входит данное лействие:

- при назначении нового перехода для действия в выпадающем списке переходов в названии перехода отражаются коды начального и конечного состояния перехода;
- для действий с установленным в заголовке признаком Обратное действие в списке возможных переходов показываются только переходы, являющиеся обратными;
- нельзя дважды выбрать один переход для действия (если переход уже указан для действия, то он не будет отображаться в выпадающем списке выбора переходов). Перечень полей страницы Переходы представлен в таблице 12.

Запрещено редактирование детализации Переходы на закладке Действия в случае, если для текущей схемы документооборота не добавлено ни одного действия.

<span id="page-53-0"></span>Таблица 12 – Перечень полей на странице «Переходы» в таблице детализации закладки «Действия» интерфейса (99.10) «Графический редактор схем документооборота»

| Название поля | Значение поля                                                                                                    | Способ ввода значения                                                                                                    |  |  |
|---------------|----------------------------------------------------------------------------------------------------|----------------------------------------------------------------------------------------------------|--|--|
| Название      | Наименование перехода, в состав которого<br>входит выбранное в заголовке действие, для<br>документа указанного типа<br>Примечание - Нельзя выбрать один и тот<br>же переход дважды. В выпадающем списке | Выбор из выпадающего списка,<br>формируемого в заголовке закладки<br>Переходы данного интерфейса для<br>документа выбранного типа |  |  |

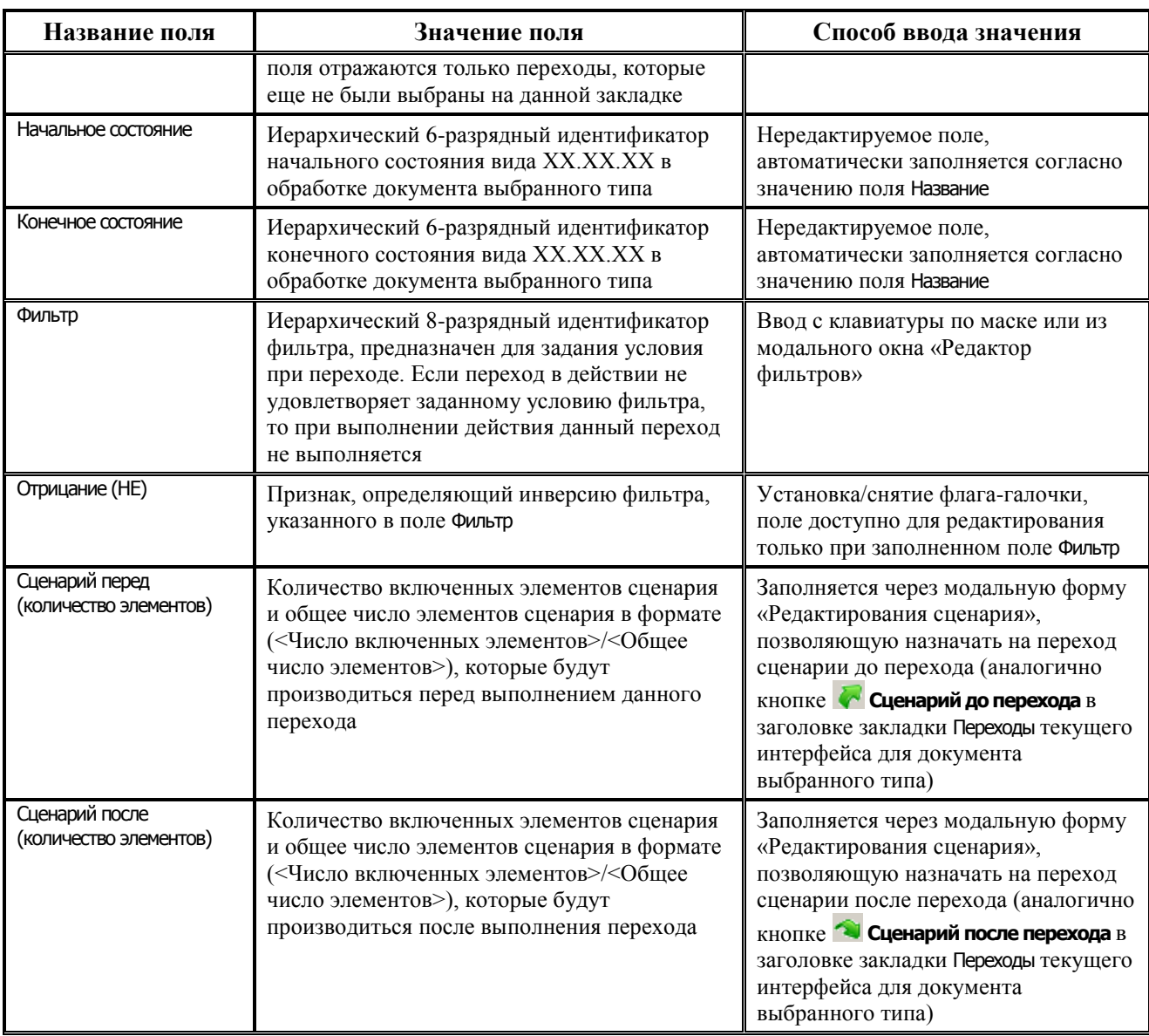

#### **3.7.3.9 Страница «Сценарий» в таблице детализации закладки «Действия»**

Страница Сценарий отражает информацию об элементах сценария, назначенных на выделенное действие с помощью кнопок **Сценарий до действия** и **Сценарий после действия**. Записи отсортированы по порядку исполнения. Все поля текущей страницы (Вкл., Тип элемента, Код элемента, Наименование, Авторизация (Автор, Дата создания, Изменил, Дата изменения)) нередактируемы, т.к. они заполняются в модальной форме «Редактирование сценария» (см. таблицу в п.п. 3.7.5 [«Модальная форма «Редактирование сценария»](#page-57-0)).

## **3.7.3.10 Страница «Информация о правах» в таблице детализации закладки «Действия»**

На странице Информация о правах отражается перечень пользователей и групп пользователей, у которых явно назначены или убраны права на данное действие (т.е. не выводятся пользователи, права которых наследуются от групп). Считается, что на действие есть право, если у пользователя (группы пользователей) есть право хотя бы на один переход, входящий в это действие. Учитывается запрещенность состояний (если конечное состояние перехода неактивно, то переход запрещен). Все поля на странице (Группа/Пользователь, Право, Принадлежит) не доступны для редактирования.

Если права на действие определены группе, в которую входят пользователи АС «Бюджет» и пользователи АС «УРМ», то для действий в поле Принадлежит страницы Информация о правах отображается значение «Все».

# **3.7.4 Графический режим**

Графический режим интерфейса активируется при отжатой кнопке управления **Вид интерфейса**. При графическом режиме в интерфейсе отражаются две области данных. Табличная область, расположенная слева, содержит закладки Состояния, Переходы, Действия. Область, расположенная справа, отражает данные системы состояний в графическом виде.

Закладки, расположенные в левой части интерфейса, информационно (таблицы, кнопки управления) соответствуют закладкам табличного режима интерфейса, но отличаются отражением данных на них.

Данные на каждой закладке разделены на две части – вверху приведены списки объектов (состояний, переходов, действий), а внизу отражаются свойства выбранного объекта с возможностью их редактирования:

- − закладка Состояния таблица, расположенная в верхней части информационной панели, содержит поля ID и Название. В нижней части расположены остальные поля, отражающие характеристики данного состояния;
- закладка Переходы таблица, расположенная в верхней части информационной панели, содержит поля Начальное состояние, Конечное состояние, Сценарий перед, Сценарий после и Название. В нижней части информационной панели расположены остальные поля, отражающие характеристики данного перехода.

При активной закладке Переходы в правой нижней части интерфейса под графической панелью отражается детализация данной закладки, содержащая страницы Права групп, Права пользователей, Редактирование, Сценарий, данные в которых соответствуют таблицам соответствующих страниц детализации интерфейса, рассмотренным для табличного режима;

закладка Действия – таблица, расположенная в верхней части информационной панели, содержит поля Картинка, Сценарий перед (количество элементов), Сценарий после (количество элементов) и Название. В нижней части информационной панели расположены остальные поля, отражающие характеристики данного действия.

При активной закладке Действия в правой нижней части интерфейса под графической панелью отражается детализация данной закладки, содержащая страницы Переходы, Сценарий, Информация о правах, данные в которых соответствуют таблицам соответствующих страниц детализации интерфейса, рассмотренным для табличного режима.

На закладках Переходы и Действия, помимо стандартных кнопок управления и кнопок, ранее описанных для этих закладок при работе в табличном режиме, используется кнопка **Распахнуть/свернуть детали (Ctrl** +>). С ее помощью регулируется режим отображения/ свертывания графической панели, когда таблица детализации закладки размещается во весь экран. При нажатии кнопка принимает вид **. Действие кнопки распространяется на** отображение графической панели на других закладках данного интерфейса.

В правой части интерфейса расположена графическая панель, на которой отражается система состояний для интерфейса, заданного в окне выбора на панели управления.

На графической панели система состояний каждого интерфейса представлена в виде графа, то есть определенного расположения состояний и переходов, связывающих данные состояния. При этом используются следующие правила:

- − состояния представляются в виде прямоугольников с наименованием и кодом состояния. По умолчанию начальные состояния выделены желтым цветом, конечные состояния – голубым;
- переходы представляются в виде стрелок, показывающих направление перехода из начального состояния в конечное. По умолчанию прямые переходы выделены сплошной линией, обратные – пунктирной;
- в случае использования ЭП при переходах, для отражения статуса полей Требуется ЭП и Проверять ЭП, стрелка перехода на графе помечается значком:
	- <del>О</del> (зеленый кружок) если для перехода установлен флаг-опция в полях Требуется ЭП и Проверять ЭП;
	- − (желтый кружок) если для перехода установлен флаг-опция только в поле Проверять ЭП;
	- − (зеленый кружок с крестиком) если для перехода установлен флаг-опция только в поле Требуется ЭП.

#### **3.7.4.1 Особенности работы в графическом режиме**

- − При выборе состояния на закладке Состояния табличной части интерфейса на графической панели выделяется красным цветом соответствующее состояние, а также все связанные с ним переходы.
- − При выборе перехода на закладке Переходы табличной части интерфейса на графической панели выделяется красным цветом соответствующий переход.
- При выборе действия на закладке Действия табличной части интерфейса на графической панели выделяются красным цветом переходы, соответствующие данному действию.
- При выделении состояния на графической панели автоматически выделяются все связанные с данным состоянием переходы. В левой табличной части интерфейса становится активной закладка Состояния, и курсор автоматически перемещается на запись, соответствующую данному состоянию.
- − При выделении перехода на графической панели в левой табличной части интерфейса становится активной закладка Переходы, и курсор автоматически перемещается на запись, соответствующую данному переходу.
- − При выделении на графической панели перехода с помощью клавиши **Alt** и левой кнопки мыши закладка Действия табличной части становится активной, и курсор автоматически перемещается на действие, соответствующее выбранному переходу.
- − Имеется возможность последовательного выделения нескольких объектов на графической панели с помощью левой кнопки мыши и клавиши **Ctrl**, они будут отмечены красным цветом. При этом если повторно выбрать кнопкой мыши уже выделенный объект, он перестанет быть выделенным.
- Аналогично можно выделять несколько объектов при помощи левой кнопки мыши и клавиши **<Shift>**. В этом случае при повторном выборе уже выделенного объекта он останется выделенным (отмеченным красным цветом).
- − На закладках Состояния и Переходы табличной части имеется возможность одновременного выделения нескольких объектов на графической панели. Для этого нужно установить курсор в нужную позицию графической панели и, удерживая левую кнопку мыши, выделить область, содержащую необходимые состояния и переходы. При этом:
	- если в левой части интерфейса активна закладка Состояния, то в таблице данной закладки будут выделены все состояния, попавшие в выделенную область графической панели;
	- если в левой части интерфейса активна закладка Переходы, то в таблице данной закладки будут выделены все переходы, попавшие в выделенную область графической панели.
- Отмена выделения всех выделенных красным цветом объектов на графической панели выполняется с помощью правой кнопки мыши.
- Состояния на графической панели можно перемещать. Свободные позиции, в которые можно переместить состояния, на графической панели имеют вид точек.

Для перемещения состояния необходимо выделить его левой кнопкой мыши, не отпуская кнопки мыши, перевести курсор на нужную свободную позицию (при этом курсор изменит вид) и отпустить кнопку. Для одновременного перемещения нескольких состояний необходимо предварительно выделить нужные состояния с помощью левой кнопки мыши и клавиши **<Shift>**.

При перемещении нескольких состояний следует учитывать, что все они должны попасть на свободные позиции, в противном случае перемещение невозможно.

## <span id="page-57-0"></span>**3.7.5 Модальная форма «Редактирование сценария»**

В случае, когда с действием или переходом требуется связать целую последовательность процедур или выполнить какую-либо нестандартную обработку выбранных документов (например, в момент принятия платежных поручений устанавливать дату принятия документов), используется механизм сценариев действий и переходов.

Сценарием называется последовательность процедур обработки данных, которая связывается с действием или переходом и может выполняться до перехода/действия или после перехода/действия.

Сценарии **до переходов** могут быть составлены из элементов следующих типов: «Контроль», «Генерация», «Макрос для документа», «Фильтр», «Каскадный переход», «Сценарий», «Каскадный сценарий».

Сценарии **после переходов** могут быть составлены из элементов следующих типов: «Печатный документ», «Генерация», «Макрос для документа», «Фильтр», «Каскадный переход», «Сценарий», «Каскадный сценарий».

Сценарии **до действия** могут быть составлены из элементов следующих типов: «Контроль», «Генерация», «Макрос для документа», «Макрос для группы документов», «Фильтр», «Сценарий», «Каскадный сценарий».

Сценарии **после действия** могут быть составлены из элементов следующих типов: «Генерация», «Макрос для группы документов», «Фильтр», «Сценарий», «Каскадный сценарий».

Редактирование сценария до или после выполнения перехода или действия осуществляется в модальной форме «Редактирование сценария», вызываемой с закладок Переходы и Действия интерфейса Графический редактор схем документооборота нажатием кнопок **Сценарий до перехода**, **Сценарий после перехода**, **Сценарий до действия**, **Сценарий**  **после действия**, а также из соответствующих полей Сценарий перед (количество элементов) и Сценарий после (количество элементов) в таблицах заголовка закладок или страниц в таблице детализации. Сама форма «Редактирование сценария» предназначена для задания и редактирования соответствующих сценариев, вид формы показан на [рисунке](#page-58-0) 20.

<span id="page-58-0"></span>*Рисунок 20 – Пример вида модальной формы «Редактирование сценария», вызываемой на закладке «Переходы» интерфейса (99.10) «Графический редактор схем документооборота» РМ «Администратор состояний» с помощью кнопки «Сценарий до перехода»*

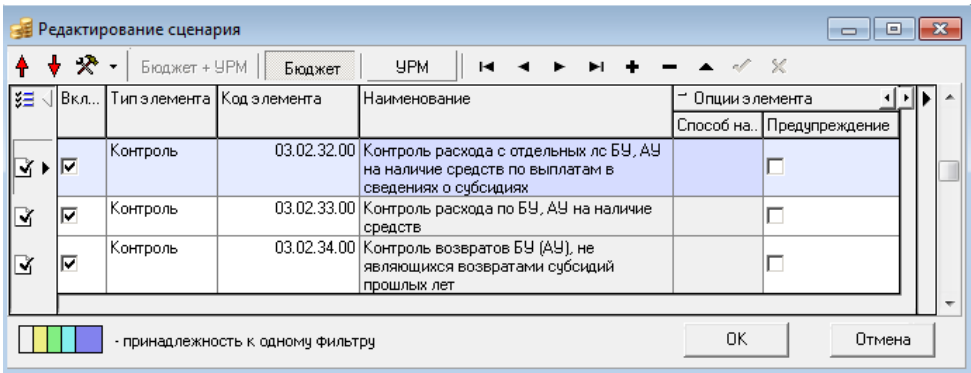

Для перемещения (т.е. изменения последовательности выполнения) текущих элементов сценария служат расположенные на панели инструментов модальной формы «Редактирование сценария» кнопки **+ Переместить элемент сценария вверх** и **+ Переместить элемент сценария вниз**.

При выборе пункта **Макросы для документа…** выпадающего меню кнопки **Редактор конфигурации макросов** вызывается модальная форма «Редактор конфигурации макросов документа» ([рисунок](#page-59-0) 21), где можно добавлять в конфигурацию новые элементы сценария с типом «Макросы для документа», изменять коды/имена макросов, редактировать конфигурацию, не выполняя перехода в интерфейс Редактор реестра. Выбор пункта **Макросы для группы документов…** выпадающего меню кнопки **Редактор конфигурации макросов** позволяет вызвать форму «Редактор конфигурации макросов группы документов», которая аналогична форме «Редактор конфигурации макросов документа».

На закладке Макросы модальной формы можно редактировать имя макроса и его код в «Редакторе программ». На закладке Конфигурация нельзя удалять существующие макросы, можно только добавлять зарегистрированные в редакторе реестра, сразу же после их создания. Если макрос не найден в реестре, то на закладке Конфигурация он отмечается красным шаром  $\bullet$  \* со всплывающей подсказкой «В реестре не найден макрос для элемента конфигурации». Можно удалять элементы конфигурации, изменения в конфигурации сохраняются только при нажатии на кнопку **ОК** данной модальной формы. Но если элемент конфигурации используется хотя бы в одном макросе, то его нельзя удалить.

Поля модальной формы «Редактирования сценария» представлены в [таблице](#page-59-1) 13.

# <span id="page-59-0"></span>*Рисунок 21 - Вид модальной формы «Редактор конфигурации макросов документа»*

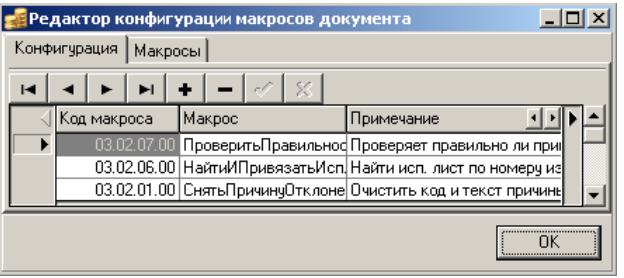

<span id="page-59-1"></span>*Таблица 13 – Перечень полей модальной формы «Редактирование сценария»*

| Название поля | Значение поля                                                                                                    | Способ ввода значения                                                                |
|---------------|----------------------------------------------------------------------------------------------------|--------------------------------------------------------------------------------------|
| Включить      | Признак включения/отключения выполнения<br>заданного элемента сценария                                                                                                    | Установка/снятие флага-галочки                                                       |
| Порядок       | Порядок выполнения элемента сценария                                                                                                    | Ввод с клавиатуры                                                                    |
| Тип элемента  | Элемент сценария для документа выбранного<br>типа, который будет осуществляться до/после<br>выполнения перехода/действия.                                                                                                    | Выбор из выпадающего списка<br>допустимых для данного сценария<br>элементов сценария |
|               | Может принимать значения: ««Контроль»,<br>«Генерация», «Макрос для документа»,<br>«Фильтр», «Каскадный переход»,<br>«Сценарий», «Каскадный сценарий»,<br>«Макрос для группы документов», «Печатный                                                                    |                                                                                      |
|               | документ», «Проверка». При этом:<br>- если поле имеет значение «Контроль», то<br>до/после совершения перехода/действия в<br>интерфейсе будет выполняться контроль;                                                                                                    |                                                                                      |
|               | - если поле имеет значение «Генерация», то<br>до/после совершения перехода/действия будет<br>выполняться генерация новых документов;                                                                                                    |                                                                                      |
|               | - если поле имеет значение «Макрос для<br>документа», то до/после совершения перехода<br>или до/после совершения действия будет<br>выполняться макрос;                                                                                                    |                                                                                      |
|               | - если поле имеет значение «Фильтр», то<br>до/после совершения перехода/действия<br>будут анализироваться документы на<br>соответствие основному фильтру, заданному<br>на интерфейсе Справочник фильтров, и<br>дополнительным фильтрам из текущей<br>модальной формы; |                                                                                      |
|               | - если поле имеет значение «Каскадный<br>переход», то до/после совершения перехода<br>будет вызывать каскадный переход;                                                                                                    |                                                                                      |
|               | - если поле имеет значение «Сценарий», то<br>до/после совершения действия будет<br>выполняться заланный сценарий:                                                                                                    |                                                                                      |
|               | - если поле имеет значение «Макрос для<br>группы документов», то до/после совершения<br>действия будет выполняться макрос для<br>группы документов;                                                                                                    |                                                                                      |
|               | - если поле имеет значение «Печатный<br>документ», то после совершения перехода в<br>интерфейсе будет формироваться печатный                                                                                                    |                                                                                      |

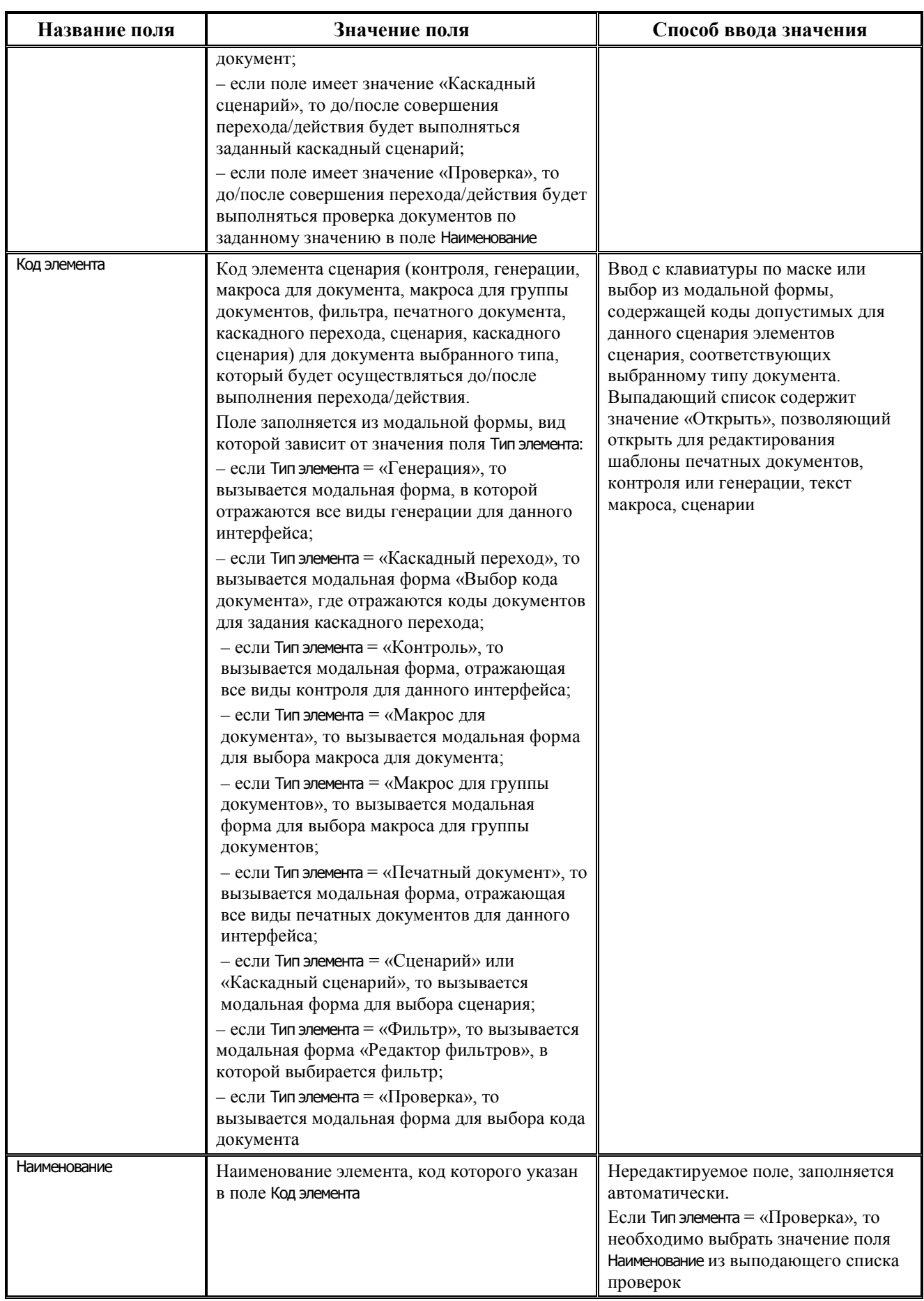

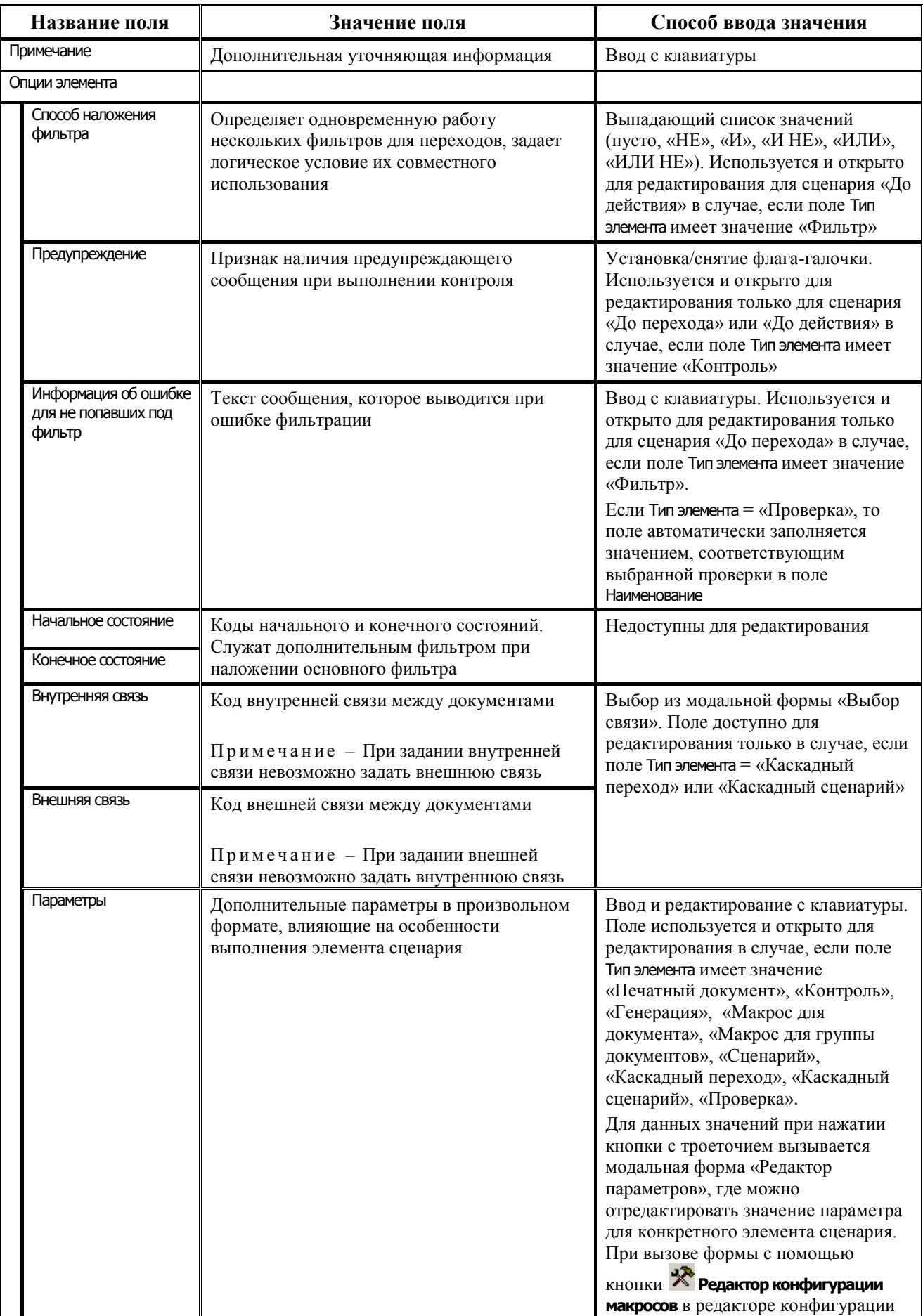

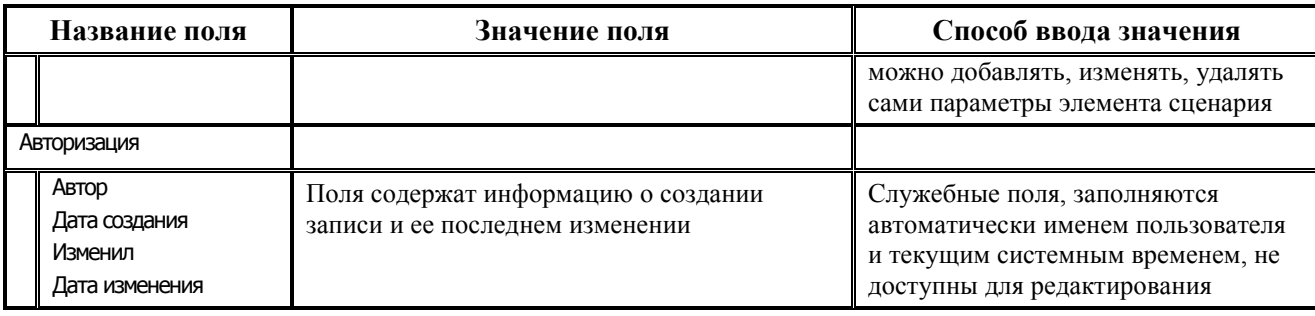

Записи в модальной форме «Редактирование сценария» будут отмечены следующими значками в поле статуса записи (согласно значению поля Тип элемента): <sup>2</sup> «Генерация», 区 «Контроль», V «Фильтр», S «Печатный документ», 围 «Макрос для документа», **В** «Каскадный переход».

Непосредственно **ИЗ** модальной формы «Редактирование сценария» можно редактировать код ABL-макроса, шаблоны печатных документов, сценарий, контроля или генерации, назначенных на переход или действие. Для этого в поле Код элемента модальной формы содержится кнопка для вызова выпадающего списка со значением «Открыть», при выборе которого автоматически вызывается шаблон или модальная форма, в зависимости от значения поля Тип элемента:

- если «Контроль», «Печатный документ», «Генерация», то открывается шаблон контроля, печатного документа или генерации, код которого указан в поле Код элемента;

- если «Макрос для документа», то открывается «Редактор программ» с текстом ABLмакроса, название которого заданы в поле Код элемента;

- если «Сценарий» или «Каскадный сценарий», то открывается форма «Редактирование сценария» для элемента, код которого задан в поле Код элемента;

- если «Фильтр» или «Каскадный переход», то никаких действий не происходит.

Группы элементов, имеющие общий фильтр, в модальной форме выделяются цветом. Новая группа элементов начинается с:

- фильтра, имеющего пустой способ наложения, либо способ наложения «НЕ». Исключение составляют фильтры с пустым способом наложения (способом наложения «НЕ»), идущие сразу же за фильтром с заполненной колонкой Опции элемента\Информация об ошибке для не попавших под фильтр;
- фильтра, имеющего непустой способ наложения (и отличный от «НЕ»), но идущий после нефильтрующего элемента сценария (все элементы, кроме фильтров).

Отключенные элементы сценариев не участвуют в вычислении групп элементов, имеющих общий фильтр. Последовательность цветов групп элементов следующая: белый, желтый, зеленый, голубой, фиолетовый, снова белый и т.д. (подсказка в виде последовательности цветов размещена в левом нижнем углу модального редактора сценариев).

# **3.8 Интерфейс (99.07) «Справочник фильтров»**

# **3.8.1 Описание интерфейса**

Интерфейс (99.07) Справочник фильтров предназначен для создания фильтров, позволяющих выполнять переход для тех документов в начальном состоянии, которые удовлетворяют определенным условиям. Вид интерфейса показан на [рисунке](#page-63-0) 22.

<span id="page-63-0"></span>*Рисунок 22 – Вид интерфейса (99.07) «Справочник фильтров» РМ «Администратор состояний»*

|                    |             |           |                 |                                                                                                    |            |                                 | Справочник фильтров |              |  |
|--------------------|-------------|-----------|-----------------|----------------------------------------------------------------------------------------------------|------------|---------------------------------|---------------------|--------------|--|
|                    |             |           | ◂▸▸+ㄷ◇※│7角 圓▾ √ |                                                                                                    |            | u u r                           |                     |              |  |
| 粗分细醉               |             |           |                 |                                                                                                    |            |                                 |                     |              |  |
|                    | Код         | .   Акт ၂ | Наименование    | ° Описание                                                                                                 | 1 Значение | Значение для УРМ J Принадлеж. J |                     |              |  |
|                    | 00.00.01.00 |           | СнятьФильтр     | Снять фильтр                                                                                               |            |                                 | ЧРМ+Бюджет   SYSD   |              |  |
|                    | 00.00.02.00 |           |                 | Инвертировать Филь Инвертировать фильтр                                                                    |            | НЕ ТекчщийФил НЕ ТекчщийФильтр  | ЧРМ+Бюджет  SYSD    |              |  |
|                    | 00.00.03.00 |           |                 | ДоступныеПользова Выделение разрешенных те ControlResult<>-20 ControlResult<>-201                          |            |                                 | 'УРМ+Бюджет  SYSD   |              |  |
|                    | 00.00.04.00 |           | Обработанные    | Выделение уже обработанны IsChangeState<>0 IsChangeState<>0                                                |            |                                 | 'УРМ+Бюджет  SYSD   |              |  |
|                    | 00.00.05.00 |           |                 | ДопустимыеДляПер(Допустимые для перехода д) (ControlResult=0)и) (ControlResult=0)или(C) УРМ+Бюджет   SYSD) |            |                                 |                     |              |  |
|                    | 00.00.06.00 |           |                 | : EleПрошедшиеАвтоП«Выделение докчментов, для [ControlResult = -2] [ControlResult = -202]                  |            |                                 | ЧРМ+Бюджет   SYSD   |              |  |
|                    | 00.00.07.00 |           |                 | ОбработанныеВручну Выделение обработанных в   (IsChangeState=1) (IsChangeState=1)                          |            |                                 | 'УРМ+Бюджет  SYSD   |              |  |
|                    | 00.00.08.00 |           |                 | HeПрошедшиеКонтрф Выделение документов, для (ControlResult=-10) (ControlResult=-1001)и) УРМ+Бюджет         |            |                                 |                     | SYSD         |  |
|                    | 02.01.01.00 |           | Отклоненные     | Получить отклоненные доку(ПолеНеПустое(R)ПолеНеПустое(Reject(YPM+Бюджет                                    |            |                                 |                     | SYSD         |  |
|                    | 02.01.02.00 |           | БA              | Получить документы по бюд (ВА LBO FLAG=0)                                                                  |            |                                 | Бюджет              | <b>SYSDI</b> |  |
|                    | 02.01.03.00 |           | ЛБО             | Получить документы по бюд (ВА_LBO_FLAG=0)                                                                  |            |                                 | Бюджет              | SYSD         |  |
|                    |             |           |                 |                                                                                                    |            |                                 |                     |              |  |
| Число записей: 160 |             |           | Выделено: 0     |                                                                                                    |            |                                 |                     |              |  |

Фильтры, заданные в интерфейсе, используются в интерфейсе (99.10) Графический редактор схем документооборота на закладках Переходы и Действия при определении элементов сценария, осуществляемых до или после выполнения перехода или действия. Для этого на данных закладках имеются соответствующие кнопки вида  $\left\langle \cdot \right\rangle_{\text{H}} \left\langle \cdot \right\rangle_{\text{H}}$ 

Существует возможность отключения фильтров, то есть фильтр может оставаться активным, но на определенном действии или переходе его можно временно отключить.

Перечень полей таблицы интерфейса (99.07) Справочник фильтров представлен в [таблице](#page-63-1) 14.

<span id="page-63-1"></span>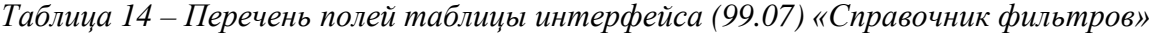

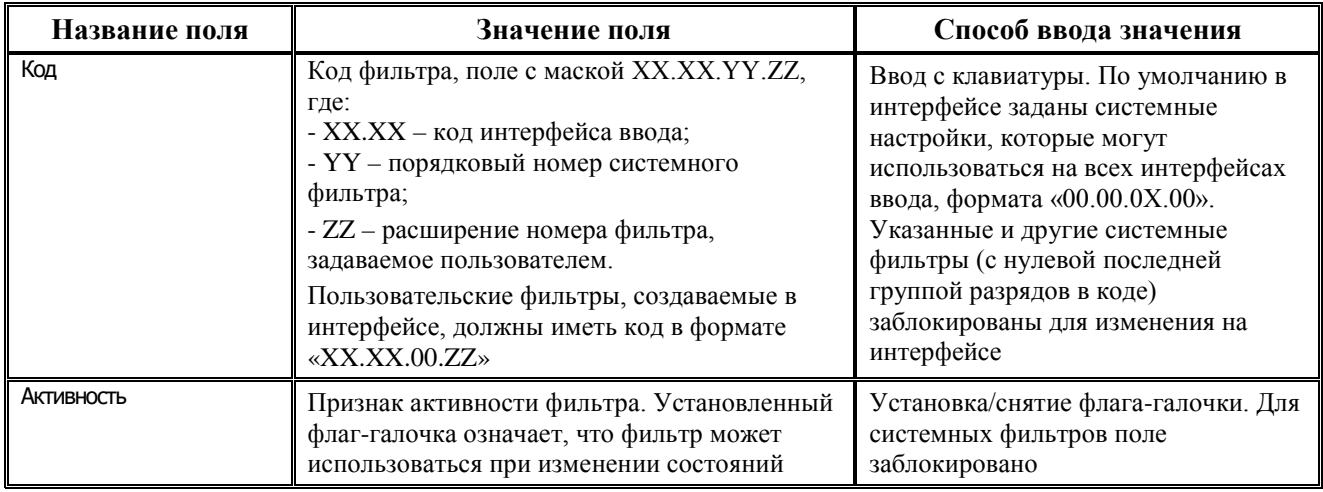

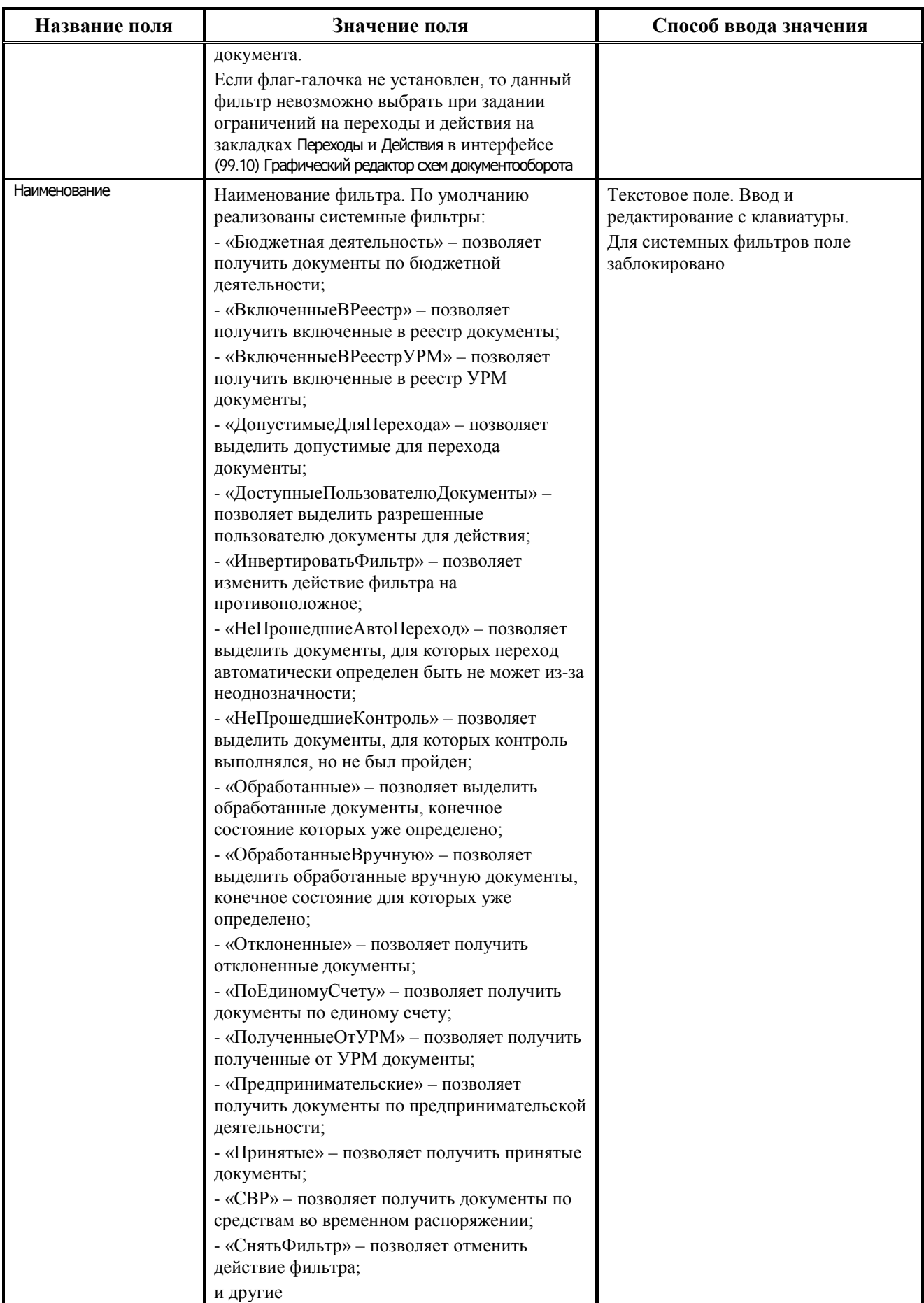

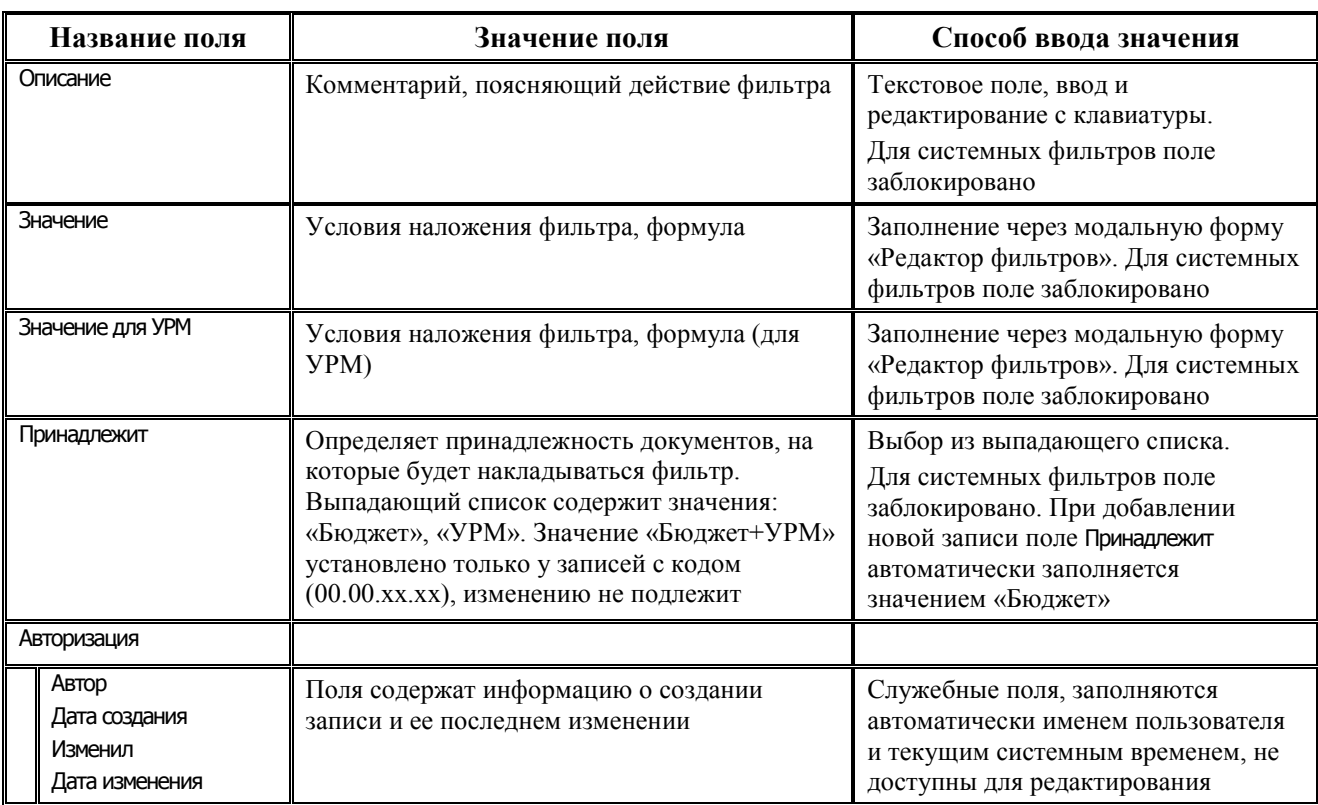

На панели кнопок управления интерфейса, кроме стандартных, размещаются кнопки:

- − **Проверить фильтры –** используется для проверки корректности написания фильтра. Фильтры, в написании которых присутствуют ошибки, помечаются значком • в поле статуса записей, во всплывающей подсказке отображается сообщение об ошибке;
- **Импорт** служит для импорта настроек выделенных записей фильтров из xml-файла;
- **Экспорт** служит для экспорта настроек выделенных записей фильтров в xml-файл.
- **Скопировать фильтр –** используется для автоматического создания фильтра, аналогичного выбранному в интерфейсе. При нажатии кнопки возникает диалоговое окно «Укажите тип документа для вставки» ([рисунок](#page-66-0) 23), содержащее параметры:
	- − Тип документа код документа, для которого будет создана аналогичная запись фильтра; значение параметра вводится с клавиатуры;
	- − Код фильтра код фильтра, поле с маской «YY.ZZ», где YY порядковый номер системного фильтра, ZZ – расширение номера фильтра, задаваемое пользователем. Пользовательские фильтры, создаваемые в интерфейсе, должны иметь код в формате «00.ZZ»;
	- − Активность признак активности фильтра. Установленный флаг-галочка означает, что фильтр может использоваться при изменении состояний документа;
	- − Наименование название создаваемого фильтра, по умолчанию параметр имеет значение, соответствующее наименованию фильтра, выделенного в текущем интерфейсе; значение параметра вводится с клавиатуры;
	- Описание комментарий, поясняющий действие фильтра.

При нажатии кнопки **ОК** в диалоговом окне в текущем интерфейсе создается новая запись фильтра с заданными параметрами. При этом остальные поля созданной записи автоматически заполняются значениями, аналогичными выбранному ранее фильтру.

<span id="page-66-0"></span>*Рисунок 23 - Вид диалогового окна «Укажите тип документа для вставки»*

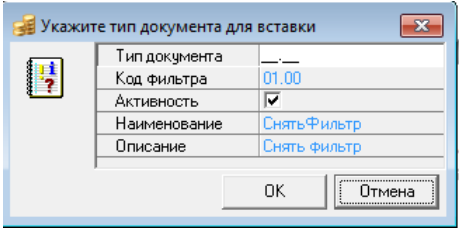

# **3.8.2 Назначение «Редактора фильтров» в интерфейсе (99.07) «Справочник фильтров»**

Модальное окно «Редактор фильтров», показанное на [рисунке](#page-66-1) 24, вызывается в поле Значение интерфейса (99.07) Справочник фильтров.

<span id="page-66-1"></span>*Рисунок 24 – Пример модального окна «Редактор фильтров» в интерфейсе (99.07) «Справочник фильтров»*

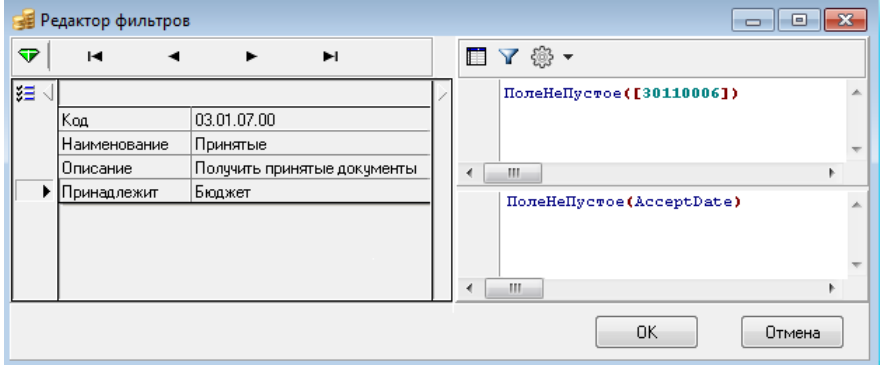

В левой части модального окна «Редактор фильтров» отражается код и название фильтра. Правая часть предназначена для редактирования условий ограничений, задаваемых фильтром, и состоит из двух областей:

- − область ввода формул расположена в верхней части редактора, предназначена для ввода и редактирования формул вручную, в данной области при указании полей интерфейса используются только коды данных полей;
- − область разыменовки расположена в нижней части редактора, предназначена для отражения разыменовки значений, введенных в верхней области.

В области редактирования модального окна «Редактор фильтров» расположены кнопки управления:

- **Е Вставить поле** предназначена для выбора полей, принадлежащих интерфейсу ввода, на который накладывается фильтр. При нажатии на кнопку открывается модальная форма «Список полей», в которой отражаются поля данного интерфейса ввода;
- − **Вставить фильтр** предназначена для использования настроек других фильтров в качестве шаблона. При нажатии на кнопку вызывается модальное окно для выбора фильтров, уже заданных в интерфейсе Справочник фильтров;
- <sup>< •</sup> Вставить функцию предназначена для выбора функций, применяемых для задания условий фильтра. Кнопка содержит выпадающий список значений, соответствующих именам функций:
- ИмяПользователя при выборе данной функции в области ввода формул отражается имя функции для дальнейшего редактирования;
- ПолеНеПустое(Поле) при выборе данной функции открывается модальная форма «Список полей», в которой отражаются поля интерфейса, для которого задается фильтр. Данная модальная форма предназначена для выбора поля в качестве параметра функции. При этом в области ввода формул отражается имя функции, где в качестве параметра указан код данного поля в списке, а в области разыменовки отражается имя функции, где в качестве параметра функции указано имя данного поля в списке:
- Состояние если в интерфейсе ввода, для которого применяется данная настройка (блокировка/разблокировка/проверка/фильтр), используется схема состояний, то при выборе данной функции отражается выпадающий список, содержащий названия всех состояний для данного интерфейса. При выборе состояния в области редактора формул отражается данная формула, где в качестве параметра указан код выбранного состояния;
- Разыменовать (Разыменовка, Поле) при выборе данной функции открывается модальная форма «Список полей», после выборе поля открывается окно для выбора разыменовки данного поля.
- Константа(Progindex,ConstIndex,Тип) при выборе данной функции открывается модальная форма для ввода параметров константы:
	- Progindex;  $\equiv$
	- $\frac{1}{2}$ ConstIndex;
	- Тип выпадающий список значений «целая», «строковая», «дробная» и «дата».  $\overline{\phantom{0}}$

После ввода параметров в области ввода редактора формул отражается формула с заданными параметрами;

- ЗначениеУзлаРеестра(Путь, Значение) при выборе данной функции в области ввода формул отражается имя функции для дальнейшего задания параметров;
- Есть Подстрока (Подстрока, Строка, [Маска Классификатора]) при выборе данной функции в области ввода формул отражается имя функции для дальнейшего задания параметров;
- Текущий Фильтр функция определяет условия всех других фильтров, назначенных на данный интерфейс;
- Агрегатные функции:  $\equiv$ 
	- Сумма(Поле) возвращает сумму значений переданного Поля;  $\equiv$
	- Минимум(Поле) возвращает максимальное значение переданного Поля;  $\equiv$
	- Максимум(Поле) возвращает минимальное значение переданного Поля;
	- Количество(Поле) контролирует общее число полей;  $\equiv$
	- КоличествоНеПустых(Поле) контролирует число записей, в которых указанное поле заполнено;
- КоличествоВходящихВнешнихСвязей при выборе данной функции открывается модальная форма, содержащая список всех возможных входящих внешних связей для данного интерфейса ввода;
- КоличествоИсходящихВнешнихСвязей при выборе данной функции открывается модальная форма, содержащая список всех возможных исходящих внешних связей для данного интерфейса ввода;
- КоличествоВходящихВнутреннихСвязей при выборе данной функции открывается модальная форма, содержащая список всех возможных входящих внутренних связей для данного интерфейса ввода;
- − КоличествоИсходящихВнутреннихСвязей при выборе данной функции открывается модальная форма, содержащая список всех возможных исходящих внутренних связей для данного интерфейса ввода;
- ЗадатьФильтр(Фильтр) возвращает обертку фильтра для использования в динамических разыменовках;
- − ПолучитьЗначениеАтрибута(ИмяАтрибута, ТекстКонтейнера, ИндексДанных, КодИнтерфейса) при выборе данной функции в области ввода формул отражается имя функции для дальнейшего задания параметров;
- ИспользуютсяХранимыеАтрибуты(КодИнтерфейса, ПараметрИнтерфейса) при выборе данной функции в области ввода формул отражается имя функции для дальнейшего задания параметров.

При нажатии кнопки **ОК** в модальном окне «Редактор фильтров» в поле Значение интерфейса отражается формула, заданная в верхней области редактора.

# **3.9 Использование модального окна «Редактор фильтров» в интерфейсе (99.10) «Графический редактор схем документооборота»**

Модальное окно «Редактор фильтров» вызывается также при заполнении поля Фильтр на странице Переходы в таблице детализации закладки Действия интерфейса (99.10) Графический редактор схем документооборота, для определения причины фильтрации, как показано на [рисунке](#page-68-0)  [25.](#page-68-0)

<span id="page-68-0"></span>*Рисунок 25 – Пример модального окна «Редактор фильтров» в таблице детализации закладки «Действия» интерфейса (99.10) «Графический редактор схем документооборота»*

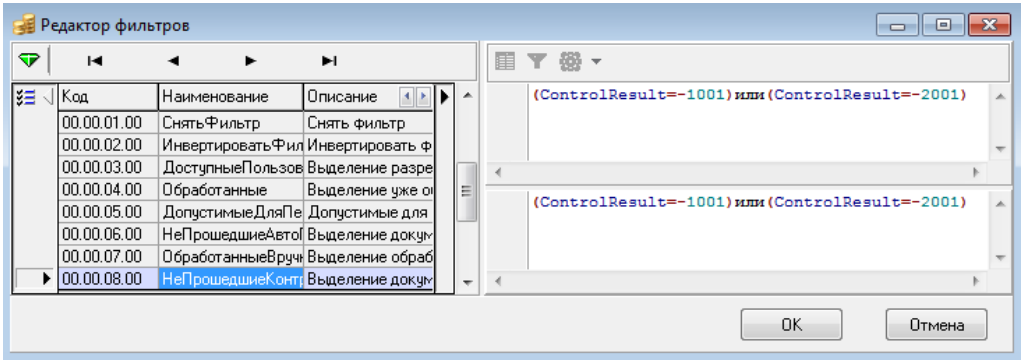

В данном случае «Редактор фильтров» служит для выбора фильтра, который сопоставляется переходу или действию, поэтому в левой части окна редактора отражается весь список фильтров, заданных в интерфейсе (99.07) Справочник фильтров. В правой части окна осуществляется редактирование имеющихся пользовательских фильтров. Системные фильтры также отражаются в списке, но редактировать их запрещено.

Другое отличие редактора фильтров в этом случае – возможность добавлять новые фильтры непосредственно при назначении их на переход или действие, не переходя к интерфейсу (99.07) Справочник фильтров. Для этого в левой части окна доступна для выбора команда контекстного меню для создания новой записи, которая заблокирована в редакторе фильтров, вызываемом в интерфейсе (99.07) Справочник фильтров.

Фильтры, созданные с помощью модального окна «Редактор фильтров» в интерфейсе (99.10) Графический редактор схем документооборота, автоматически отражаются в списке фильтров в интерфейсе (99.07) Справочник фильтров.

# **4 ОПИСАНИЕ ОПЕРАЦИЙ**

# **4.1 Создание и удаление состояний**

Добавление состояний в существующую схему документооборота выполняется в интерфейсе (99.10) Графический редактор схем документооборота при помощи кнопки **Добавить состояние**.

При нажатии кнопки курсор принимает вид крестика. Разместите курсор на одной из свободных позиций и нажмите левую кнопку мыши. При этом появится модальная форма «Добавление состояния», в которой введите имя нового состояния.

Далее нажмите кнопку **ОК** для подтверждения добавления состояния, после чего на графической панели в выбранной позиции будет добавлено состояние с заданным именем. При этом состоянию будет присвоен номер, следующий за максимальным номером состояния для данного интерфейса.

На закладке Состояния в табличной части интерфейса добавится запись с именем введенного состояния, в которой можно производить дальнейшую настройку параметров состояния.

Удаление выделенных состояний выполняется с помощью кнопки управления интерфейса **Удалить выделенное**. При этом возникает окно подтверждения на удаление с указанием количества удаляемых состояний и переходов.

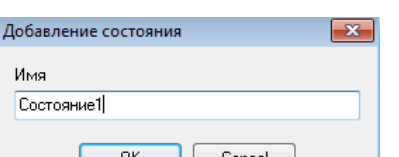

# **4.2 Создание и удаление переходов**

Из состояний документа формируются переходы, у которых указываются начальное и конечное состояния.

Добавление переходов в существующую схему документооборота выполняется в интерфейсе (99.10) Графический редактор схем документооборота при помощи кнопки <sup>-</sup> Добавить **переход**.

При нажатии кнопки курсор принимает вид крестика. Выберите курсором на графической панели сначала состояние, которое будет являться начальным для создаваемого перехода, а затем – состояние, которое будет являться конечным. При выборе конечного состояния

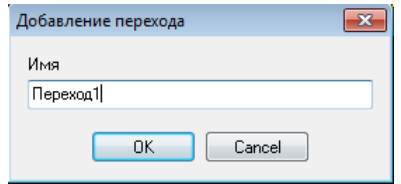

появится модальная форма «Добавление перехода», в которой введите имя нового перехода.

Далее нажмите кнопку **ОК** для подтверждения добавления перехода, после чего на графической панели добавится переход между выбранными состояниями.

При этом на закладке Переходы в левой части интерфейса добавится запись с именем введенного перехода, в которой можно производить дальнейшую настройку параметров перехода.

Удаление выделенных переходов выполняется с помощью кнопки **Удалить выделенное**. При этом возникает окно подтверждения на удаление с указанием количества удаляемых состояний и переходов.

# **4.3 Редактирование набора переходов, соответствующих действию**

Набор переходов, которые соответствуют действию, можно изменять в интерфейсе (99.10) Графический редактор схем документооборота с помощью кнопки **Редактировать действие**.

При нажатии на кнопку автоматически становится активной закладка Действия табличной части, курсор изменяет вид. На закладке Действия выберите действие, набор переходов для которого будет изменяться, при этом в графической панели будут выделены красным цветом все переходы, которые уже соответствуют данному действию.

Для добавления перехода к действию отметьте курсором нужный переход в графической панели. При этом в детализации закладки Действия в список переходов на закладке Переходы будет добавлен данный переход. Таким образом, можно выбрать необходимое количество переходов.

Для завершения редактирования списка переходов нажмите на правую кнопку мыши или выберите любую из кнопок на панели управления интерфейса.

# **4.4 Изменение схемы визирования с помощью графического редактора схем**

Каждый электронный документ последовательно проходит несколько этапов обработки и визирования специалистами – изменяет состояния по заданной для него схеме. Схема обработки настраивается с помощью графического редактора АС «Бюджет». Формирование каждого этапа схемы прохождения документа в системе включает настройку трех элементов: *Состояние* («Создан», «На рассмотрении», «Принят» и др.), *Переходы* («Направлен на доработку», «Ввод» и др.) и *Действия* («На отправку», «Отклонение отраслевым» и др.). *Этапом* можно назвать каждое последующее состояние документа и выполняемые в рамках него действия.

Рассмотрим пример создания одного из этапов схемы визирования с помощью графического редактора схем:

- 1. На интерфейсе (99.10) Графический редактор схем документооборота перейдите к графическому режиму (кнопка **Вид интерфейса** не нажата). В окне фильтра «Выбор типа документа» из выпадающего списка выберите документ «03.02 – Выбытия по п\п», для которого будем создавать этап обработки.
- 2. В рабочей области выберите любое место на схеме, куда будет добавлено новое состояние – «На Рассмотрении». Нажмите на кнопку управления интерфейса **Добавить состояние**. Когда курсор примет вид крестика, направьте его на выбранное для нового состояния место (свободную позицию рабочей области).
- 3. При нажатии на левую кнопку мыши появится модальная форма «Добавление состояния», в которой введите имя нового состояния – «На рассмотрении».
- 4. Далее нажмите кнопку **ОК** для подтверждения добавления состояния, после чего на графической панели в выбранной позиции будет добавлено состояние «На рассмотрении», изображенное в виде квадрата.
- 5. В левой (табличной) части интерфейса на закладке Состояния заполните следующие основные параметры состояния:
	- − Название «На рассмотрении», вводится с клавиатуры;
	- Номер состояния «8», обычно состоянию присваивается номер, следующий за максимальным номером уже существующих состояний для данного интерфейса, ввод с клавиатуры;
	- − Тип состояния «03 Промежуточное состояние», выбор из выпадающего списка (соответствующего интерфейсу Типы состояний);
	- Картинка <sup>ПросмотрДокумента</sup>, выбор из выпадающего списка;
	- − Вкл. например, установите флаг-галочку, это позволит отображать состояние на диаграмме в правой (графической) части интерфейса.
- 6. Для создания перехода между новым состоянием «На рассмотрении» и тем состоянием, с которым оно связано – «Ввод», нажмите на кнопку **Добавить переход**, и когда курсор примет вид крестика, выберите им сначала состояние, которое будет являться начальным для создаваемого перехода («Ввод»), а затем состояние, которое будет являться конечным («На рассмотрении»).
- 7. При выборе конечного состояния появится модальная форма «Добавление перехода», в которой введите имя нового перехода – «Рассмотреть документ».
- 8. Далее нажмите кнопку **ОК** для подтверждения добавления перехода, после чего на графической панели между выбранными состояниями будет установлена стрелка, направленная в сторону конечного состояния.
- 9. В левой (табличной) части интерфейса на закладке Переходы заполните следующие основные параметры перехода:
	- − Название «Рассмотреть документ», вводится с клавиатуры;
	- − Начальное состояние «03.02..02 Ввод», выбор из выпадающего списка (соответствующего интерфейсу Переходы(права + вид. полей));
	- − Конечное состояние «03.02.08 На рассмотрении», выбор из выпадающего списка (соответствующего интерфейсу Переходы(права + вид. полей)).
- 10. Состояние «На рассмотрении» также связано с состоянием «Отклонен», установите между ними новый переход «Отклонить документ» согласно пунктам 7-10 данного списка действий по созданию этапа схемы визирования. При этом начальное состояние – «На рассмотрении», а конечное – «Отклонен».
- 11. Для сопоставления перехода некоторому действию (новому или уже существующему) перейдите на закладку Действия к табличной части интерфейса.
- 12. Выберите действие, например, «{пп}Отклонить» или добавьте новое действие в таблицу с помощью кнопки **Вставить новую запись**. Заполните поля:
	- − Название «{пп}Отклонить», ввод с клавиатуры;
	- Картинка В Отклонить Документ, выбор из выпадающего списка.
- 13. Для включения перехода в действие нажмите на кнопку управления интерфейсом **Редактировать действие**, после чего курсор изменит вид.
- 14. Отметьте курсором переход «Отклонить документ», после чего данный переход добавится в список переходов таблицы детализации закладки Действия. В действие можно добавлять необходимое количество переходов.

## **4.5 Изменение сценария для действия при нажатии кнопки «Сценарий до действия»**

Предположим, что нам требуется в момент отклонения документов автоматизированно проставлять Причину отклонения у всех платежных поручений, подлежащих действию «[пп] Отклонить ФО», для этого нужно следовать следующему алгоритму действий:

1. На закладке Действия интерфейса (99.10) Графический редактор схем документооборота выберите действие «[пп] Отклонить ФО» на схеме и нажмите кнопку **Сценарий до действия**, как показано на [рисунке](#page-73-0) 26.

<span id="page-73-0"></span>*Рисунок 26 – Вызов формы «Редактирование сценария» на интерфейсе (99.10) «Графический редактор схем документооборота» РМ «Администратор состояний»*

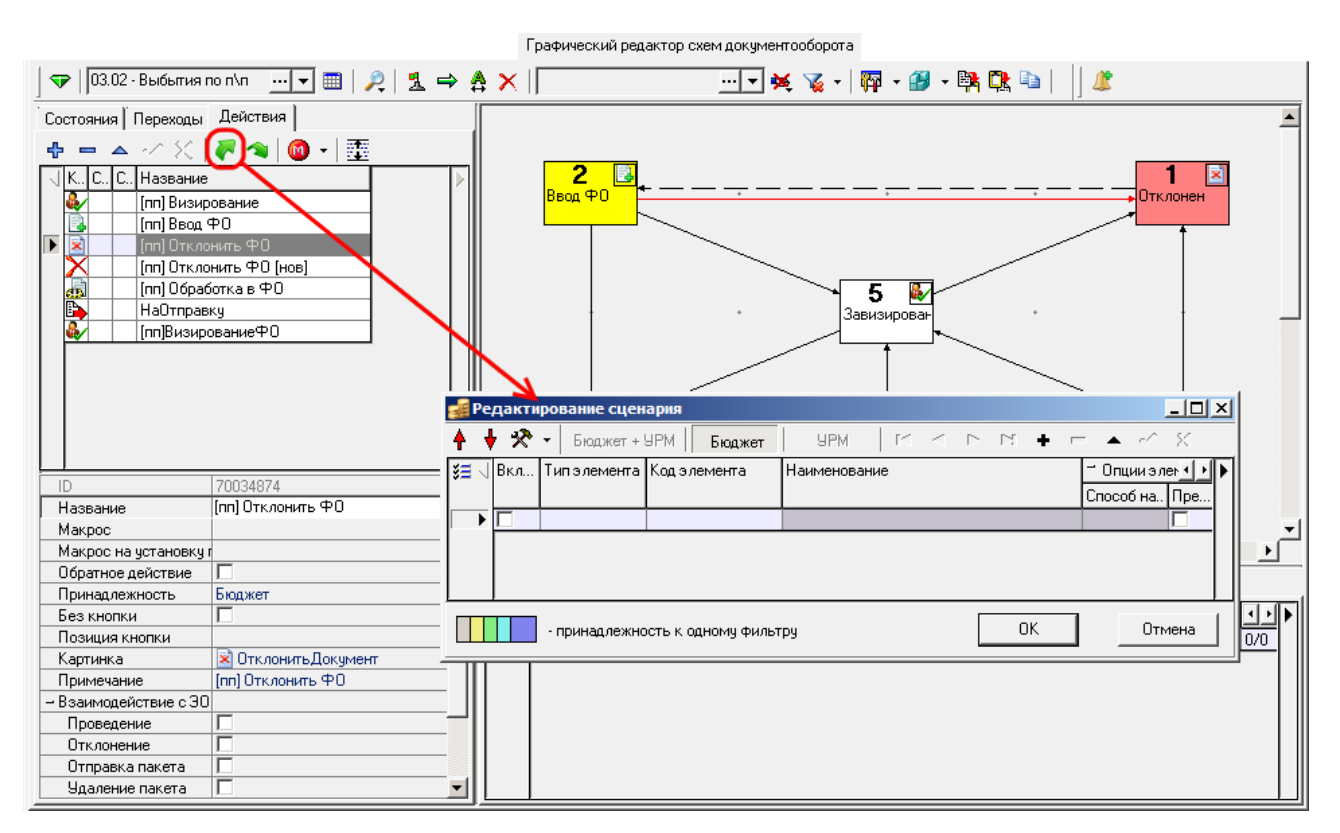

- 2. В открывшейся форме «Редактирование сценария» добавьте новый элемент, указав при этом в поле Тип элемента тип нового элемента «Макрос для группы документов».
- 3. Далее выберите код элемента «СпроситьИПроставитьПричинуОтклонения» из таблицы окна «Выбор макроса для группы документов», вызываемого в поле Код элемента при нажатии кнопки  $\blacksquare$ , как показано на [рисунке](#page-74-0) 27.

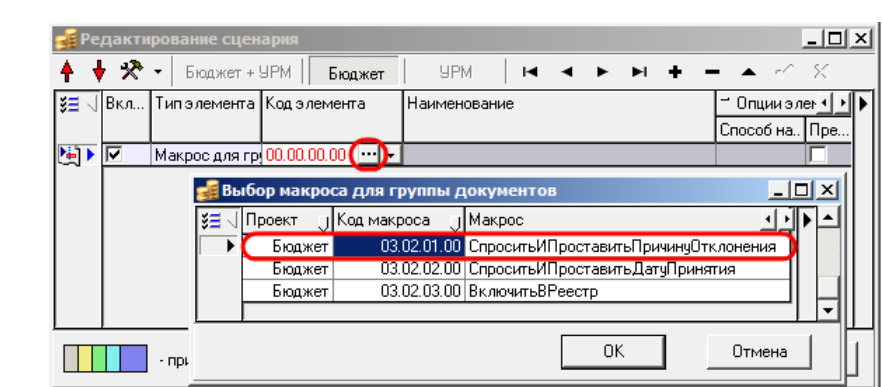

<span id="page-74-0"></span>*Рисунок 27 – Выбор макроса действия в формы «Редактирование сценария»*

4. Сохраните изменения, при этом у записи элемента будут заполнены поле Код элемента и поле Наименование, поясняющее назначение данного элемента сценария, который будет производиться при совершении действия «[пп] Отклонить ФО».

Теперь после введения нового элемента сценария «СпроситьИПроставитьПричинуОтклонения» при выполнении действия «[пп] Отклонить ФО» будет открываться диалоговое окно с выбором причины отклонения, после чего эта причина будет проставляться у всех документов, подлежащих обработке, как показано на [рисунке](#page-74-1) 28.

<span id="page-74-1"></span>*Рисунок 28 – Выбор причины отклонения документов согласно макросу действия «СпроситьИПроставитьПричинуОтклонения» на интерфейсе (03.02) «Выбытия по п\п»*

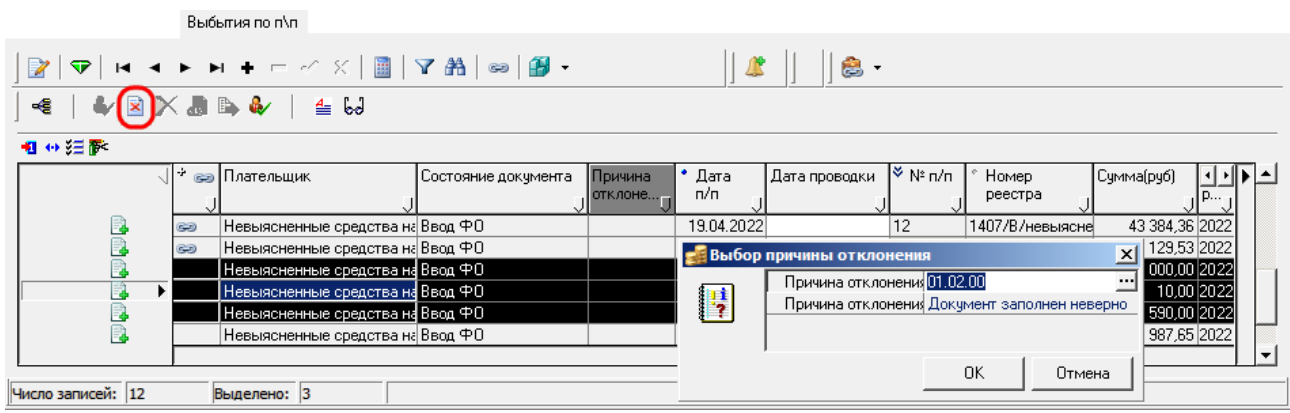

# **5 АВАРИЙНЫЕ СИТУАЦИИ**

Нарушение условий выполнения технологического процесса проявляется в виде невозможности выполнения и/или завершения операции. Причиной нарушения условий выполнения технологического процесса, как правило, являются сбои в аппаратном и программном обеспечении.

При невозможности выполнения и/или завершения операции пользователь должен обратить к Администратору АС «Бюджет» для восстановления работоспособности.

Перечень возможных ошибок представлен в [таблице](#page-75-0) 15.

<span id="page-75-0"></span>*Таблица 15 – Перечень возможных ошибок* 

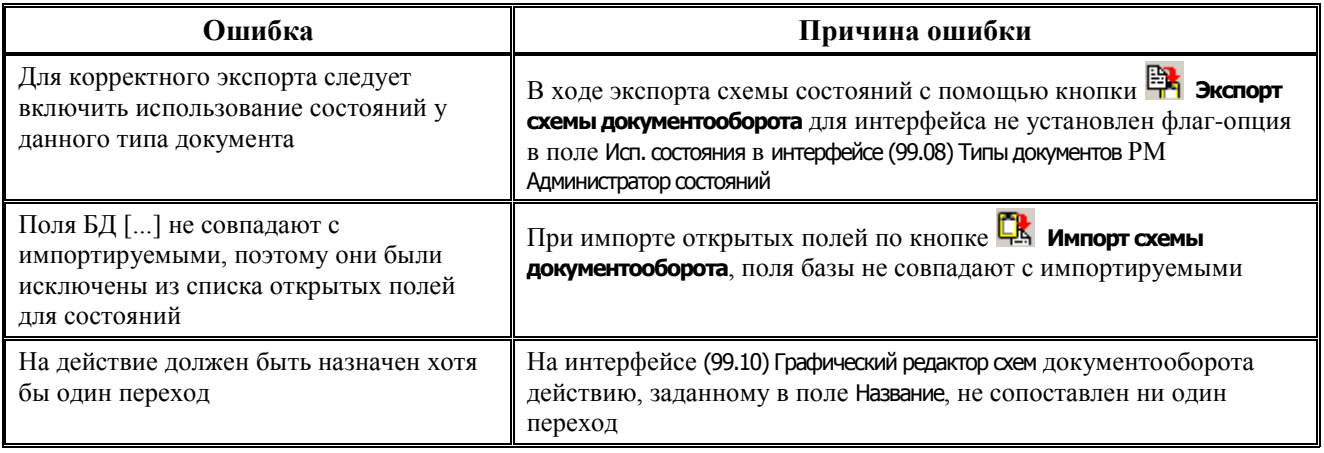

# **6 РЕКОМЕНДАЦИИ ПО ОСВОЕНИЮ**

Для успешного освоения ПМ «Конвейерная обработка и множественное визирование документов» необходимо:

- иметь навыки работы с АС «Бюджет» и АС «УРМ»;
- изучить настоящее руководство пользователя.

### **6.1 Особенности работы по определенной заранее схеме визирования на примере платежного поручения**

Предположим, что платежное поручение может находиться в следующих состояниях: «Отклонен», «Ввод ФО», «Ввод ГРБС», «Ввод ПБС», «Завизирвирован», «Обработан», «Виза ГРБС». В графическом редакторе на интерфейсе (99.10) Графический редактор схем документооборота РМ Администратор состояний в соответствии с этим настроена схема прохождения платежного поручения, как показано на [рисунке](#page-76-0) 29.

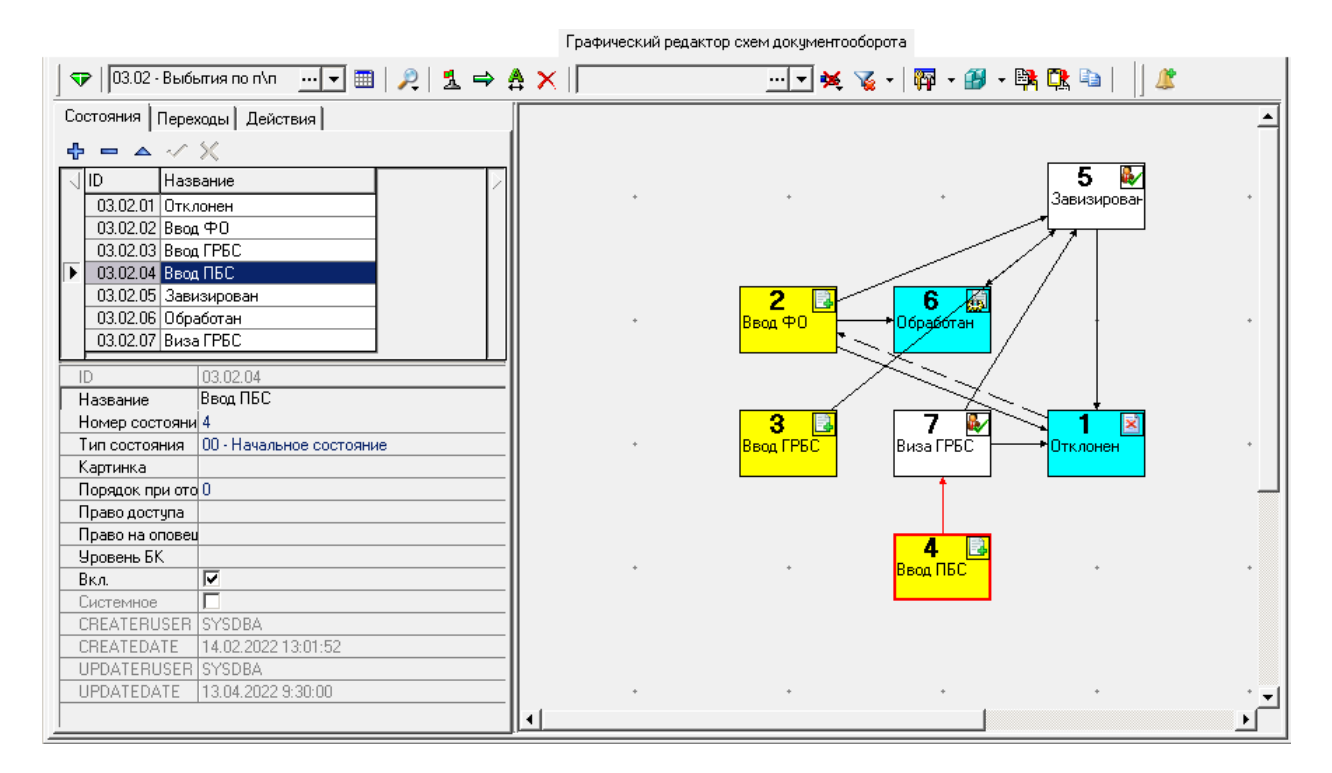

<span id="page-76-0"></span>*Рисунок 29 – Пример схемы визирования платежного поручения*

Рассмотрим более подробно последовательность действий при прохождении платежного поручения через определенные выше этапы обработки:

− получатель бюджетных средств в АС «УРМ» ПБС оформляет электронное платежное поручение на оплату расходов в интерфейсе Платежные поручения РМ Документы АС «УРМ», при этом документ принимает состояние «Ввод ПБС», как показано на [рисунке](#page-77-0) 30;

#### <span id="page-77-0"></span>*Рисунок 30 – Заведение платежного поручения в АС «УРМ» ПБС*

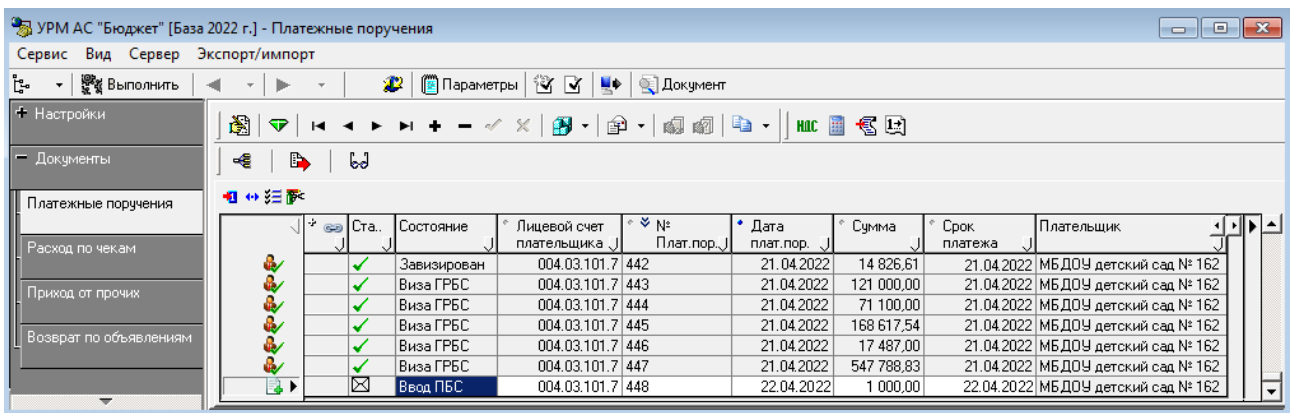

- созданный документ ПБС отправляет на согласование вышестоящему главному распорядителю бюджетных средств нажатием на кнопку **НаОтправку** (переводит из состояния «Ввод ПБС» в состояние «Виза ГРБС»);
- главный распорядитель бюджетных средств на интерфейсе Платежные поручения РМ Документы АС «УРМ» ГРБС при нажатии кнопки **Предварительный контроль** или **Контроль реестра** осуществляет контроль полученного электронного платежного поручения, как показано на [рисунке](#page-77-1) 31:
	- на наличие остатка по росписи(квартальная);
	- на наличие средств на л/с по лимитам;
	- логический контроль;

#### <span id="page-77-1"></span>*Рисунок 31 – Обработка платежного поручения в АС «УРМ» ГРБС*

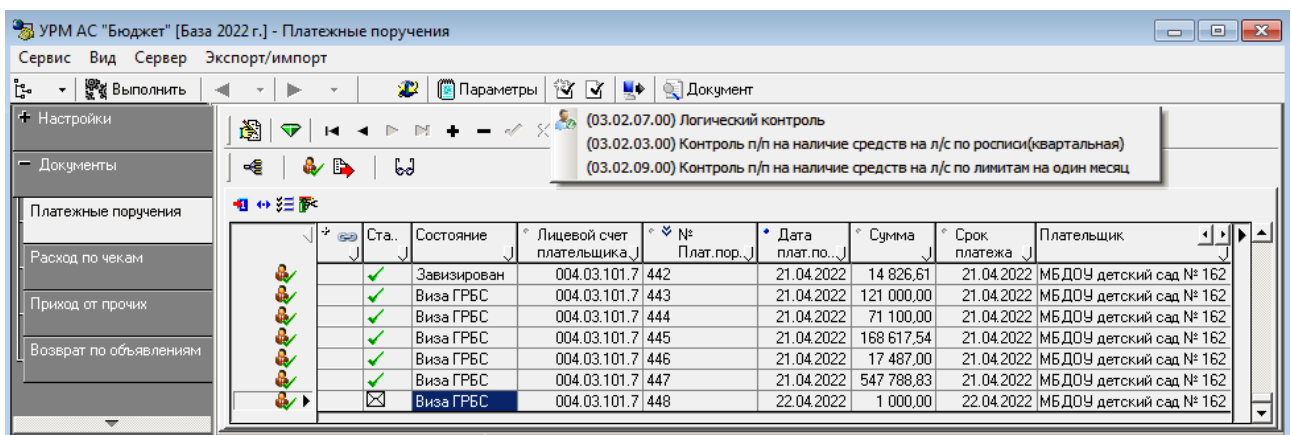

- в случае успешного проведения контроля платежного поручения ГРБС передает документ в финансовый орган нажатием на кнопку **Завизировать ПП** (состояние документа меняется на «Завизирован»), либо, в случае ошибок, отклоняет платежное поручение (состояние документа меняется на «Отклонен»);
- − платежное поручение на оплату собственных расходов ГРБС вводится на этом же интерфейсе АС «УРМ» ГРБС, при этом поле Состояние будет иметь значение «Ввод ГРБС». Для отправки собственного платежного поручения ГРБС использует кнопку **НаОтправку**. После того как документ отправлен в финансовый орган, состояние документа меняется на «Завизирован»;

специалист ФО по результатам проверки главным распорядителем платежных поручений по собственным расходам и расходам его подведомственной сети», как показано на [рисунке](#page-78-0) 32, либо принимает их нажатием на кнопку **Обработка в ФО** (состояние документа меняется на «Обработан»), либо отклоняет нажатием на кнопку **Отклонить ФО** (состояние документа меняется на «Отклонен»);

<span id="page-78-0"></span>*Рисунок 32 – Обработка платежного поручения в АС «Бюджет» ФО*

|                                                                  |                           |  | Выбытия по п\п.                |                       |                     |                        |               |                    |                |                          |
|------------------------------------------------------------------|---------------------------|--|--------------------------------|-----------------------|---------------------|------------------------|---------------|--------------------|----------------|--------------------------|
| $\varepsilon$<br>∥₫<br>Z<br>❤ା                                   |                           |  |                                |                       |                     |                        |               |                    |                |                          |
| €<br>$\mathbf{A}$ and $\mathbf{X}$ and $\mathbf{A}$ if<br>– ≙ სძ |                           |  |                                |                       |                     |                        |               |                    |                |                          |
| 粗分细菌                                                             |                           |  |                                |                       |                     |                        |               |                    |                |                          |
|                                                                  |                           |  | • во Плательщик                | ≫ <sub>N</sub><br>n/n | Состояние документа | Л/с плательщика        | Номер реестра | <b>[Сумма(руб)</b> | Дата п/п →   ▶ |                          |
| 80                                                               | w<br>$\ddot{\phantom{1}}$ |  | МБДОУ детский сад № 162 442    |                       | Завизирован         | 004.03.101.7           | 2206/69       | 14 826.61          | 21.04.2022     |                          |
| 30                                                               | ₩                         |  | МБДОУ детский сад № 162 443    |                       | Виза ГРБС           | 004.03.101.7           | очередь       | 121 000.00         | 21.04.2022     |                          |
| 222                                                              | ŵ                         |  | МБДОУ детский сад № 162 444    |                       | Виза ГРБС           | 004.03.101.7           | очередь       | 71 100,00          | 21.04.2022     |                          |
|                                                                  | w                         |  | МБДОУ детский сад № 162 445    |                       | Виза ГРБС           | 004.03.101.7           | очередь       | 168 617.54         | 21.04.2022     |                          |
|                                                                  | ₩                         |  | МБДОУ детский сад № 162   446  |                       | Виза ГРБС           | 004.03.101.7           | очередь       | 17 487.00          | 21.04.2022     |                          |
| B                                                                | رچ                        |  | ME DOU getekuŭ ego Nº 162 447. |                       | <b>Buss FPEC</b>    | $0.04.03101.7$ overeas |               | 547 788 83         | 21.04.2022     |                          |
| æ                                                                | s.                        |  | МБДОУ детский сад № 162 448    |                       | Завизирован         | 004.03.101.7 2206/69   |               | 1 000,00           | 22.04.2022     | $\overline{\phantom{0}}$ |
| Число записей:<br>420<br>Выделено: 0                             |                           |  |                                |                       |                     |                        |               |                    |                |                          |

- в случае, если у ПБС отсутствует возможность передачи документов через АС «УРМ», платежные поручения предоставляются в финансовый орган на бумажных носителях. Ввод таких платежных поручений в АС «Бюджет» осуществляют специалисты финансового органа, при этом документ принимает состояние «Ввод ФО»;
- далее специалисты ФО по результатам контроля, проводимого с помощью кнопок **Предварительный контроль** или **E Контроль реестра**, либо принимают платежные поручения нажатием на кнопку **Обработка ФО** (состояние документа меняется на «Обработан»), либо отклоняют п/п нажатием на кнопку **Отклонить ФО** (состояние документа меняется на «Отклонен»).

Схема визирования платежного поручения может быть настроена и другим образом, в зависимости от утвержденного регламента документооборота, определяющего маршруты, процедуры и права специалистов на обработку документов:

- может быть добавлено/исключено состояние документа на этапе обработки (например, добавлены состояния «Визирование ГРБС», «Подписан к оплате», «Отправлен в банк», «Проведен» и т.п.);
- могут существовать другие переходы и действия (например, добавлены переходы «На согласование», «На доработку» и т.п.);
- сами названия кнопок состояний, состояний, переходов и действий могут быть другими;
- − и т.д.